## **Oracle® Argus Affiliate**

User's Guide Release 8.0 **E54660-01**

January 2015

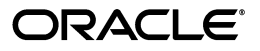

Oracle Argus Affiliate User's Guide Release 8.0

E54660-01

Copyright © 2015, Oracle and/or its affiliates. All rights reserved.

This software and related documentation are provided under a license agreement containing restrictions on use and disclosure and are protected by intellectual property laws. Except as expressly permitted in your license agreement or allowed by law, you may not use, copy, reproduce, translate, broadcast, modify, license, transmit, distribute, exhibit, perform, publish, or display any part, in any form, or by any means. Reverse engineering, disassembly, or decompilation of this software, unless required by law for interoperability, is prohibited.

The information contained herein is subject to change without notice and is not warranted to be error-free. If you find any errors, please report them to us in writing.

If this is software or related documentation that is delivered to the U.S. Government or anyone licensing it on behalf of the U.S. Government, the following notice is applicable:

U.S. GOVERNMENT END USERS: Oracle programs, including any operating system, integrated software, any programs installed on the hardware, and/or documentation, delivered to U.S. Government end users are "commercial computer software" pursuant to the applicable Federal Acquisition Regulation and agency-specific supplemental regulations. As such, use, duplication, disclosure, modification, and adaptation of the programs, including any operating system, integrated software, any programs installed on the hardware, and/or documentation, shall be subject to license terms and license restrictions applicable to the programs. No other rights are granted to the U.S. Government.

This software or hardware is developed for general use in a variety of information management applications. It is not developed or intended for use in any inherently dangerous applications, including applications that may create a risk of personal injury. If you use this software or hardware in dangerous applications, then you shall be responsible to take all appropriate fail-safe, backup, redundancy, and other measures to ensure its safe use. Oracle Corporation and its affiliates disclaim any liability for any damages caused by use of this software or hardware in dangerous applications.

Oracle and Java are registered trademarks of Oracle and/or its affiliates. Other names may be trademarks of their respective owners.

Intel and Intel Xeon are trademarks or registered trademarks of Intel Corporation. All SPARC trademarks are used under license and are trademarks or registered trademarks of SPARC International, Inc. AMD, Opteron, the AMD logo, and the AMD Opteron logo are trademarks or registered trademarks of Advanced Micro Devices. UNIX is a registered trademark of The Open Group.

This software or hardware and documentation may provide access to or information about content, products, and services from third parties. Oracle Corporation and its affiliates are not responsible for and expressly disclaim all warranties of any kind with respect to third-party content, products, and services unless otherwise set forth in an applicable agreement between you and Oracle. Oracle Corporation and its affiliates will not be responsible for any loss, costs, or damages incurred due to your access to or use of third-party content, products, or services, except as set forth in an applicable agreement between you and Oracle.

# **Contents**

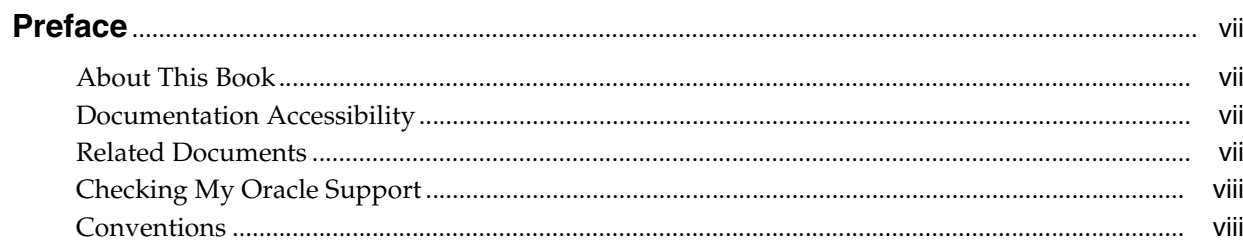

## 1 Product Overview

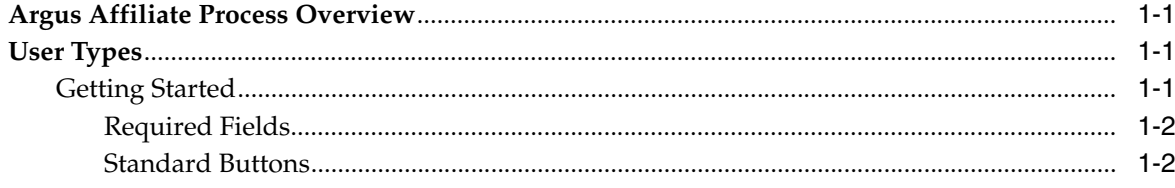

## 2 Affiliate Users

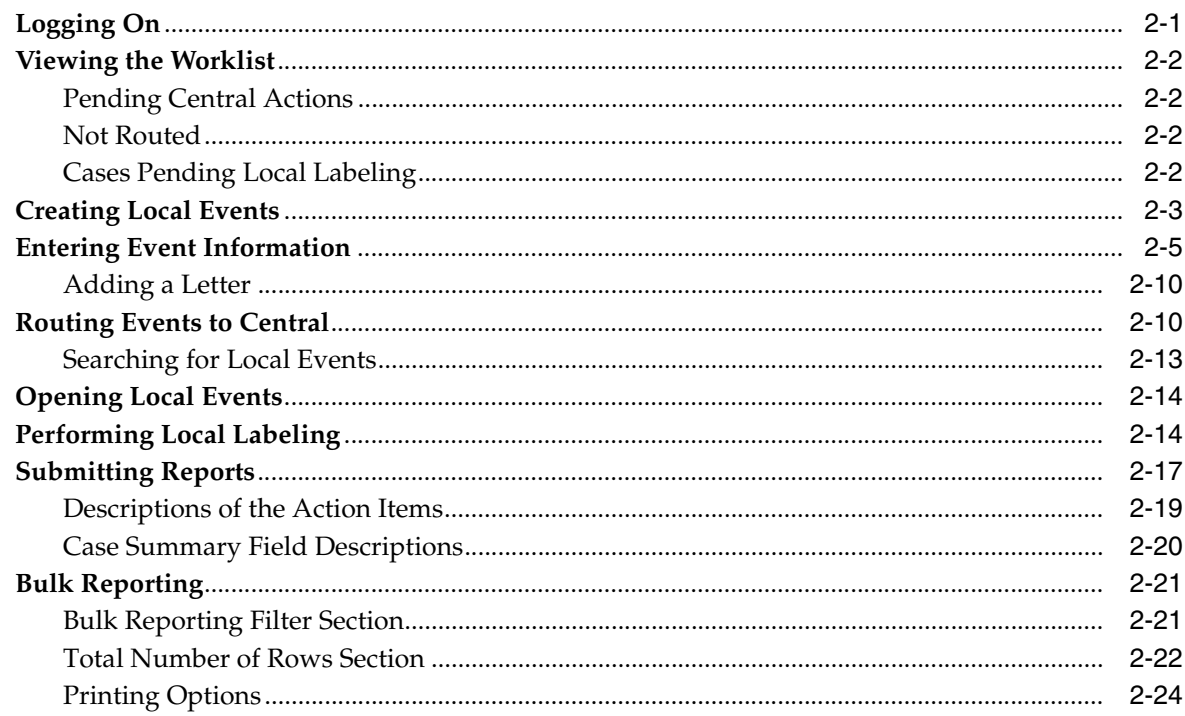

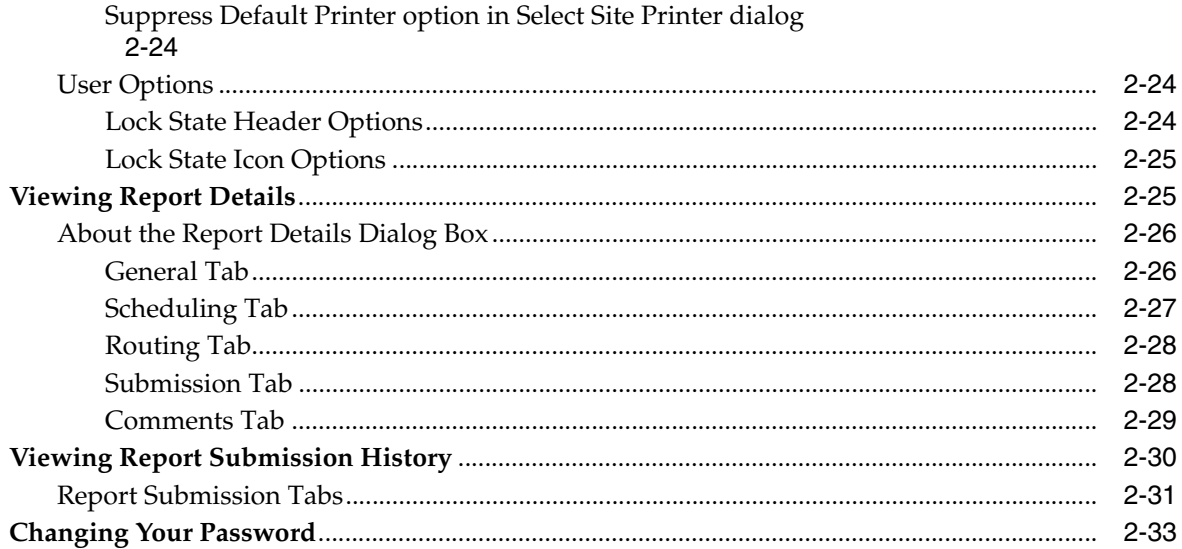

## 3 Central Users

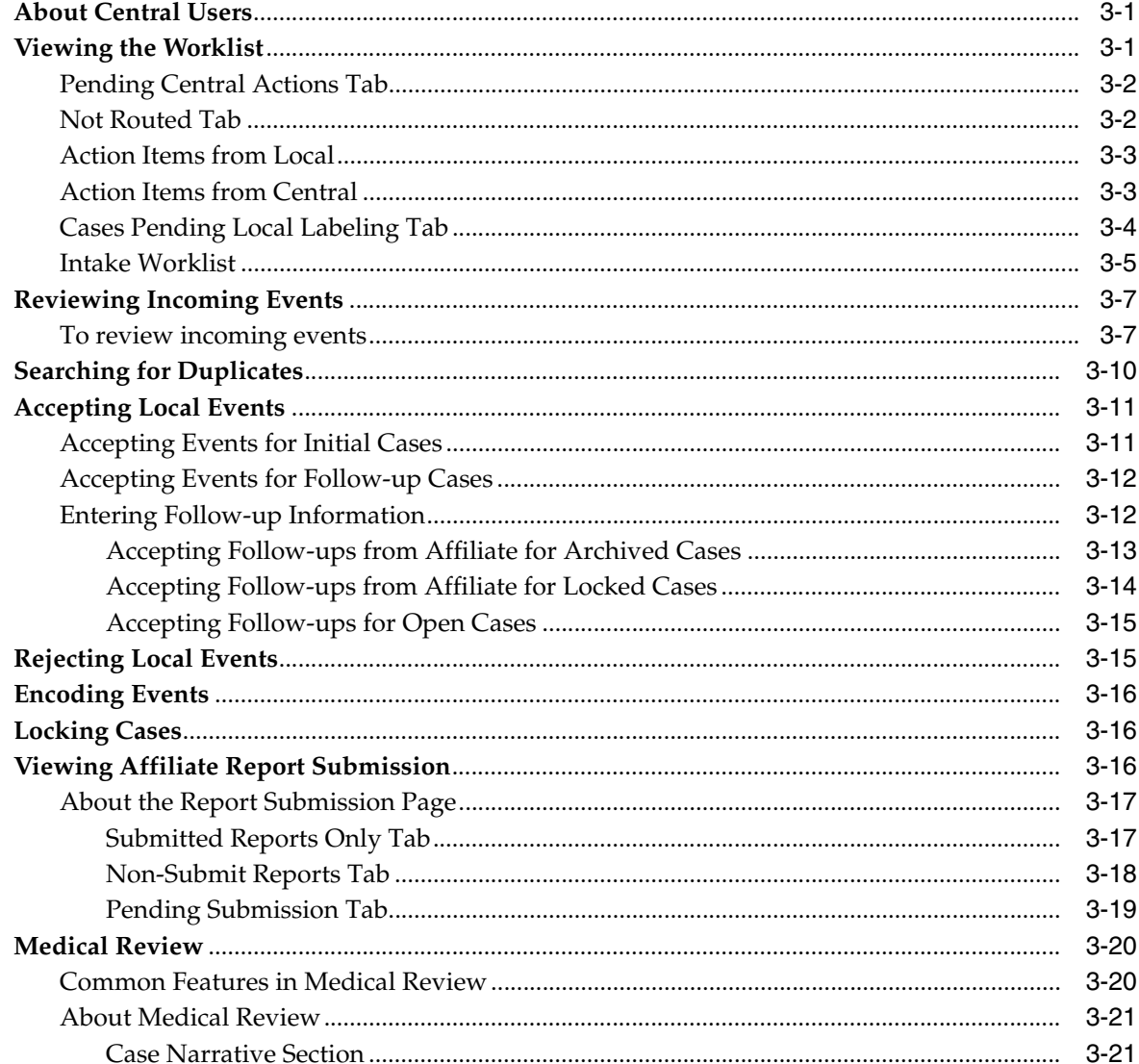

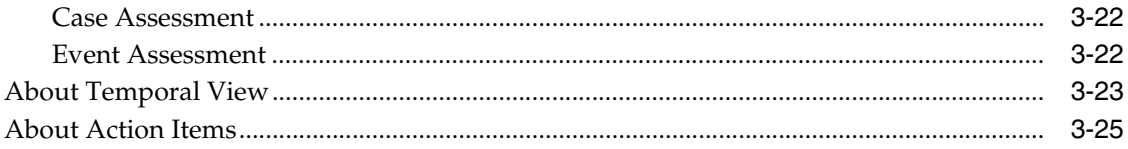

## 4 Affiliate Configuration

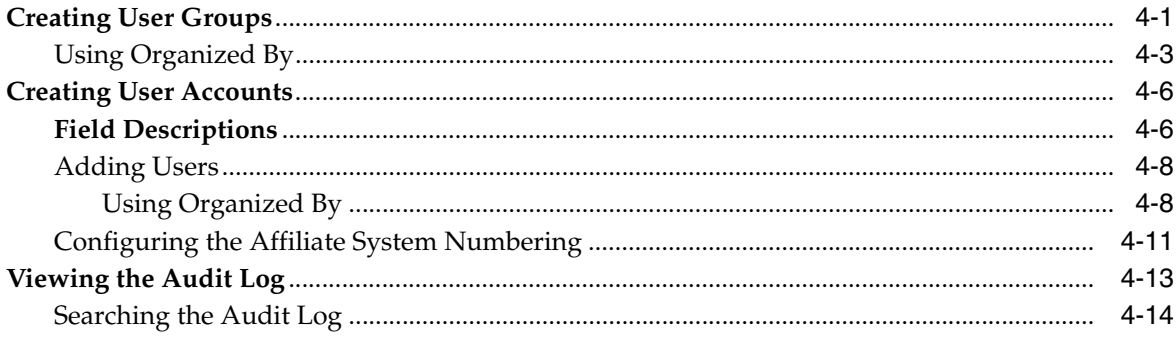

## Glossary

## **Preface**

<span id="page-6-0"></span>This book describes the Argus Affiliate configuration, as well as the functions performed by Central Users and Affiliate Users.

## <span id="page-6-1"></span>**About This Book**

This guide contains these chapters:

#### **Chapter [1, "Product Overview"](#page-8-4)**

This section provides a general overview of the Oracle Argus Affiliate module.

#### **Chapter [2, "Affiliate Users"](#page-10-2)**

This chapter describes the tasks that can be performed by the Affiliate Users of Argus Affiliate.

#### **Chapter [3, "Central Users"](#page-44-3)**

This chapter describes the tasks that can be performed by the Central Users of Argus Affiliate.

#### **Chapter [4, "Affiliate Configuration"](#page-70-2)**

This section includes discussions of the configuration tasks related to Affiliate.

## <span id="page-6-2"></span>**Documentation Accessibility**

For information about Oracle's commitment to accessibility, visit the Oracle Accessibility Program website at http://www.oracle.com/pls/topic/lookup?ctx=acc&id=docacc.

#### **Access to Oracle Support**

Oracle customers have access to electronic support through My Oracle Support. For information, visit http://www.oracle.com/pls/topic/lookup?ctx=acc&id=info or visit http://www.oracle.com/pls/topic/lookup?ctx=acc&id=trs if you are hearing impaired.

## <span id="page-6-3"></span>**Related Documents**

This section lists the manuals for Oracle Argus products. You can order printed manuals from the Oracle iStore.

#### **Oracle Argus Documentation**

The *documentation set* includes:

- *Oracle Argus Safety User's Guide*
- *Oracle Argus Safety Administrator's Guide*
- *Oracle Argus Safety Database Administrator's Guide*
- *Oracle Argus Dossier User's Guide*
- *Oracle Argus Affiliate User's Guide*
- *Oracle Argus Unblinding User's Guide*
- *Oracle Argus Interchange User's Guide*
- *Oracle Argus Safety Interchange Administrator's Guide*
- *Oracle Argus Interchange UICH DTD 2.1 Mapping Reference Guide*

## <span id="page-7-0"></span>**Checking My Oracle Support**

The Oracle Argus Safety product suite continues to grow and evolve. To help you use it and stay abreast of updates we provide between releases, it is a good practice to check My Oracle Support for information that enhances our released documentation.

To open the Oracle Argus Safety product page on My Oracle Support, complete the following steps:

- **1.** Open a Web browser to http:/support.oracle.com.
- **2.** Click **Sign In** and enter your user information.

The My Oracle Support portal opens, displaying general news from several categories. If you do not yet have an account, click **Register here** and follow the instructions given on the registration page.

- **3.** Click **Knowledge**.
- **4.** In the **Browse any Product, by Name** field, enter **Oracle Argus Safety**.
- **5.** Click **Go**. My Oracle Support loads the Oracle Argus Safety Knowledge Browser Product Page.

## <span id="page-7-1"></span>**Conventions**

The following text conventions are used in this document:

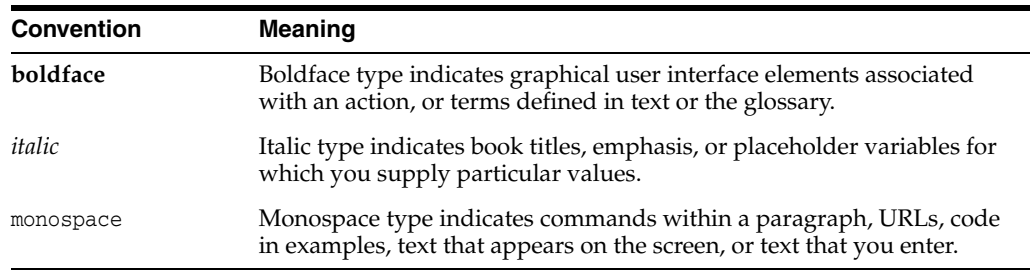

# <span id="page-8-4"></span>**Product Overview**

<span id="page-8-0"></span>The Argus Affiliate Module enables users from a company's local affiliates to manage and track cases that are specific to their workflow. It is the complete and seamless solution that allows for case data from affiliates to be entered at the source, a complete case review, acceptance of the case into the central database, and determination if a case is reportable at the local level.

## <span id="page-8-1"></span>**Argus Affiliate Process Overview**

The following table lists some of the main tasks that users perform when using Argus Affiliate.

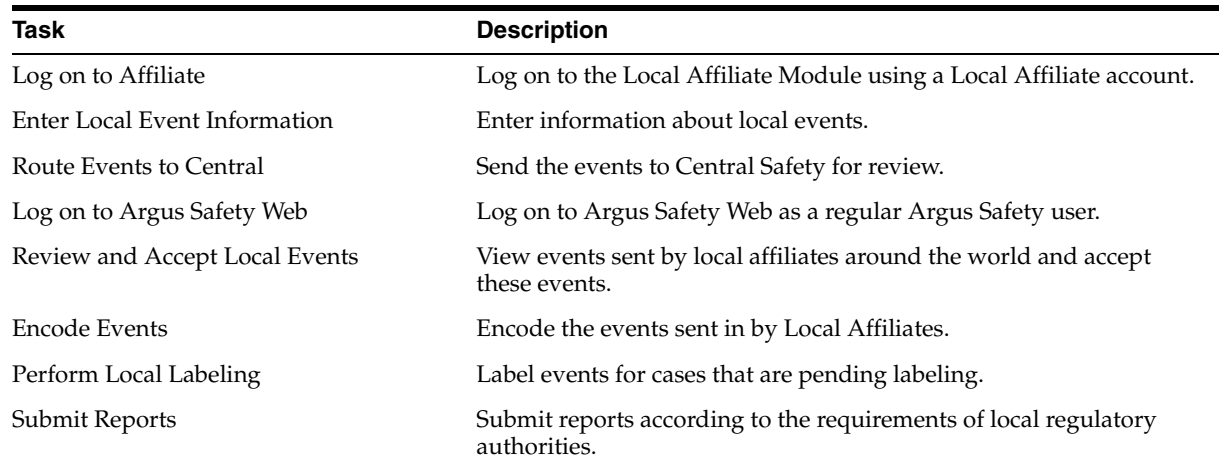

## <span id="page-8-2"></span>**User Types**

The following two broad categories of Argus Affiliate users can exist:

**Central Users** - These are users that belong to the Central Safety site of a pharmaceutical company.

**Affiliate Users** - These are users that belong to other global sites of the company or its local affiliates. Affiliate sites may fall under different regulatory reporting requirements compared to the Central Safety site and other affiliate sites.

#### <span id="page-8-3"></span>**Getting Started**

Refer to the following sections for information about **required fields** and **standard buttons** used in **Argus Affiliate**.

#### <span id="page-9-0"></span>**Required Fields**

Fields that are marked with a red flag image and have an orange boundary are required fields. These fields must be filled in to proceed with the configuration requirements.

#### **Standard Buttons**

The standard buttons used in Argus are described in the table below:

<span id="page-9-1"></span>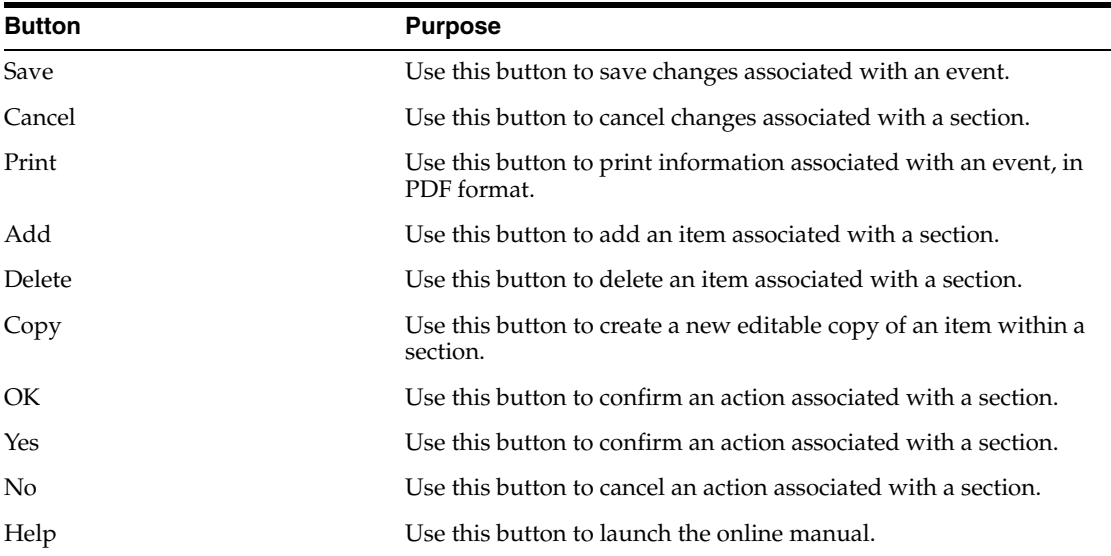

# **2**

# <span id="page-10-2"></span>**Affiliate Users**

<span id="page-10-0"></span>This chapter describes the tasks that can be performed by the Affiliate Users of Argus Affiliate. This chapter contains the following topics:

- [Logging On](#page-10-1)
- [Viewing the Worklist](#page-11-0)
- **[Creating Local Events](#page-12-0)**
- **[Entering Event Information](#page-14-0)**
- **[Routing Events to Central](#page-19-1)**
- **[Opening Local Events](#page-23-0)**
- [Performing Local Labeling](#page-23-1)
- **[Submitting Reports](#page-26-0)**
- **[Bulk Reporting](#page-30-0)**
- **[Viewing Report Details](#page-34-1)**
- **[Viewing Report Submission History](#page-39-0)**
- [Changing Your Password](#page-42-0)

**Note:** To access the LAM user interface, users must first log on to Argus Affiliate using the user name and password that have been provided to them.

## <span id="page-10-1"></span>**Logging On**

Use the following procedure to log on to **Argus Safety Web**.

#### **To log on to Argus Safety Web**

- **1.** Open Microsoft Internet Explorer.
- **2.** Under **Address**, enter the URL for Argus Safety and press **ENTER**.
- **3.** When the log-on screen opens, enter your Argus user name, password, and select the required database from the list.
- **4.** Click **Login**.

## <span id="page-11-0"></span>**Viewing the Worklist**

In the Argus User Interface, select **Worklist** from the **Local Affiliate Menu** to access the different options available through this screen.

The following table lists and describes the different views:

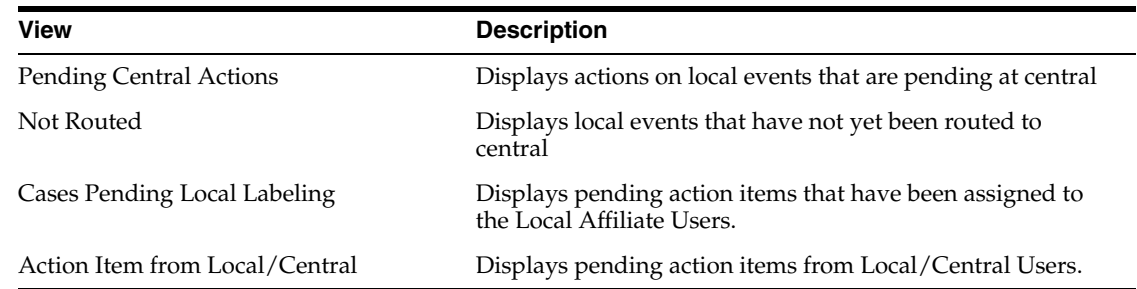

#### <span id="page-11-1"></span>**Pending Central Actions**

The following tables lists and describes the fields on the **Pending Central Actions** tab.

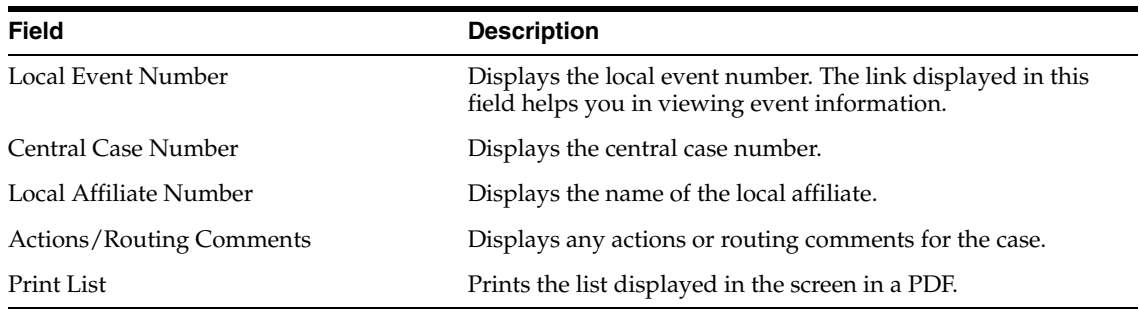

## <span id="page-11-2"></span>**Not Routed**

The following table lists and describes the fields in the **Not Routed** tab.

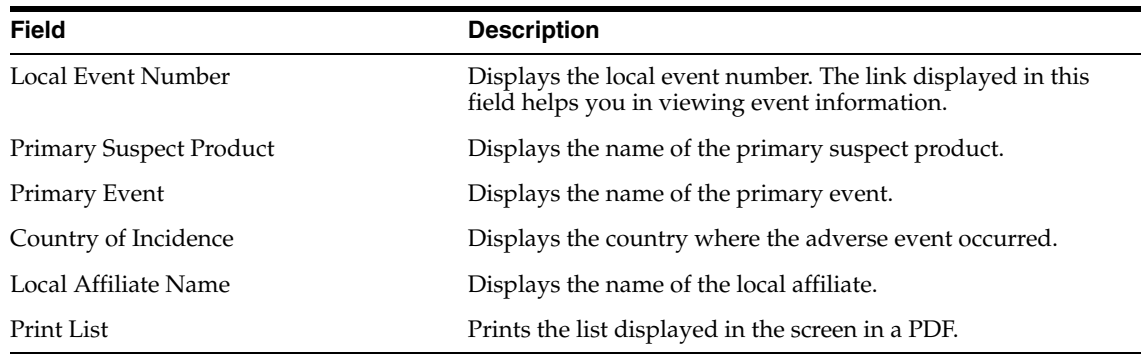

#### <span id="page-11-3"></span>**Cases Pending Local Labeling**

The following table describes the fields on **Cases Pending Local Labeling** tab.

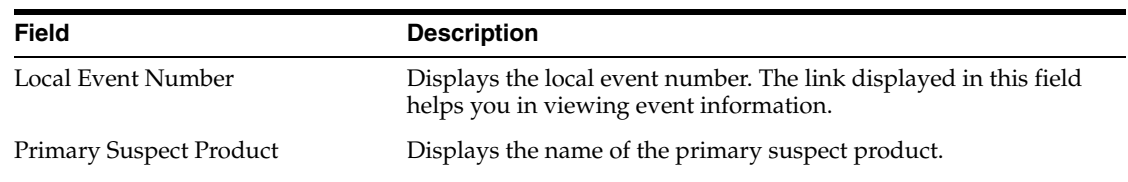

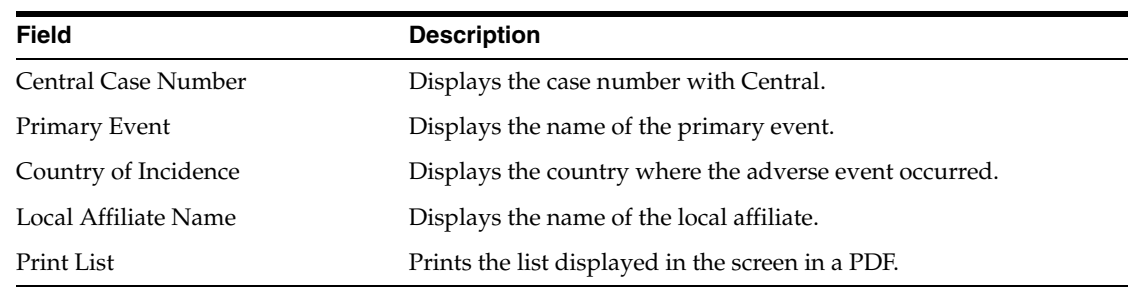

## <span id="page-12-0"></span>**Creating Local Events**

The system permits you to create local events.

#### **To create local events**

**1.** In the Local Affiliate menu, select Create Local Event to open the Local Event Entry form.

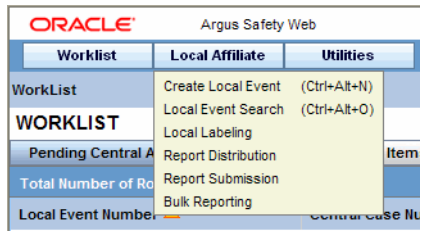

**2.** When the system opens the Local Event Entry Form, enter the appropriate information in the fields.

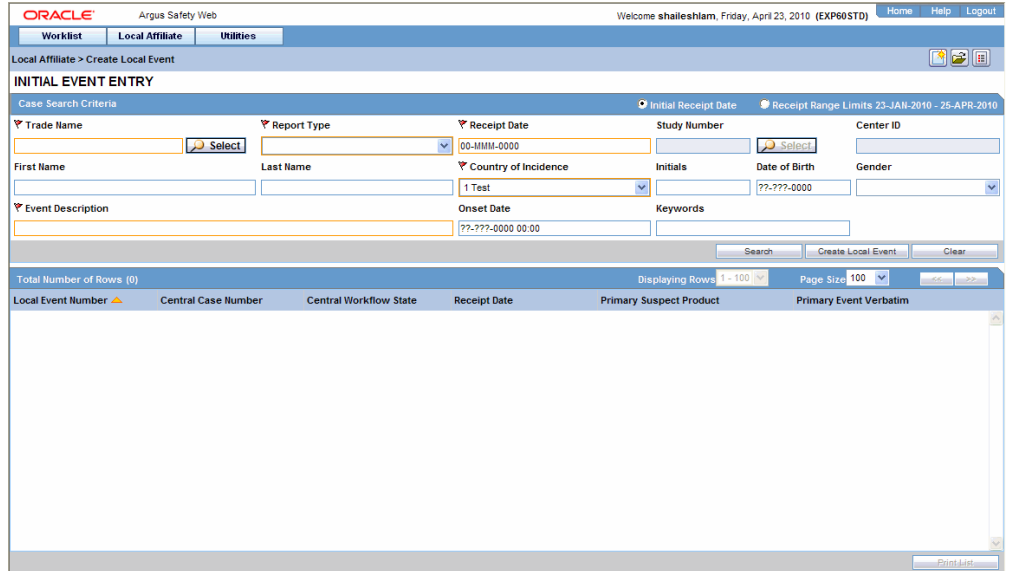

The following table lists and describes the fields on the **Local Event Entry** form.

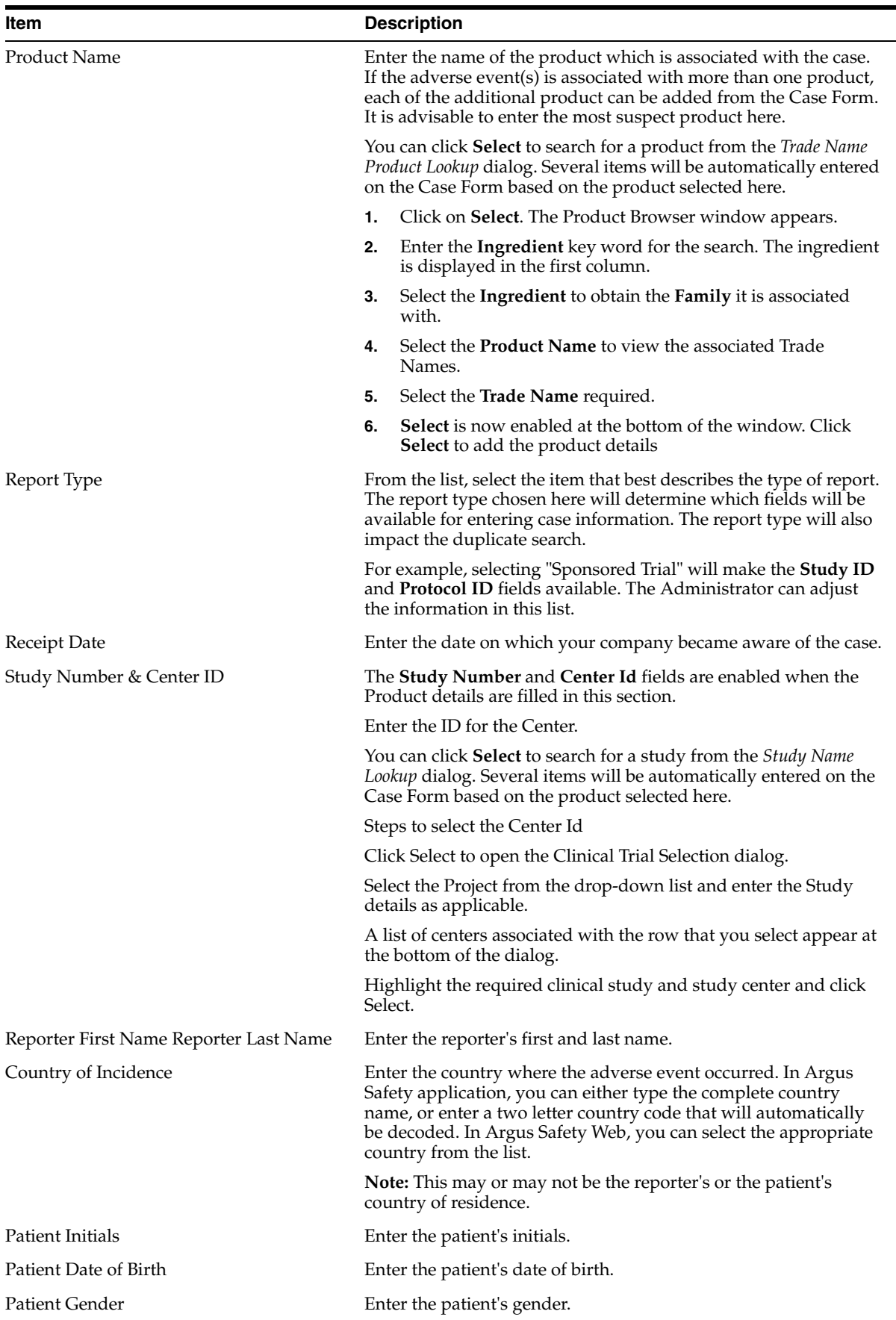

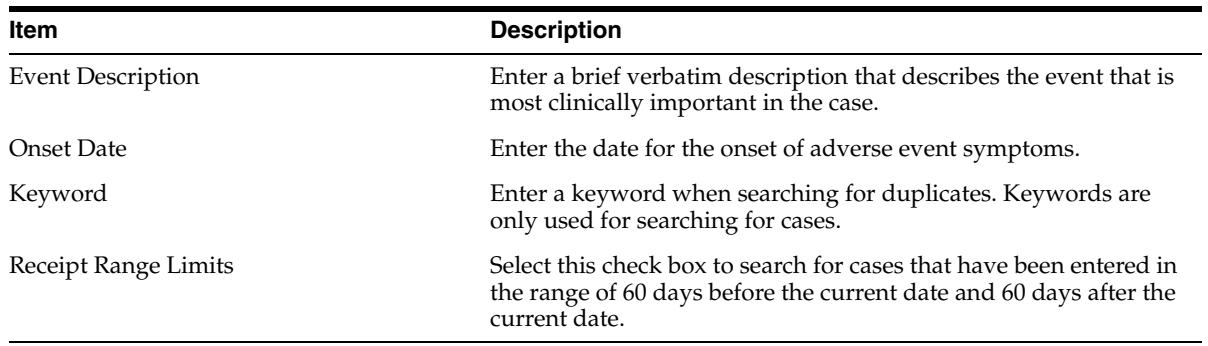

**Tip:** You can click **Search** to determine if this case has been entered before. A list of cases that match the search criteria appears. Inspect the list and determine if any case matches the event information that is to be entered.

**3.** Click Create Local Event to create a new local event. The Local Event- Initial Event Entry screen appears.

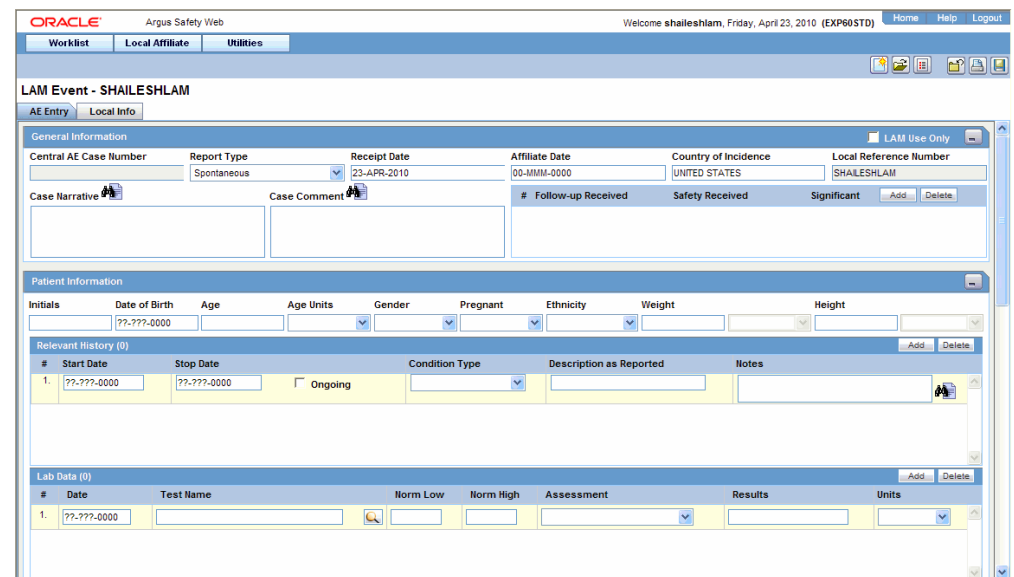

**4.** Enter the available event information in the AE Entry and Local Info tabs.

Refer to "Entering Event Information" for further instructions.

## <span id="page-14-0"></span>**Entering Event Information**

When entering event information in the **AE Entry** and **Local Info** tabs, be aware of the following:

- Click **Add** to add another row to the section.
- Click the Zoom icon to enter text or notes in a separate window. You can also check the spelling of the text in this separate window.

#### **To enter text information**

**1.** Open the AE Entry tab.

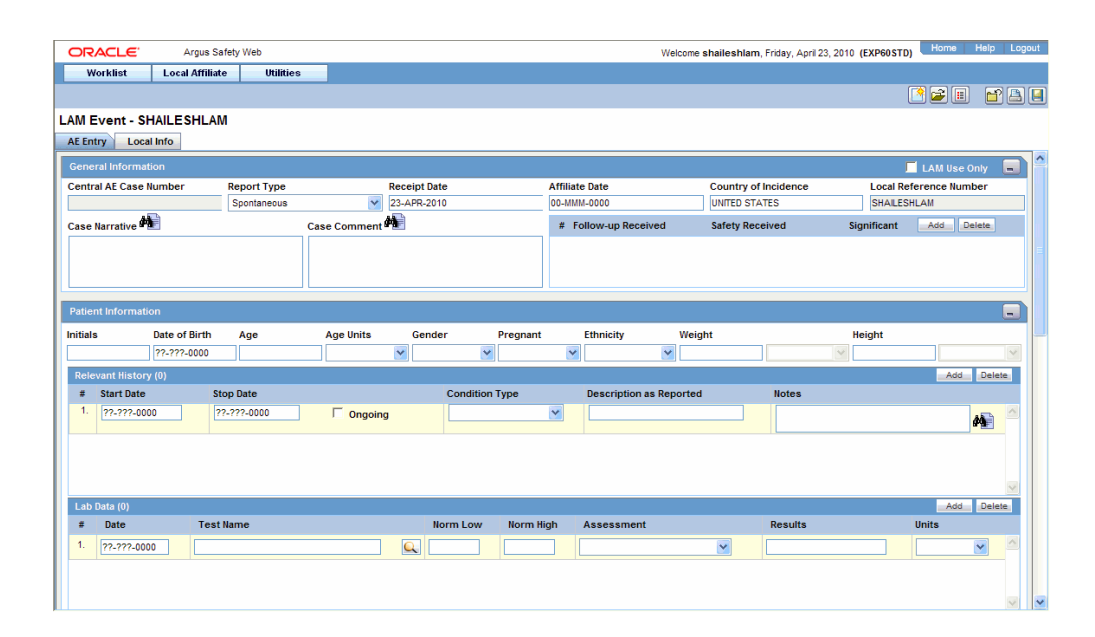

**2.** Enter the available event information in each of the sections of the AE Entry tab as shown in the following tables.

General Section

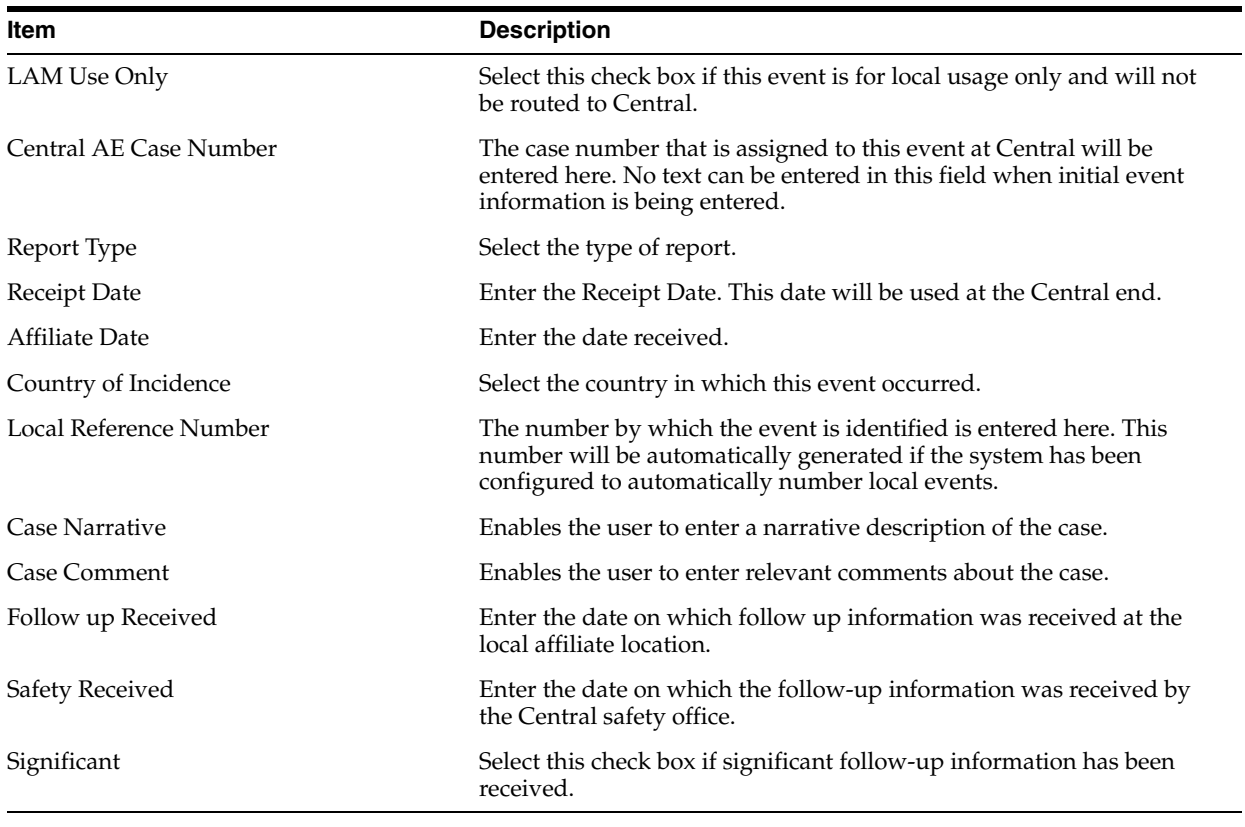

Patient Information Section

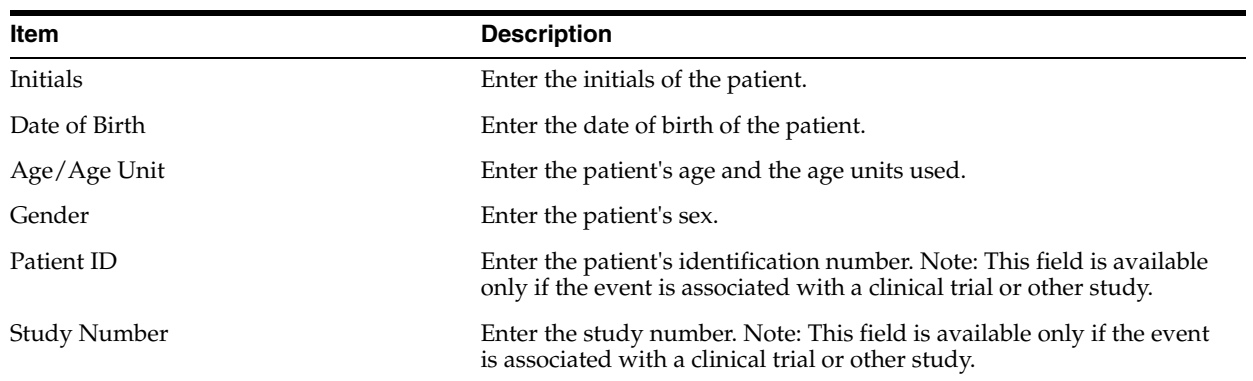

## Reporter Information Section

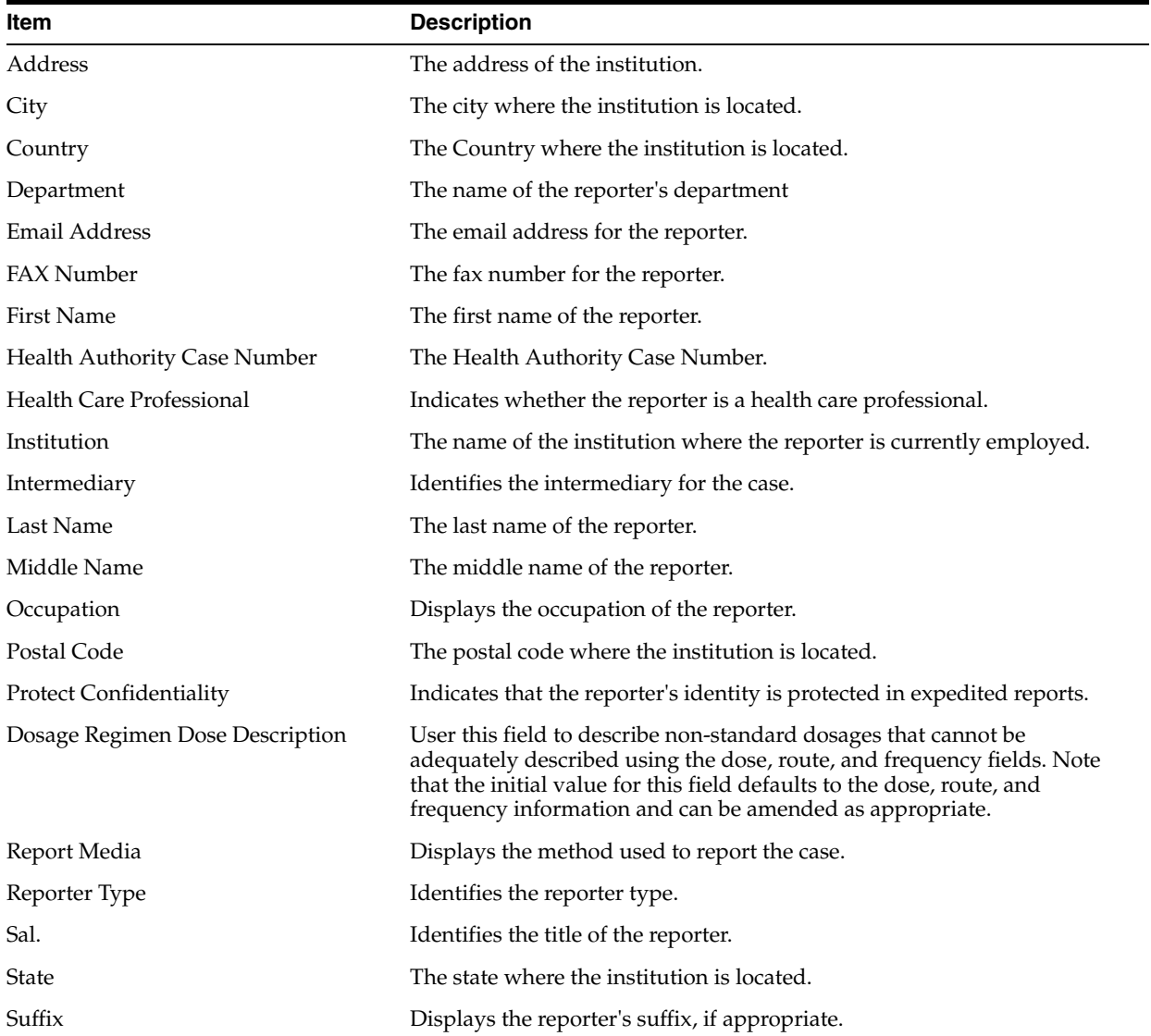

Event Information Section

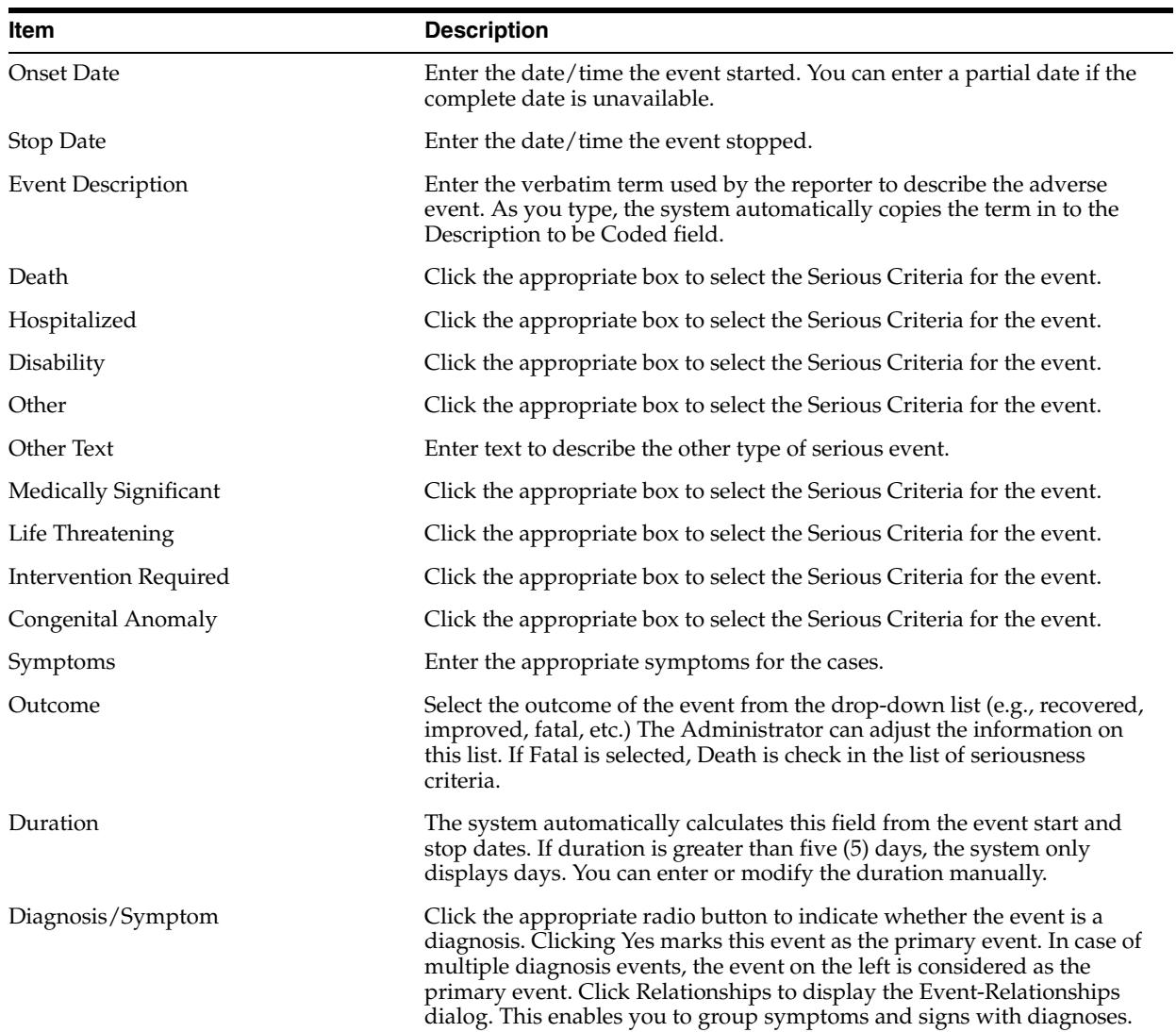

**3.** Open the Local Info tab.

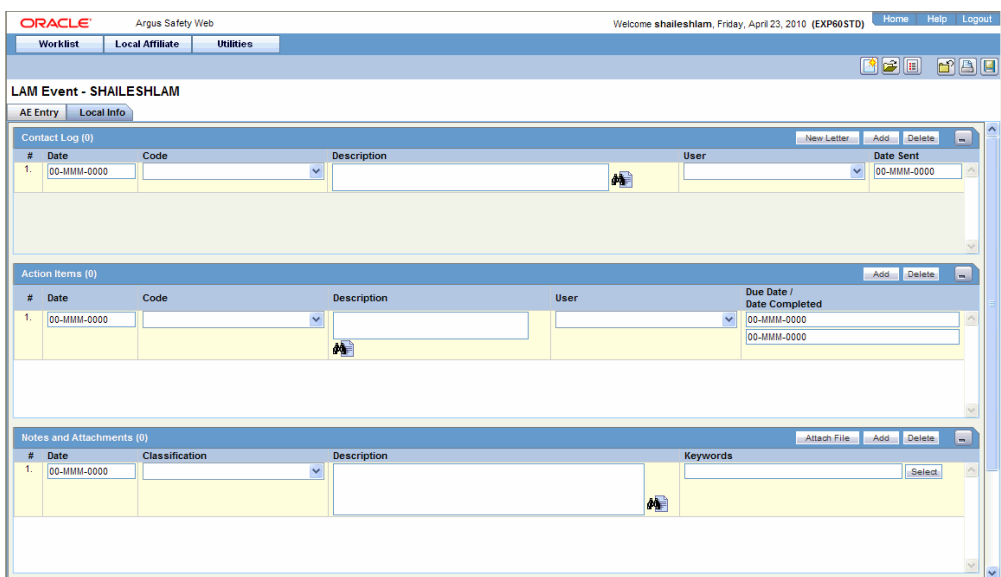

**4.** Enter the available case information in each of the sections of the Local Info tab as listed in the following tables.

Contact Log Section

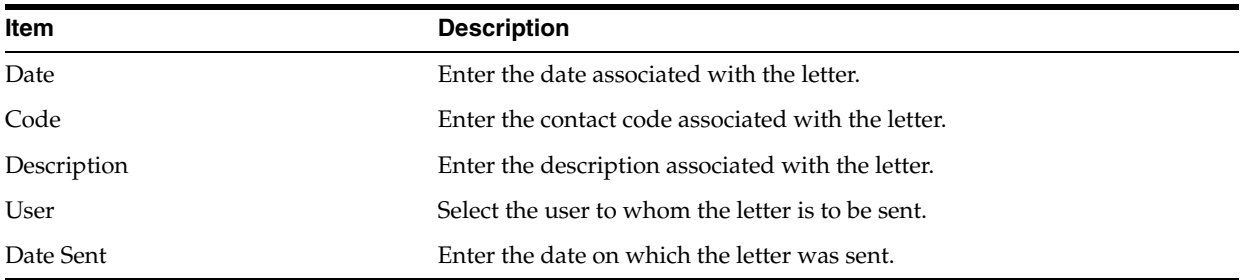

#### Action Items Section

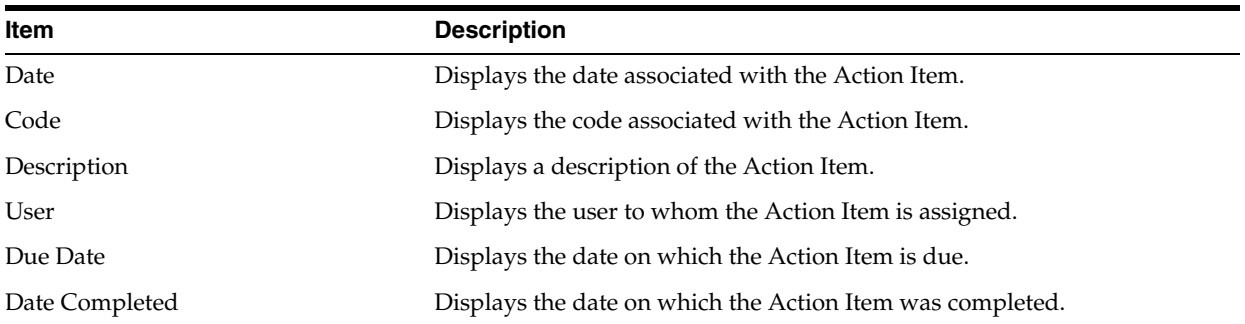

#### Notes and Attachments Section

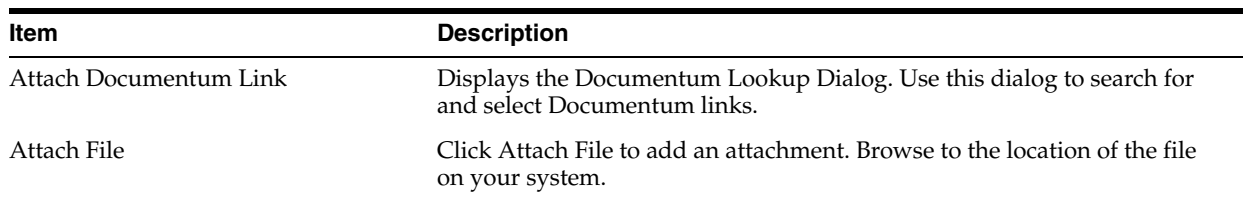

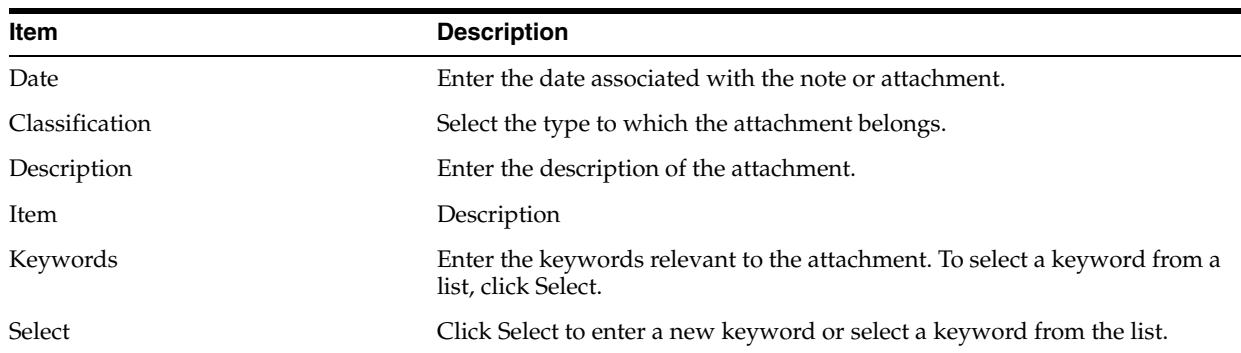

#### Routing Comments Section

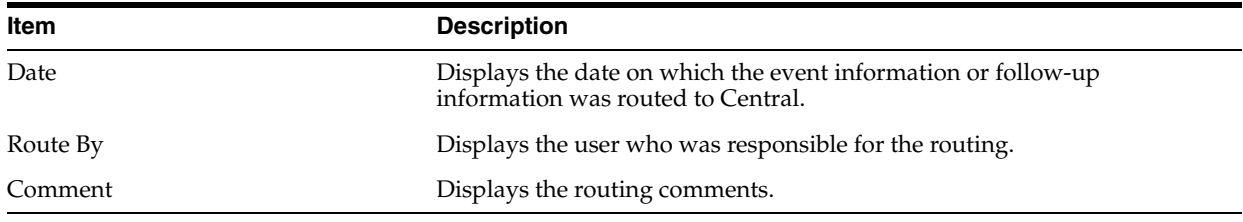

**5.** Add letters as necessary. Select **Save** in the **Local Affiliate** menu to save the case.

**Note:** For follow-up information associated with an event, enter the follow-up information and then route the event to Central.

#### <span id="page-19-0"></span>**Adding a Letter**

Use the following procedure to add a letter.

#### **To add a letter:**

- **1.** In the Contact Log section of the Local Info tab, click Add.
- **2.** Click in the row to select it and click New Letter.
- **3.** Select a letter template from the list and click OK. The letter will open in a separate Internet Explorer window.
- **4.** If you make changes to the letter, save the letter on your system by selecting Save As in the File menu of Internet Explorer.
- **5.** Close the Internet Explorer window.
- **6.** In the Save Letter dialog, click Yes to save the modified letter or No to save the automatically generated letter without the changes you made.
- **7.** If you click No, the letter will be inserted in the new contact log row.
- **8.** If you click Yes, the Attach Letter for LAM dialog appears. Attach the letter that you saved on your system in step 4 by clicking Browse.
- **9.** When a new letter is added, an action item corresponding to that letter is inserted in the Action Items section.

## <span id="page-19-1"></span>**Routing Events to Central**

When routing local events, be aware of the following:

- The system disables the routing button after the event is routed and enables it again when Central accepts the event.
- You can route a local event for the first time even if there are multiple Argus Affiliate follow-up receipt dates entered.
- When you route a local event after the first time and all the Argus Affiliate Follow-up Receipt Dates are blank or grayed out (read-only), the system does not permit routing and presents a popup message.

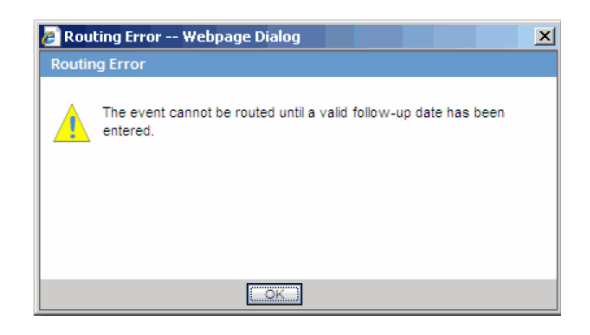

- After successfully routing a local event, the system makes the following fields read-only:
	- **–** Argus Affiliate Follow-up Receipt Dates
	- **–** Argus Affiliate General Receipt Date
	- **–** Argus Affiliate General Affiliate Date
	- **–** Argus Affiliate Follow-up Safety Date
	- **–** Significant Checkbox
- After successfully routing a local event, the system grays out all the existing follow-up date rows; you cannot delete the grayed out rows.

#### **To route events to Central:**

- **1.** Open the event that is to be routed to Central.
- **2.** The **AE Entry** tab opens when the event is opened.

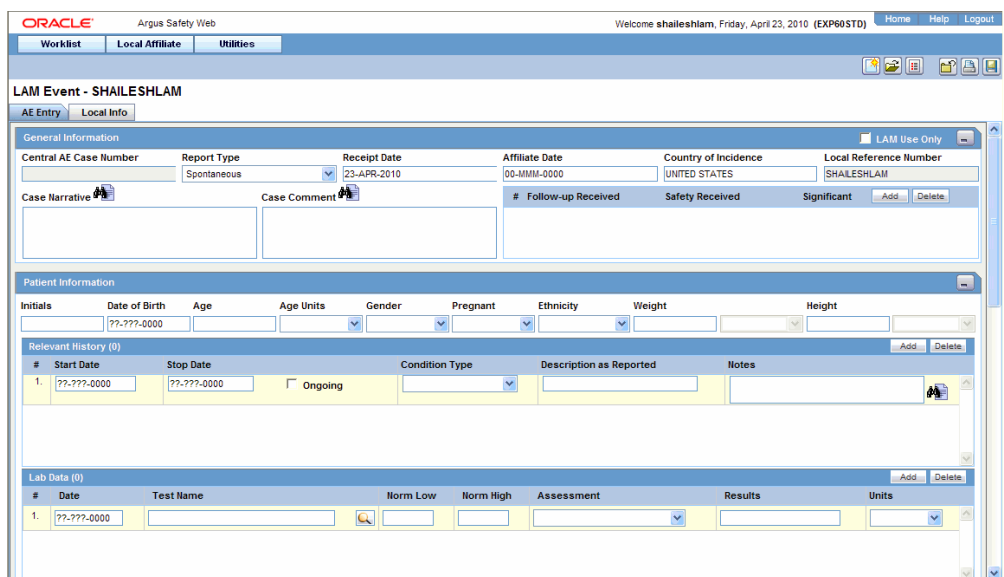

**3.** Open the Local Info tab.

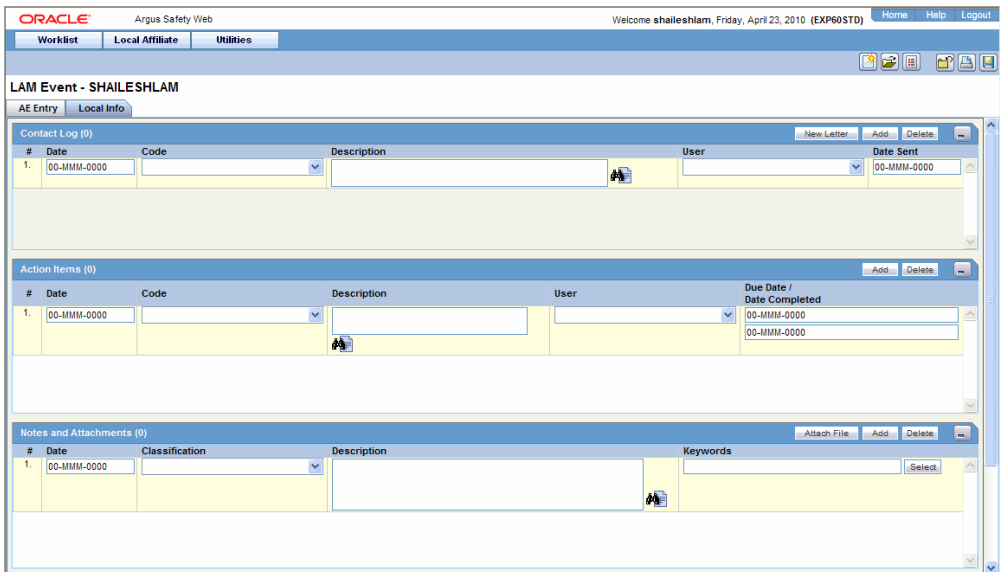

**4.** Scroll to the **Routing Comments** section and click **Route** to open the **Local Affiliate** dialog box.

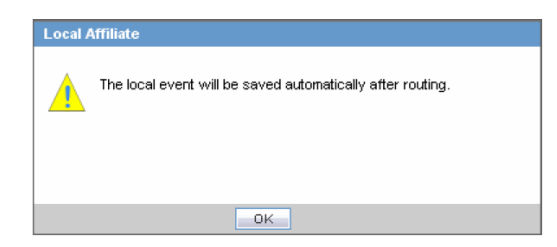

**5.** Click OK to open the **Routing Confirmation** dialog box.

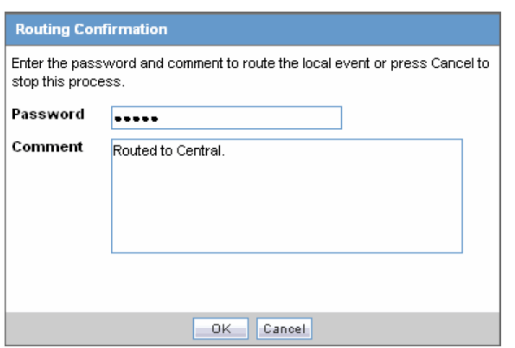

- **6.** Enter your **Password** and **Comment** and click **OK**.
- **7.** When the **Route to Central** dialog appears opens, click **OK**.

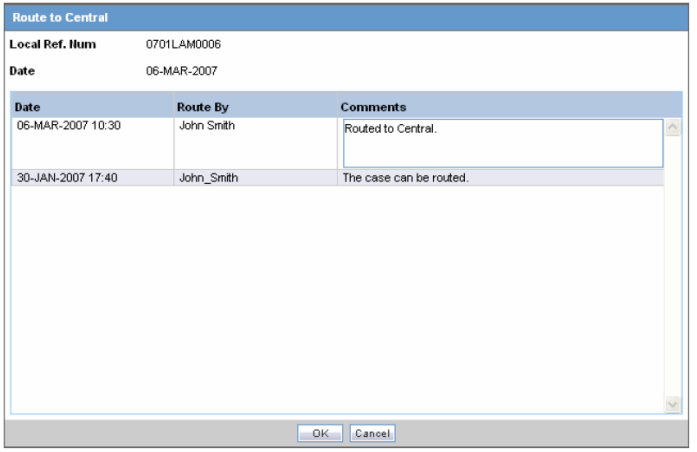

## <span id="page-22-0"></span>**Searching for Local Events**

Use the following procedure to search for local events.

#### **To search for local events:**

**1.** Select Local Event Search from the Local Affiliate menu to open Local Event Search form.

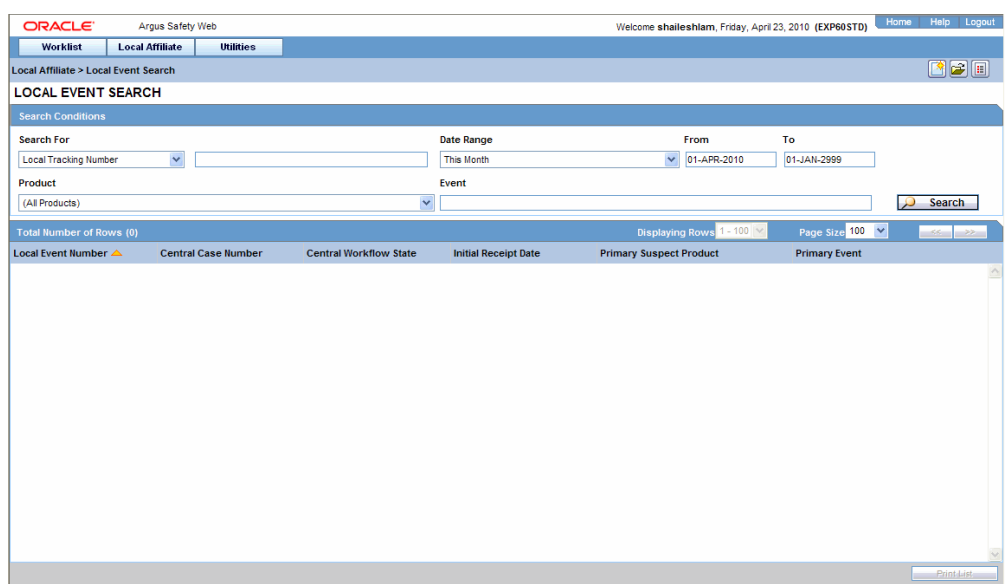

- **2.** Under **Search for**, select the item by which the search is to be done.
- **3.** Enter the relevant search text in the text box.

For example: To search for local events by local tracking number, select **Local Tracking Number** in the list and then enter the tracking number which is to be searched.

- **4.** Select the product family to which the event is related under **Product Family**.
- **5.** Enter the text that describes the event under **Event**.
- **6.** Select the date range in which the event was entered under **Date Range**.

**Tip:** To specify your own date range, select **Custom Date Range**. Enter the dates in the Custom Date Range dialog and click **OK**.

**7.** Click Search to view the list of search results.

## <span id="page-23-0"></span>**Opening Local Events**

Use the following procedure to open local events.

#### **To open local events:**

- **1.** Select Local Event Search from the Local Affiliate menu to open the Local Event Search form.
- **2.** Enter the search conditions to search for local events.
- **3.** Find the required event in the search results.
- **4.** Click the link associated with the **Local Tracking Number** of the required event to open it.

## <span id="page-23-1"></span>**Performing Local Labeling**

Use the following procedure to perform local labeling.

#### **To perform local labeling:**

**1.** Select Local Labeling from the Local Affiliate menu to open the Local Labeling screen.

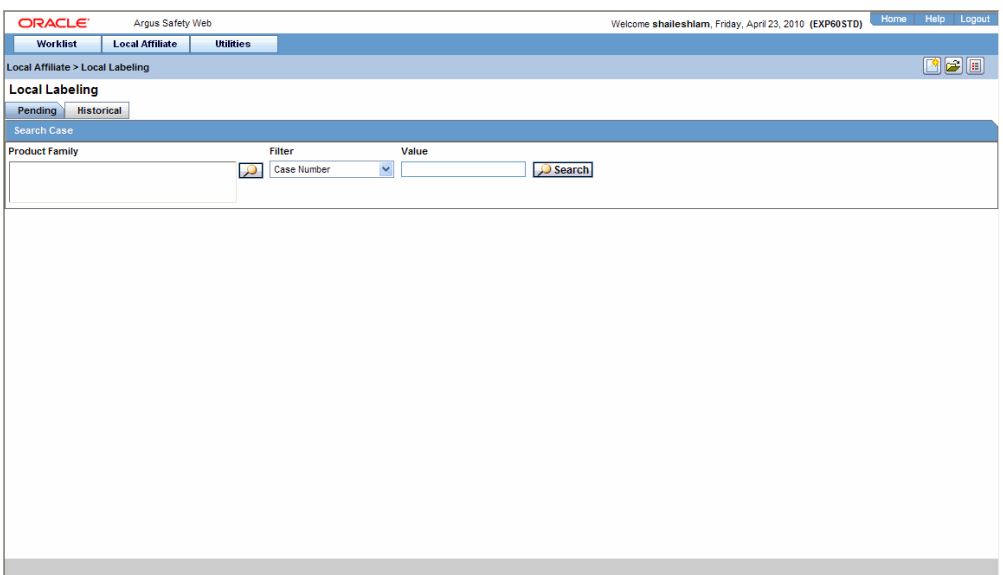

**2.** Select Pending to view cases that are waiting for labeling.

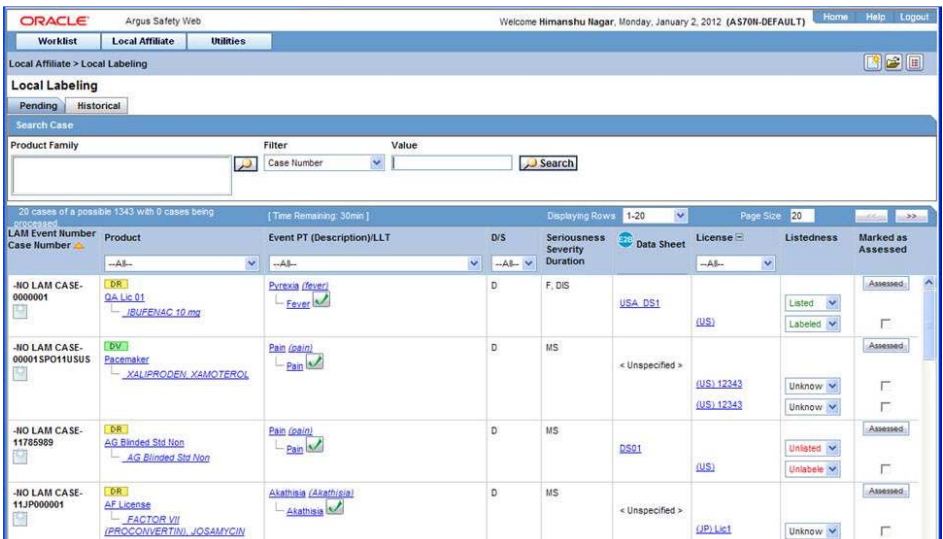

Pending Tab Field Information:

The following table lists and describes the fields on the **Pending** tab.

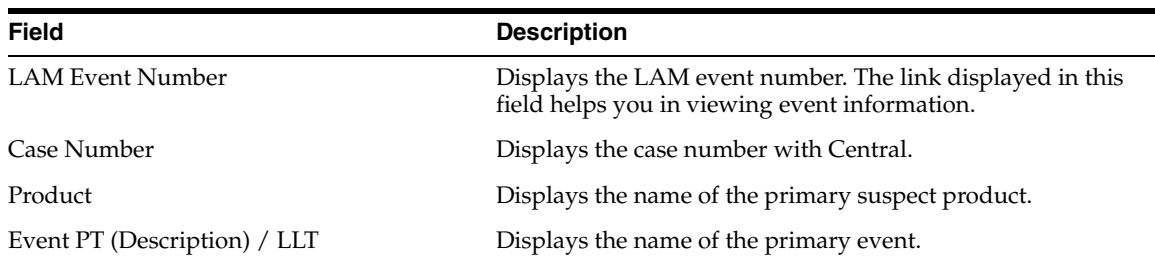

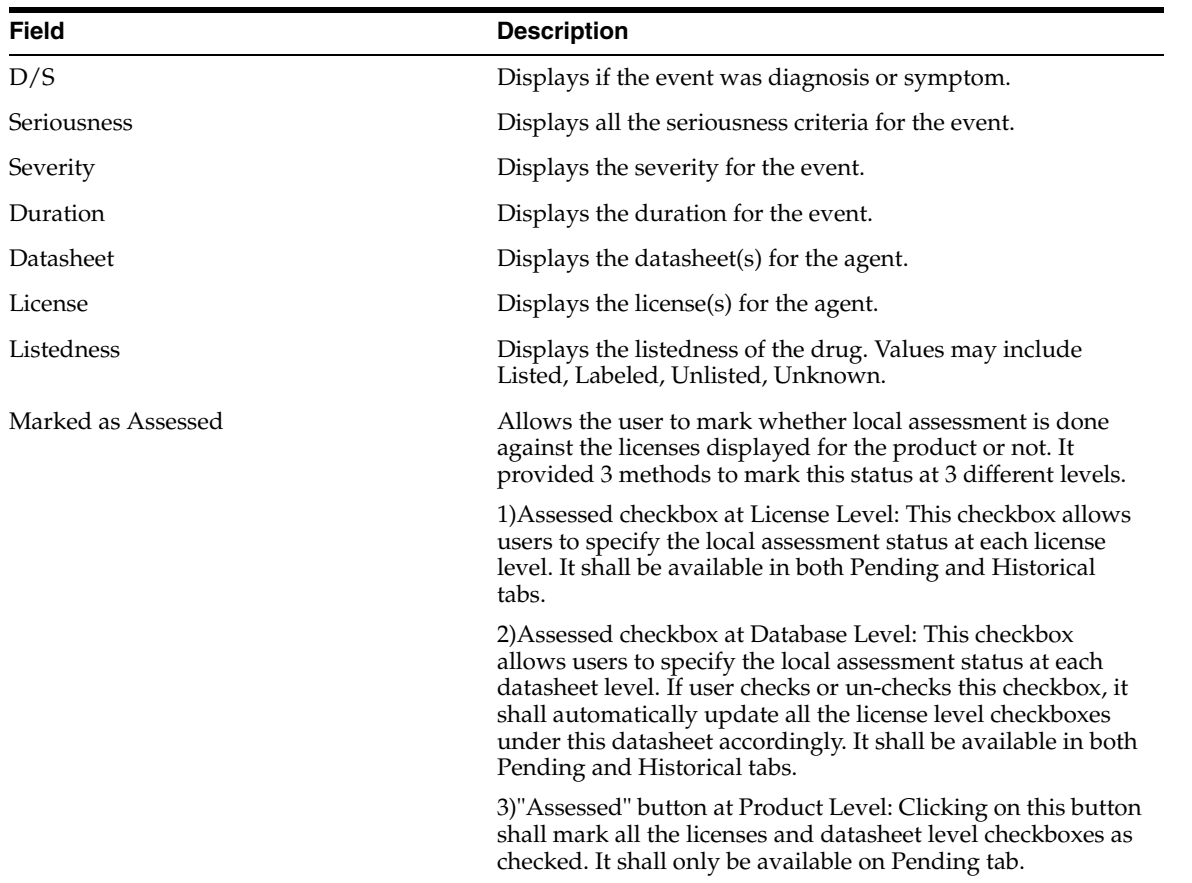

#### **3.** Select **Historical** to view cases that have been assessed.

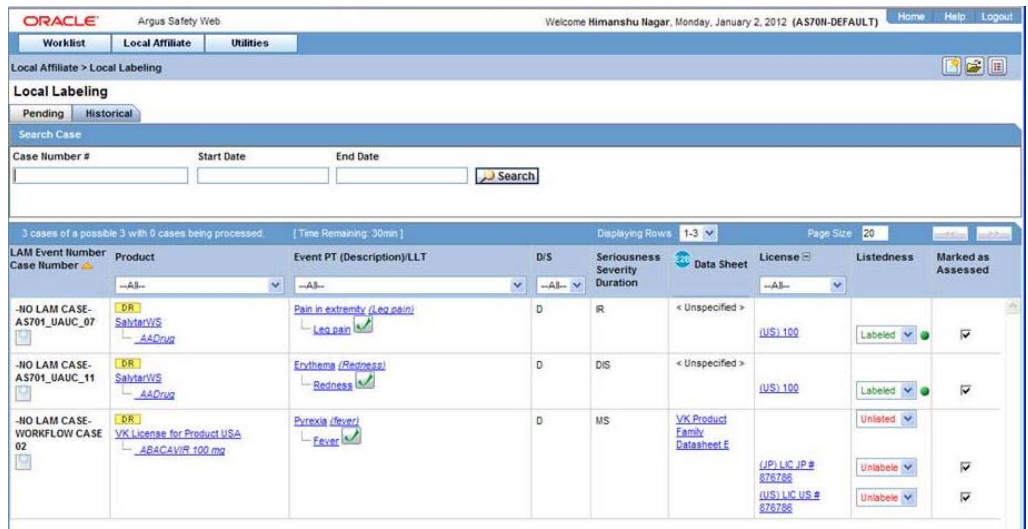

Historical Tab Field Information

The following table lists and describes the fields on the **Historical** tab.

**Field Description** LAM Event Number **Displays** the LAM event number. The link displayed in this field helps you in viewing event information.

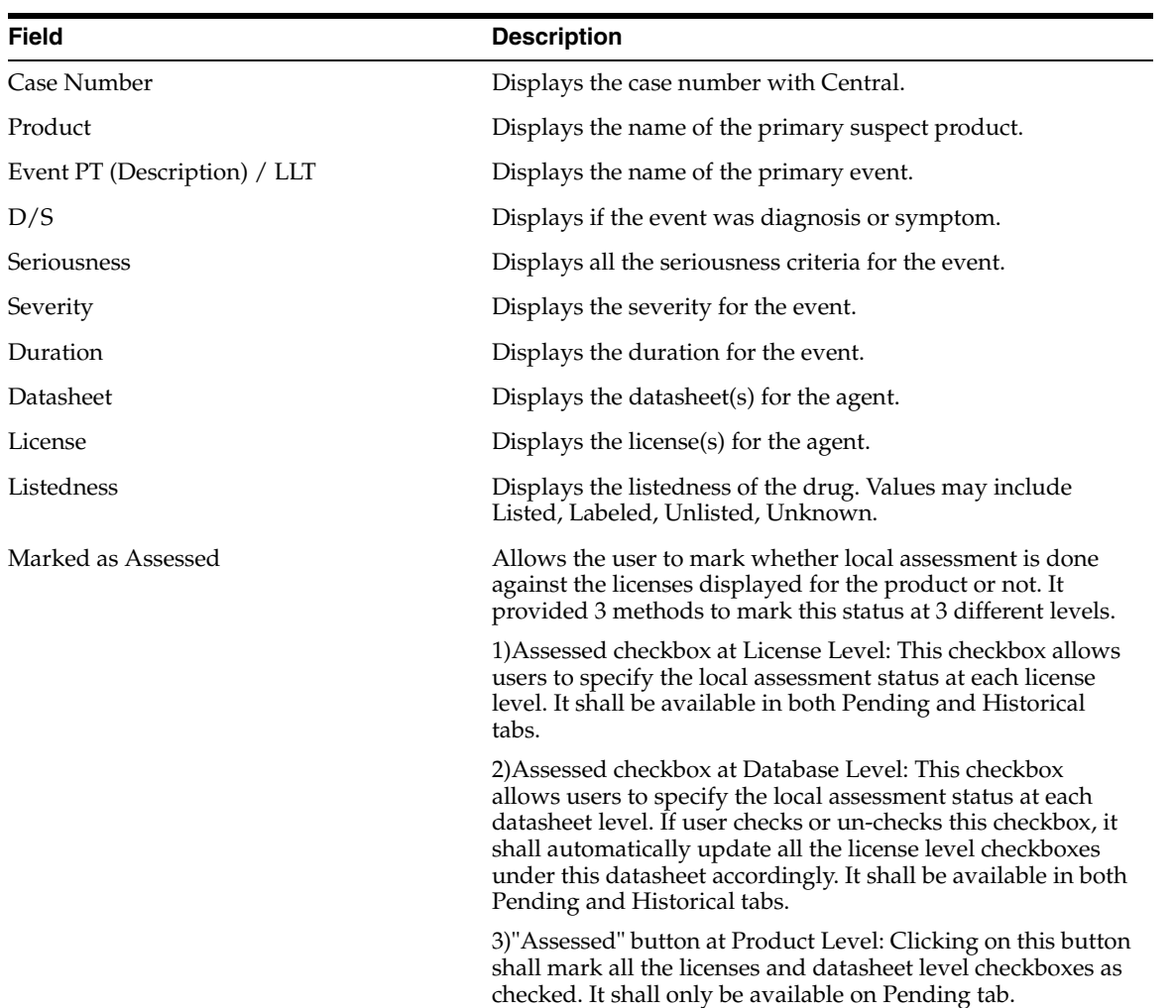

- **4.** Enter the **Case Number**, if it is known.
- **5.** Click **Search** to view the list of events, grouped by the Local Event Number.
- **6.** Under **Local Labeling**, select the appropriate labeling for each product associated with the event.
- **7.** Select the **Assessed** checkbox for the labeled case and click **Mark as Assessed** to mark the selected case for a Preferred Term. The system enables the **Process** button.
- **8.** Click **Process** to save the labeling changes.
- **9.** The selected report is displayed in a PDF.

## <span id="page-26-0"></span>**Submitting Reports**

Use the following procedure to submit reports.

#### **To submit reports:**

**1.** Select Report Distribution from the Local Affiliate menu to open the Report Distribution page.

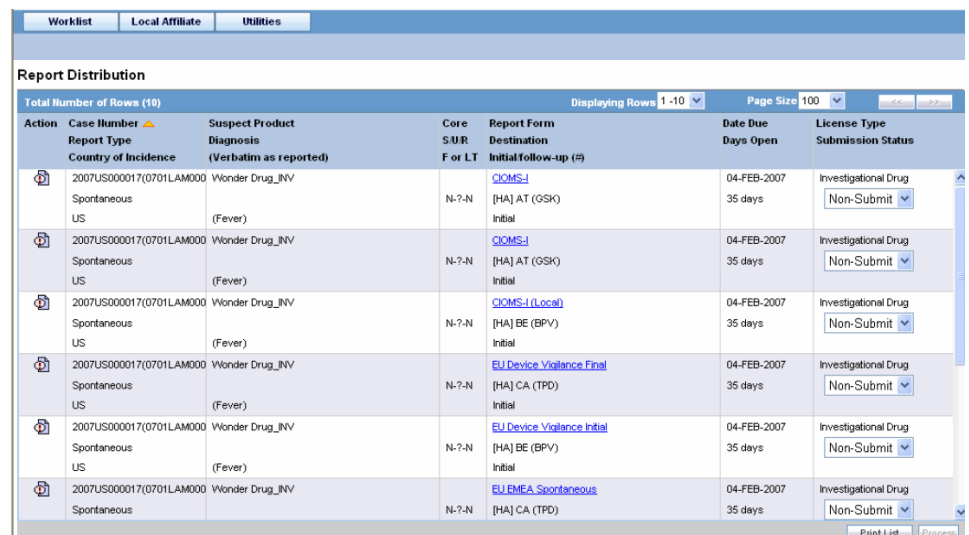

Report Distribution Fields:

The following table lists and describes the fields on the **Report Distribution** page.

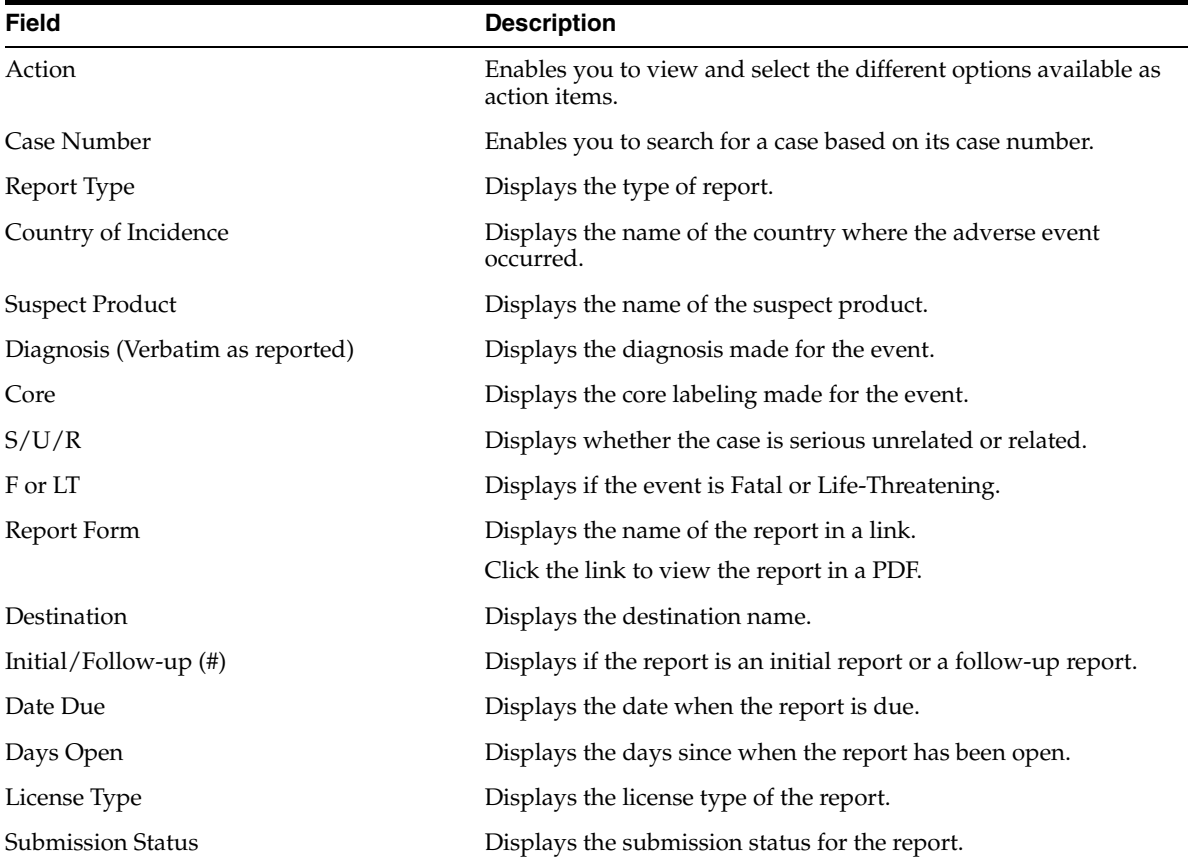

**2.** Locate the report to be submitted and click the icon associated with the report in order to view the available options.

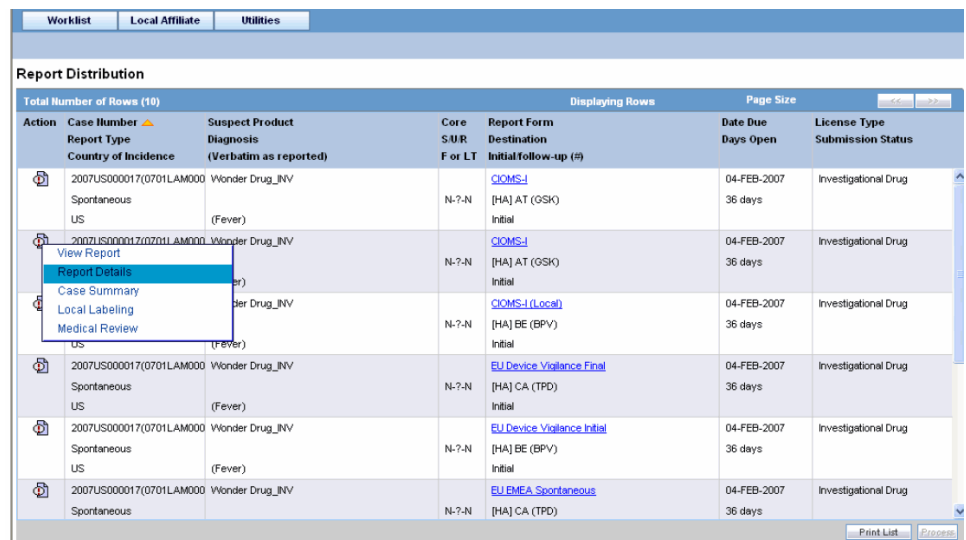

## <span id="page-28-0"></span>**Descriptions of the Action Items**

The following table lists and describes the available action items.

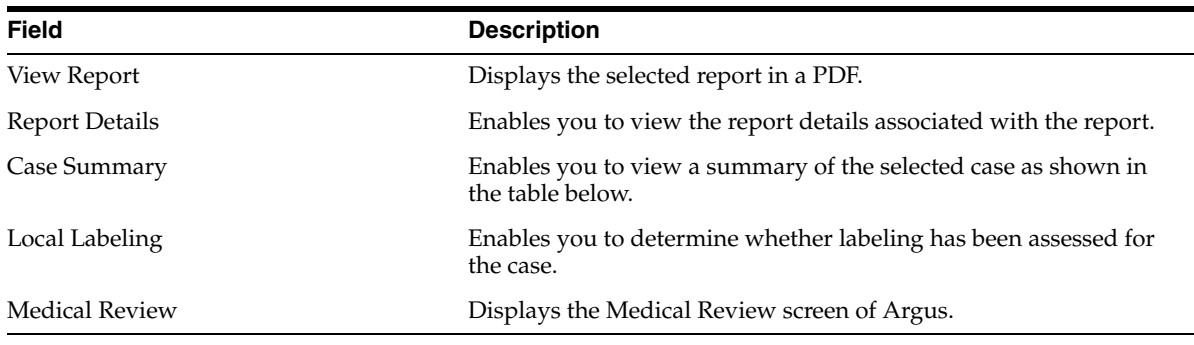

The following table describes the meaning of each action item.

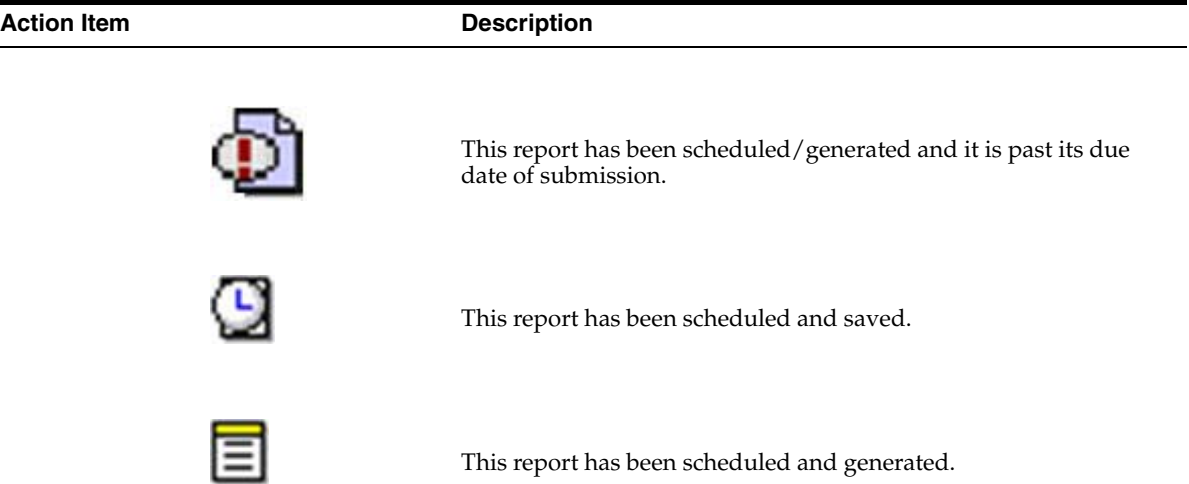

Action Item **Description** 

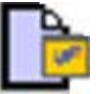

This report has been routed and approved by a user.

## <span id="page-29-0"></span>**Case Summary Field Descriptions**

The following is an illustration of the **Case Summary**:

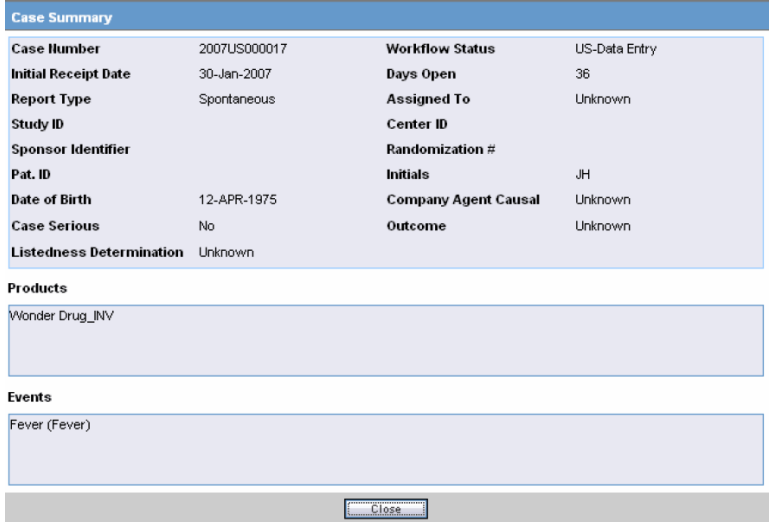

The following table lists and describes the **Case Summary** fields.

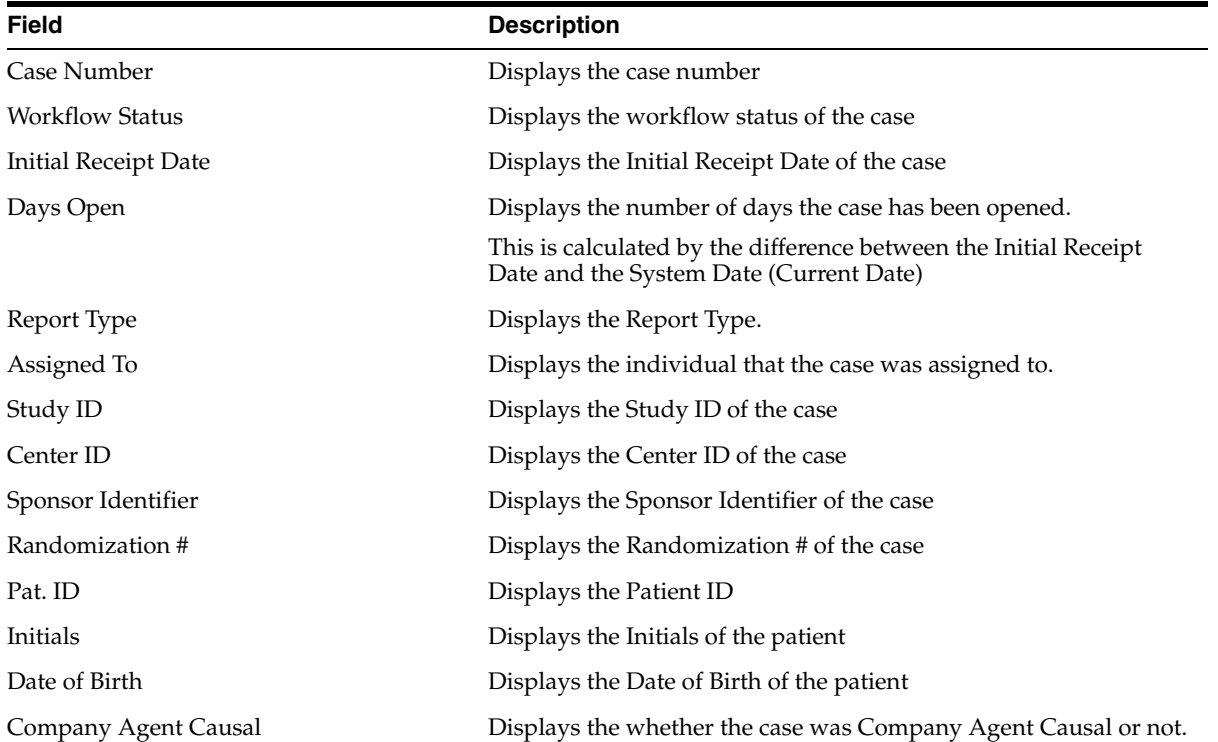

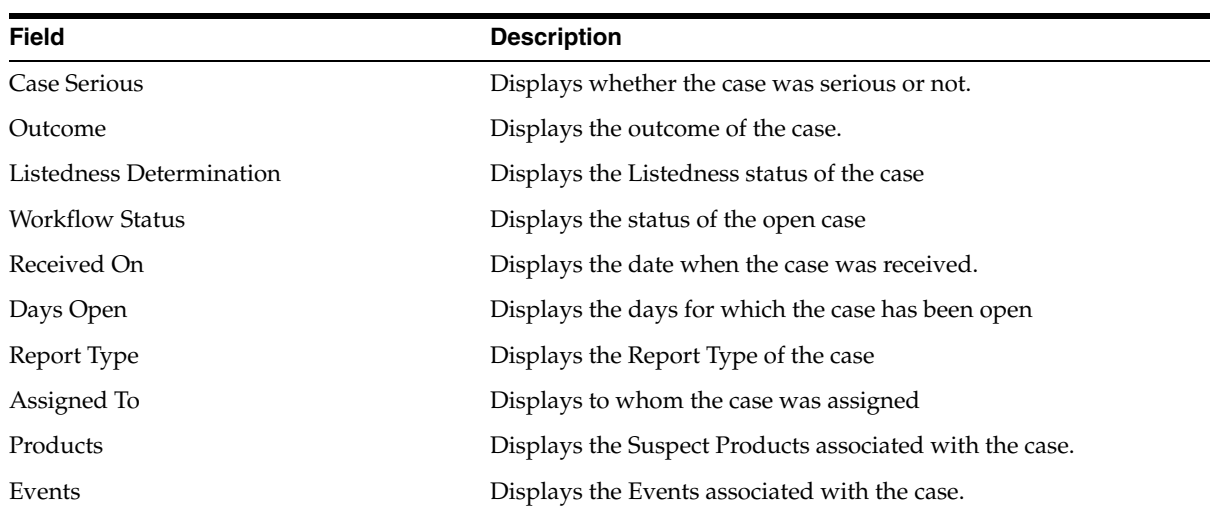

- **1.** In the Submission Status list of the required report, select Submit. You can submit multiple reports at a time by selecting Submit for the required reports.
- **2.** Click Process to open the Report Submission Information dialog box.

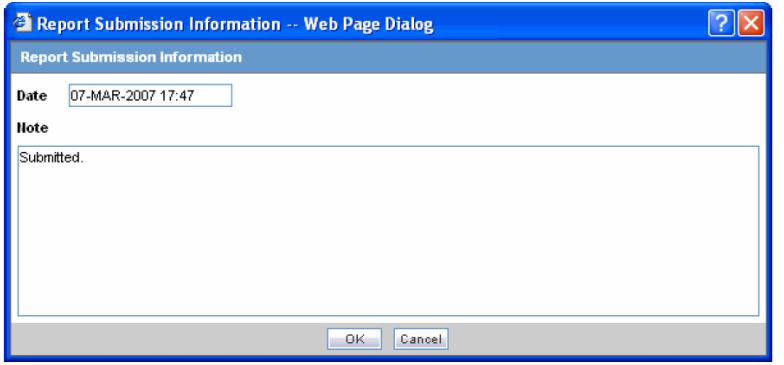

- **3.** Enter any remarks in **Note** and click **OK**.
- **4.** The report(s) opens and a list of submitted reports is generated.

## <span id="page-30-0"></span>**Bulk Reporting**

Bulk Reporting enables you to print, transmit and/or submit reports in bulk.

Select **Affiliate --> Bulk Reporting** to view the **Bulk Report** screen shown in the following illustration.

#### <span id="page-30-1"></span>**Bulk Reporting Filter Section**

The **Bulk Reporting Filter** sections enables you to filter reports.

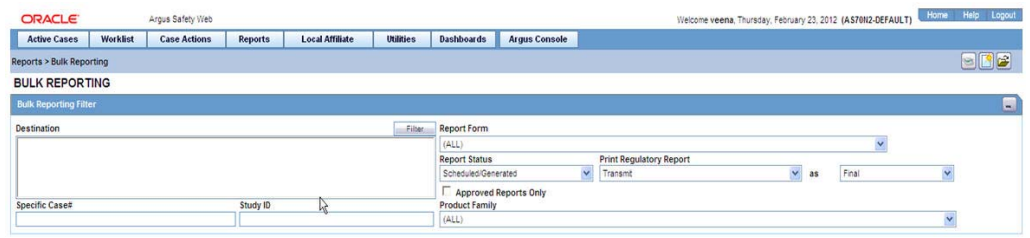

The following table lists and describes the fields in this section:

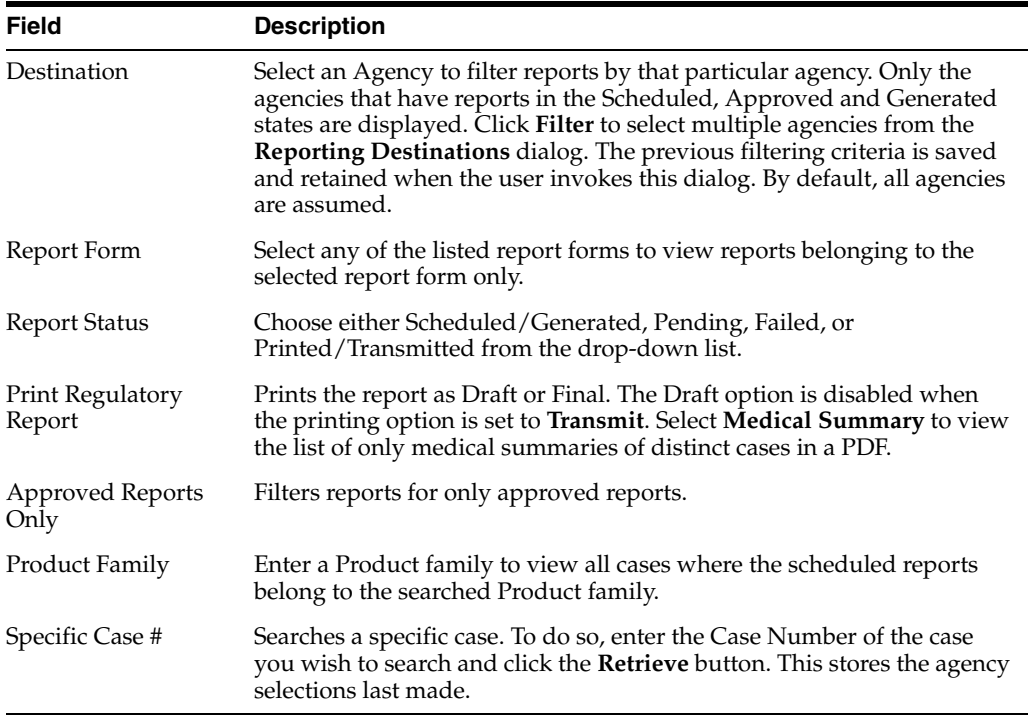

#### <span id="page-31-0"></span>**Total Number of Rows Section**

The system displays the search results in the **Total Number of Rows** section.

It is worth noting that only those reports that are assigned to any LAM groups are listed in Affiliate > Bulk Reporting.

Reports that are unassigned or assigned to Central user group are not listed in Affiliate >Bulk Reporting.

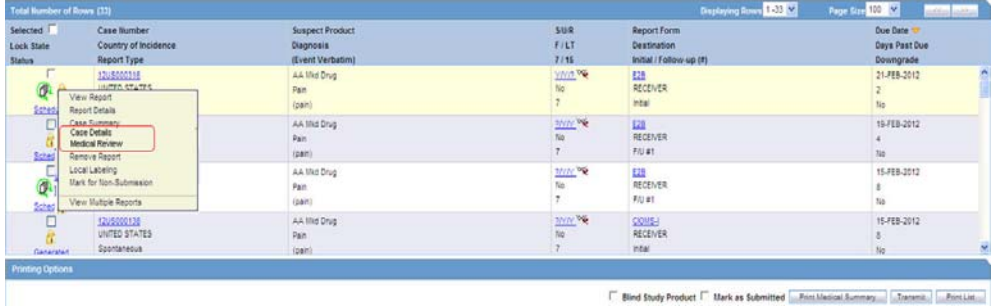

The following table lists and describes the fields and columns in this section.

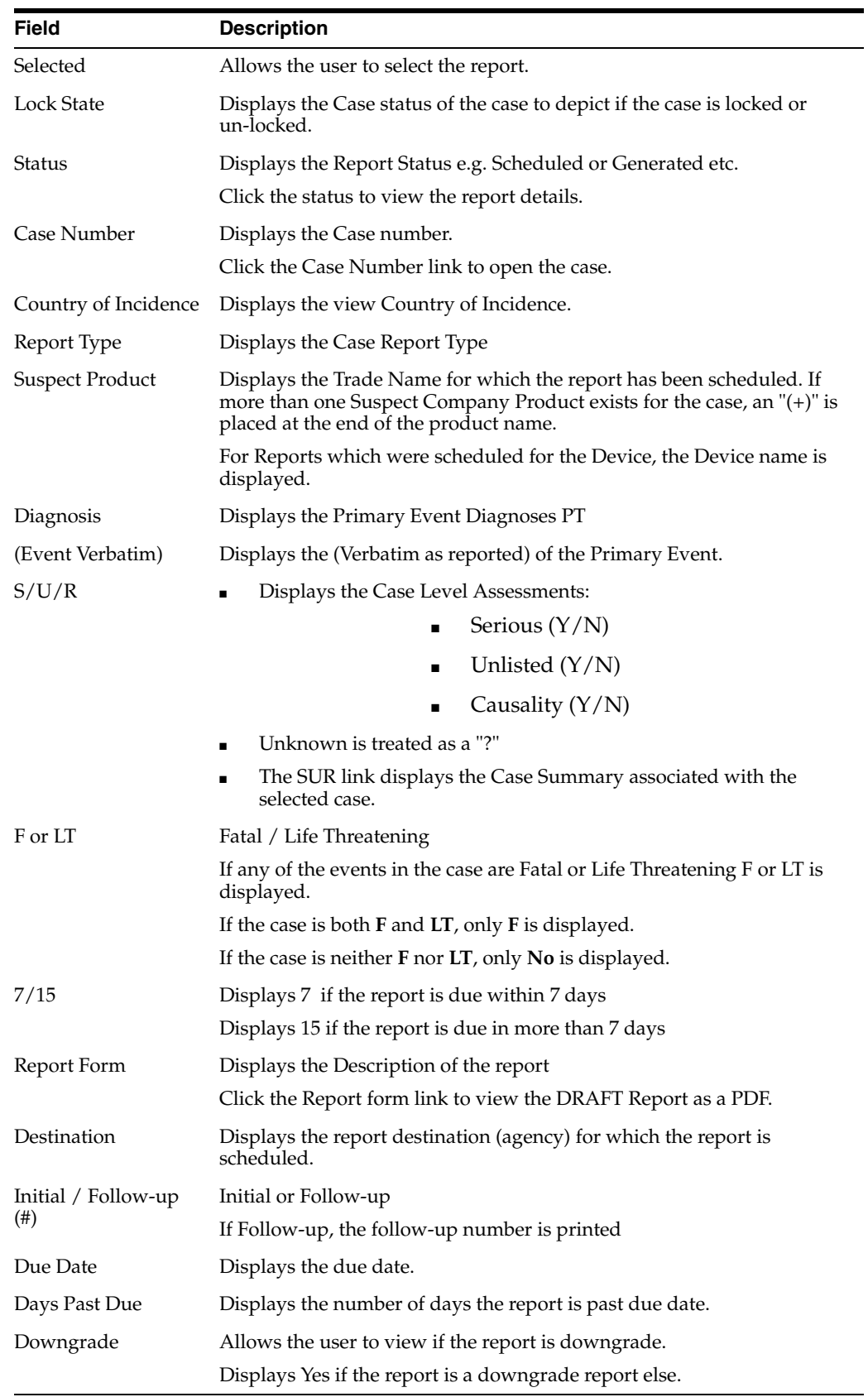

**Tip:** The icon (displayed in the lock state) in the Affiliate-> Bulk Reporting screen denotes a SUSAR (Suspected Unexpected Serious Adverse Reaction) case.

#### <span id="page-33-0"></span>**Printing Options**

Several printing options are available to you.

The following table lists and describes the available printing options:

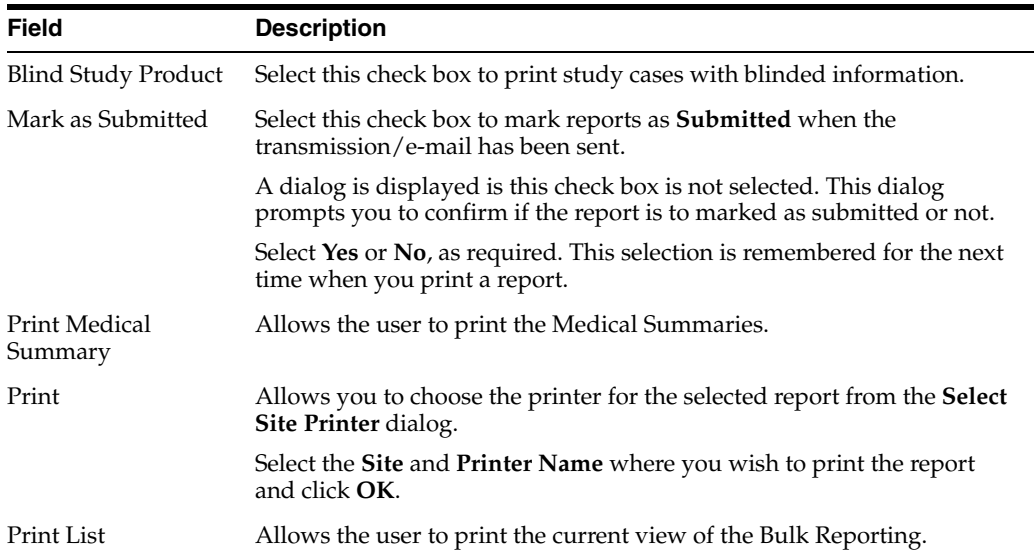

#### <span id="page-33-1"></span>**Suppress Default Printer option in Select Site Printer dialog**

While printing reports from the **Reports > Bulk Reporting** option, if a Site is not selected or left blank, the **Default Printer** is selected by default under the **Printer Name** drop-down list.

If a particular Site is selected, the **Default Printer** option is not listed. By default, the **<Select Printer>** option is displayed as the first option.

To print Bulk Reports for a particular site, the user can select one of the printers listed for that site from the **Printer Name** drop-down list and can perform further actions.

#### <span id="page-33-2"></span>**User Options**

The following options are available to you.

- Lock State Header Options
- Lock State Icon Options

#### <span id="page-33-3"></span>**Lock State Header Options**

To sort the cases based on the following case status, click the **Lock State** header row. A pop-up appears listing the following sorting options:

- **Lock State**
- **SUSAR**
- Exp/Per

These options enable you to sort cases based on the case categorization.

**Tip:** The icon (displayed in the lock state) in the Reports-> Bulk Reporting screen denotes a SUSAR (Suspected Unexpected Serious Adverse Reaction) case.

#### <span id="page-34-0"></span>**Lock State Icon Options**

Click the **Lock State** icon to view the list of options.

The following table describes these options:

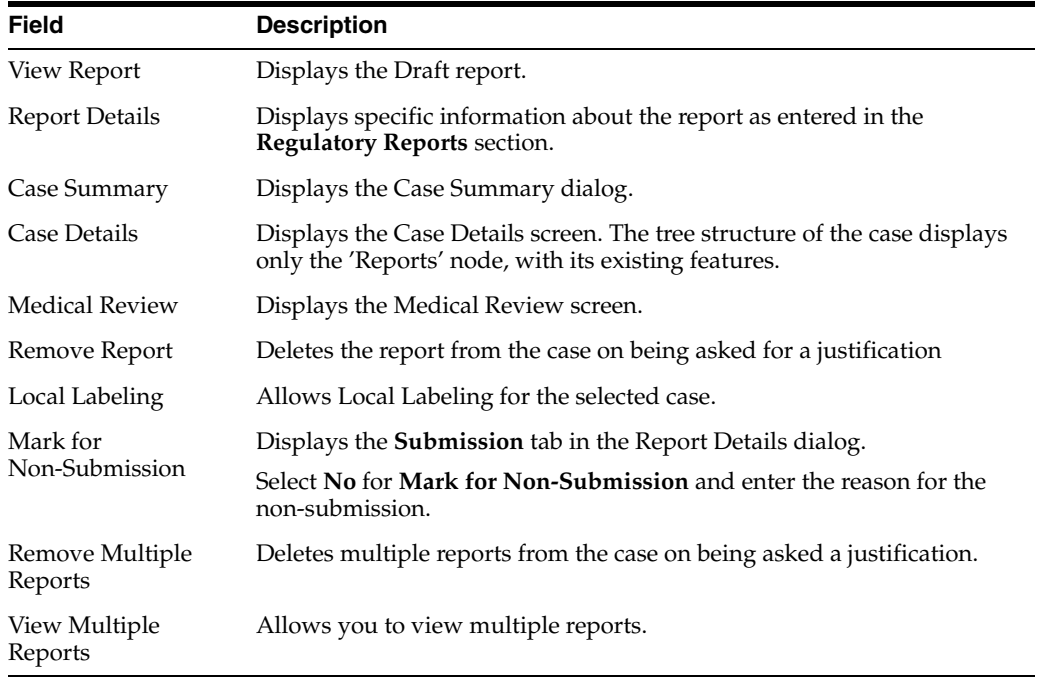

## <span id="page-34-1"></span>**Viewing Report Details**

Use the following procedure to view report details.

- **1.** Select Local Affiliate => Report Distribution to open the Report Distribution page.
- **2.** Click the icon associated with the report and select Report Details to open the Report Details dialog box.

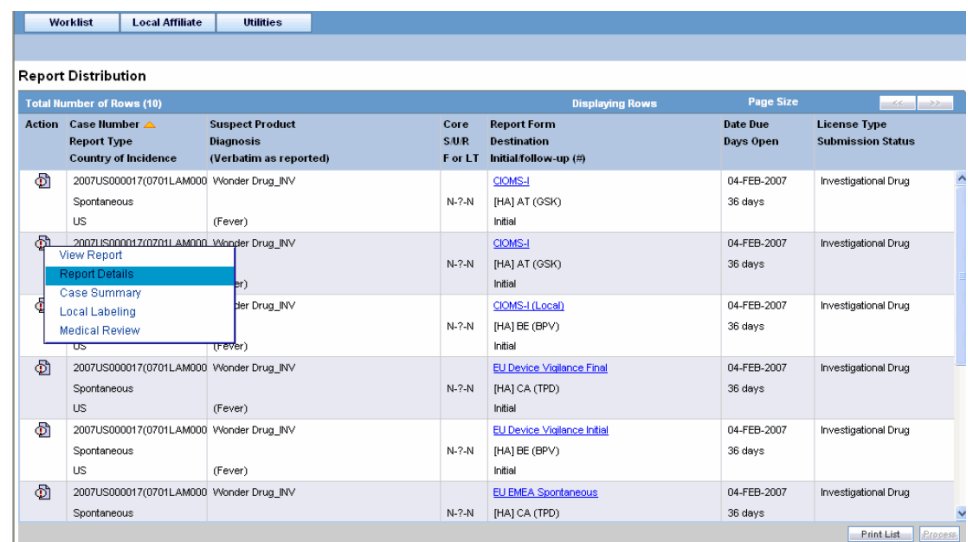

**3.** The Report Details dialog opens.

## <span id="page-35-0"></span>**About the Report Details Dialog Box**

The **Report Details** dialog contains the following tabs:

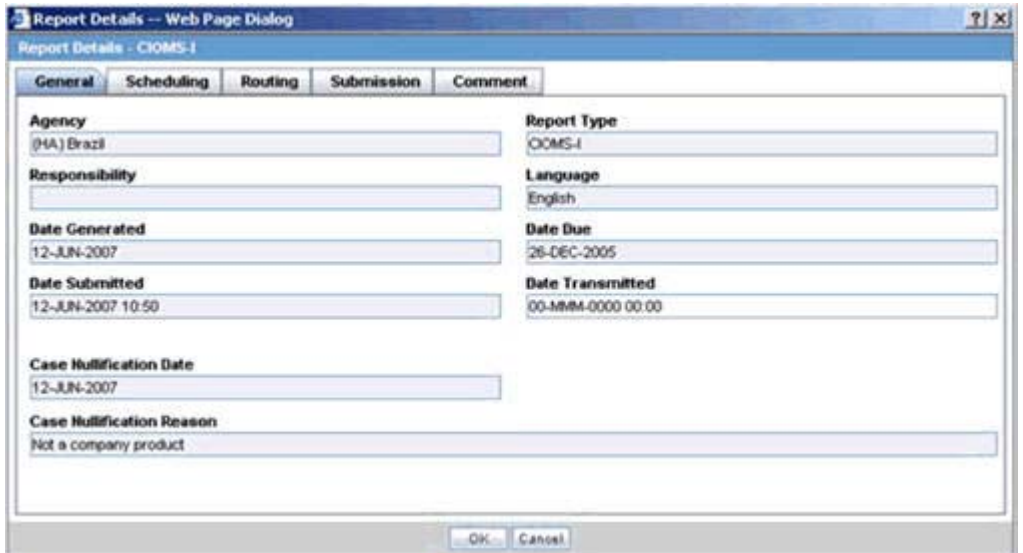

- [General Tab](#page-35-1)
- [Scheduling Tab](#page-36-0)
- **[Routing Tab](#page-37-0)**
- [Submission Tab](#page-37-1)
- [Comments Tab](#page-38-0)

#### <span id="page-35-1"></span>**General Tab**

The **General** tab displays the general information about the report. The information on this tab cannot be modified. The following is an illustration of the **General** tab.
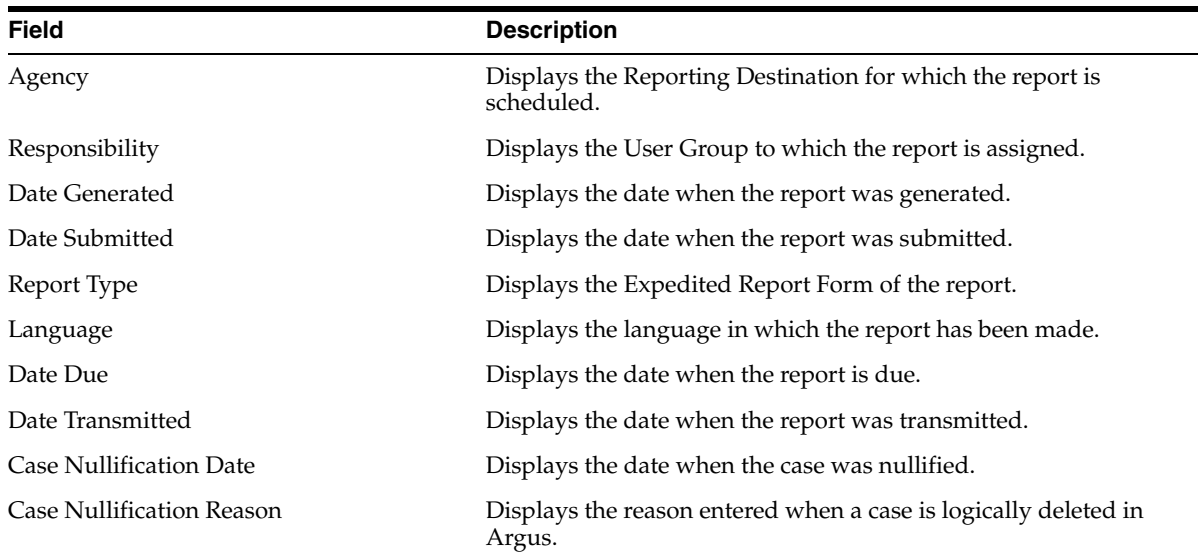

The following tables lists and describes the fields on the **General** tab.

#### **Scheduling Tab**

The **Scheduling** tab displays a reason for scheduling this report. It also shows the date on which the report was scheduled.

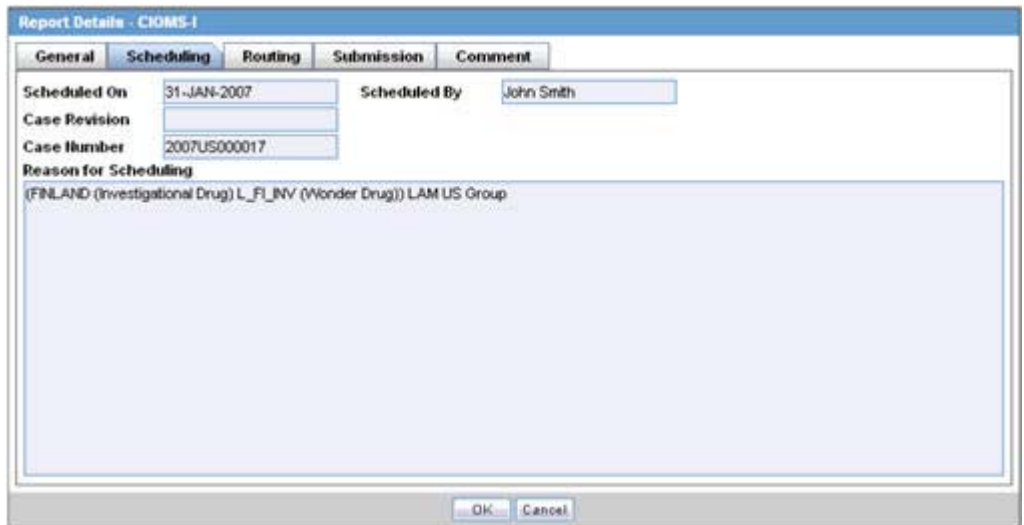

The following tables lists and describes the fields on the **Scheduling** tab.

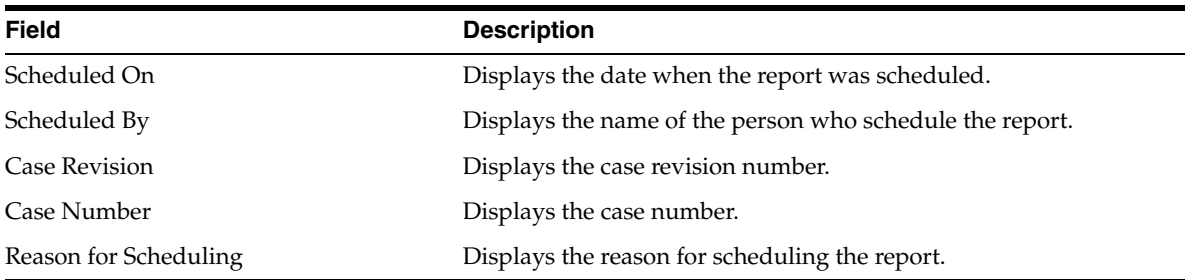

**Note:** All fields in this tab are auto-populated as per records entered in Argus.

#### **Routing Tab**

The **Routing** tab displays the routing history of the report. To route the report, click **Route**.

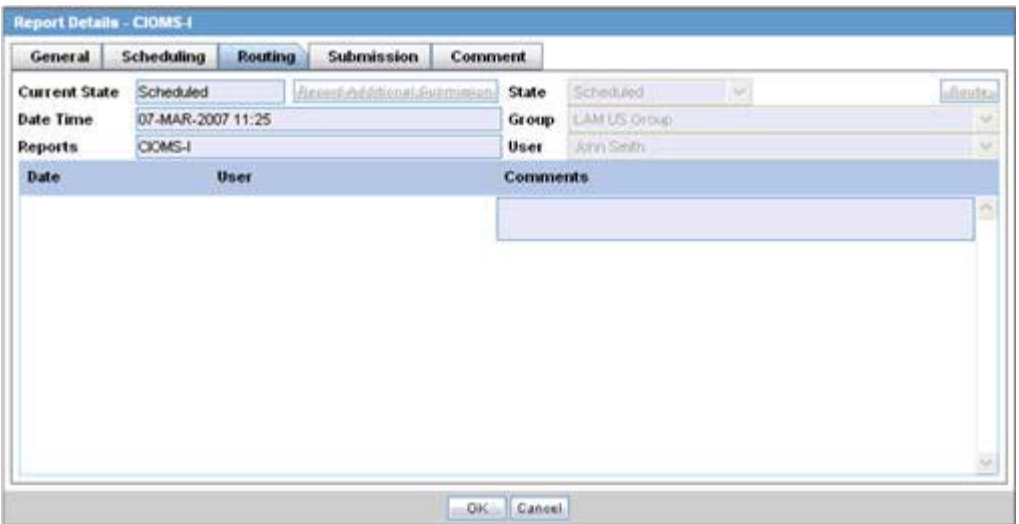

The following table lists and describes the fields on the **Routing** tab.

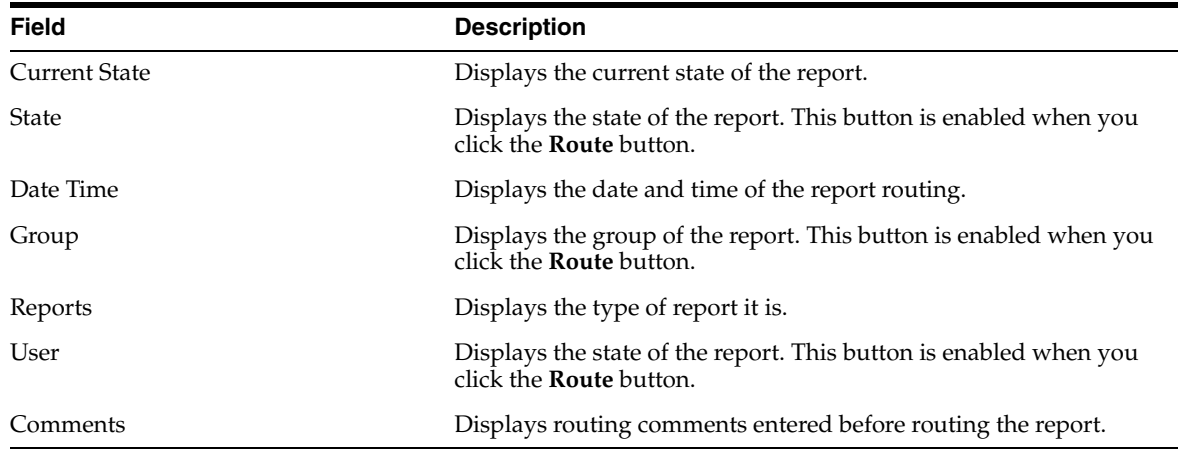

#### **Submission Tab**

The **Submission** tab allows you to specify whether submission is required and enter a reason for not submitting the report.

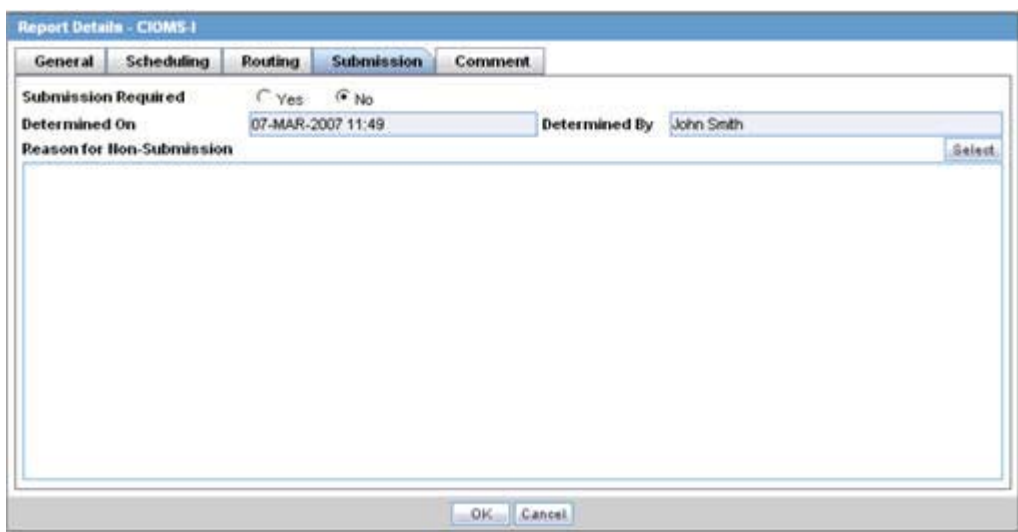

The following table lists and describes the fields on the **Submission** tab.

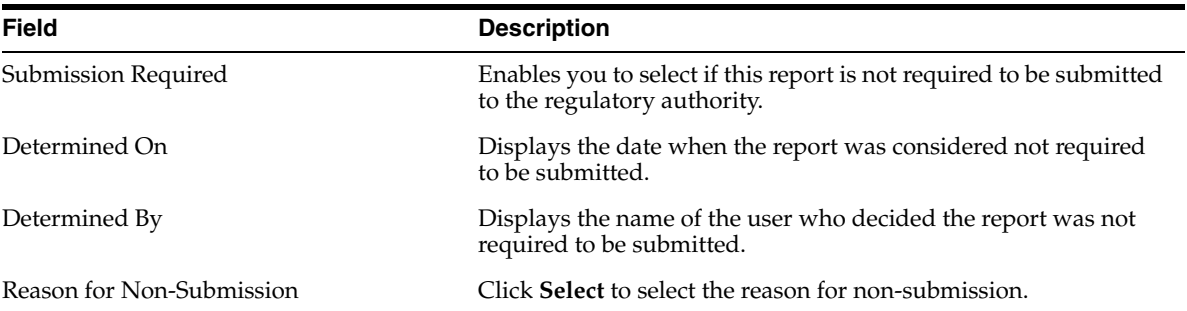

#### **Comments Tab**

The **Comment** tab allows you to enter a local comment that prints out on that specific report when generated. Each report has its own respective Local Comment Section.

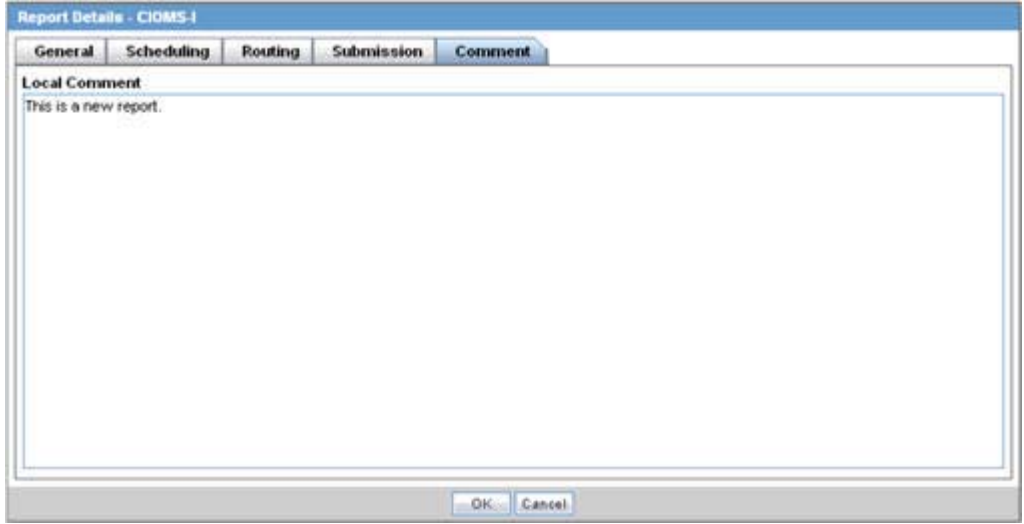

The following table lists and describes the fields on the **Comments** tab.

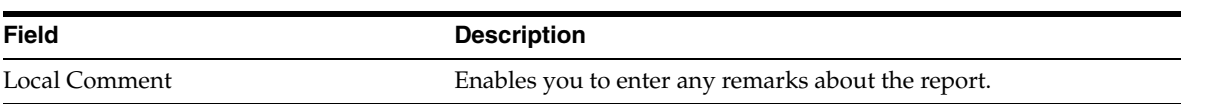

## **Viewing Report Submission History**

You can view a history of the reports that have been sent from the **Report Submission** page as shown in the following illustration.

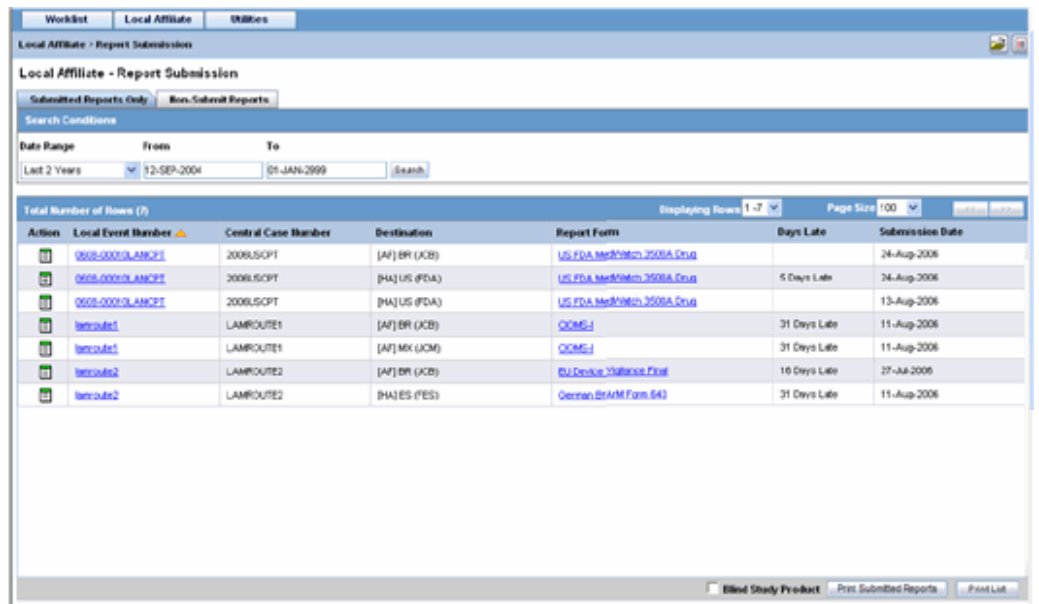

#### **To view Report Submission History**

- **1.** Select **Local Affiliate -->Report Submissio**n to open the **Report Submission** page.
- **2.** Select whether you want to view **Submitted Reports only** or **Non-Submit Reports**.
- **3.** Enter a custom date range or select an appropriate date range under Range.
- **4.** Click **Search**. A list of submitted or non-submitted reports appears as per the option you selected.
- **5.** To open a report, click the icon associated with the report and select **View Report**.
- **6.** To view report details, click the icon associated with the report and select **Report Details**.

The system submits the report.

#### **To un-submit a report**

In the search results for submitted reports, locate the appropriate report.

**1.** Click the icon associated with the report and select **Unsubmit Report** to open the **Report Unsubmit** dialog.

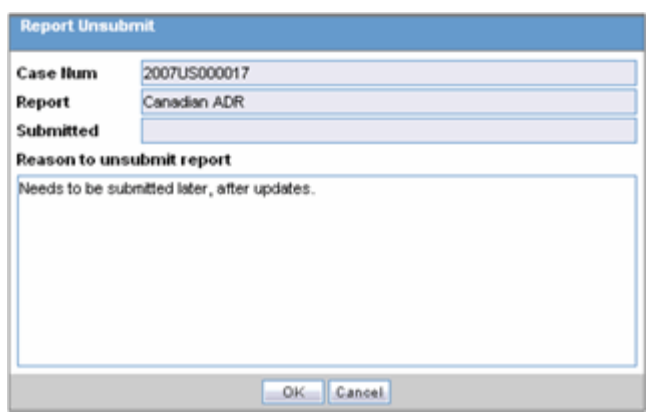

- **2.** This dialog displays the **Case Number**, **Report Name** and **Submitted** status of the selected report.
- **3.** Enter the reason for non-submission of the report in **Reason to unsubmit report** field and click **OK**.

## **Report Submission Tabs**

The **Report Submission** page has the following tabs:

- Submitted Reports
- Non-submitted Reports

The following table lists and describes the fields on the **Submitted Reports Only** tab.

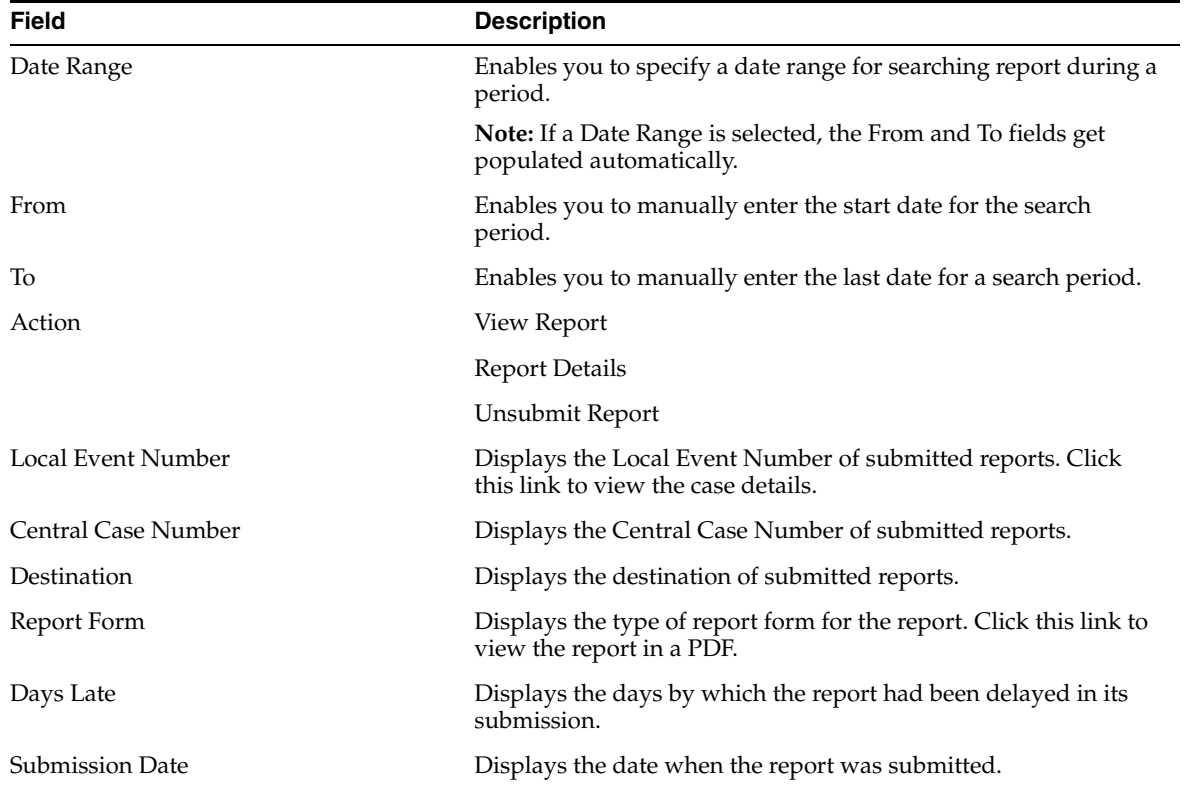

#### **Submitted Reports Tab**

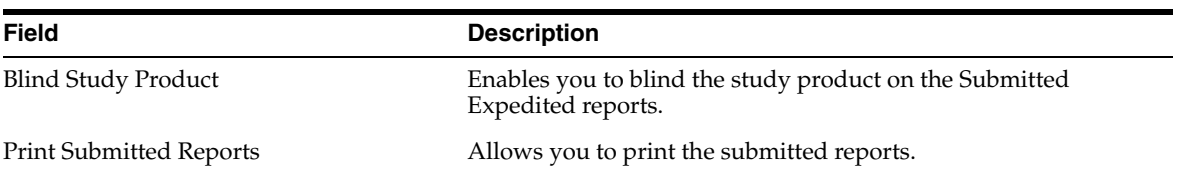

#### **Non-Submit Reports tab**

The following is an illustration of the **Non-Submit Reports** tab.

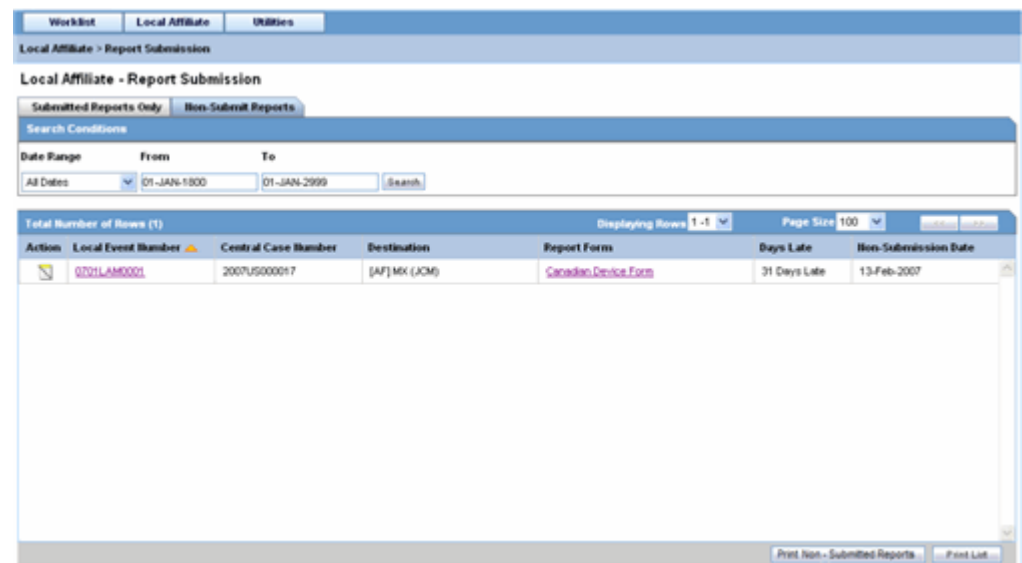

The following tables lists and describes the fields on the **Non-Submit Reports** tab.

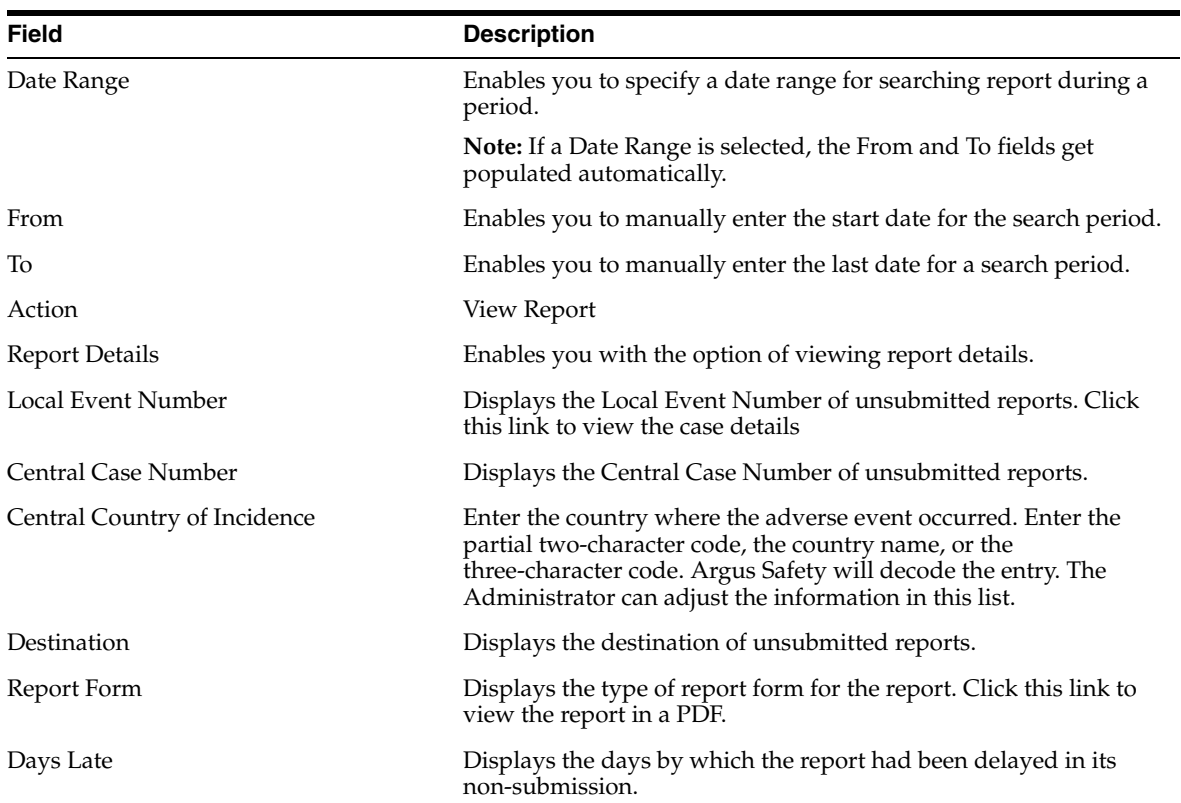

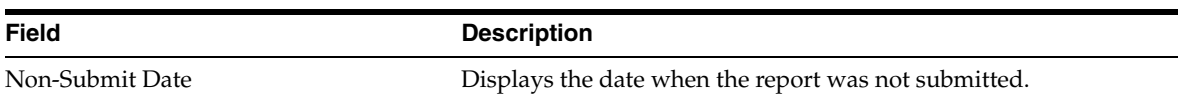

## **Changing Your Password**

The **Change Password** utility enables you to change your password as necessary. When you log on to the system for the first time, it is recommended that you change your password.

#### **To change your password:**

- **1.** Select Utilities => Change Password from the Utilities menu.
- **2.** When the system opens Change Password dialog box:

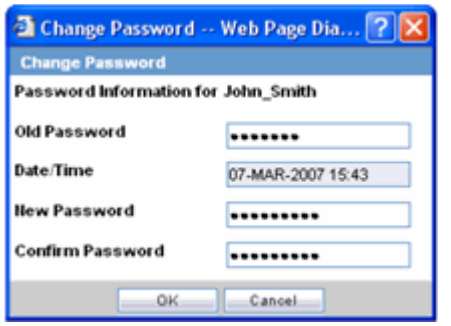

- Enter your current password in the Old Password field.
- Enter the new password in the New Password field.
- Enter the new password a second time in the Confirm Password field.
- **3.** Click OK.

The system changes your password.

# **3**

## **Central Users**

This chapter includes the following sections:

- **[About Central Users](#page-44-0)**
- [Viewing the Worklist](#page-44-1)
- **[Reviewing Incoming Events](#page-50-0)**
- **[Searching for Duplicates](#page-53-0)**
- **[Accepting Local Events](#page-54-0)**
- **[Rejecting Local Events](#page-58-0)**
- **[Encoding Events](#page-59-0)**
- **[Locking Cases](#page-59-1)**
- **[Entering Follow-up Information](#page-55-0)**
- [Viewing Affiliate Report Submission](#page-59-2)
- **[Medical Review](#page-63-0)**

## <span id="page-44-0"></span>**About Central Users**

This chapter describes the tasks that can be performed by the Central Users of Argus Affiliate. Unless you are an Enterprise Workflow Manager, you are limited to events you can access from the following dialog boxes:

- Local Affiliate --> Worklist --> Pending Local Labeling
- Local Affiliate --> Worklist --> Cases in Pending Central Actions
- Local Affiliate --> Worklist --> Not Routed cases

If you are an Enterprise Workflow Manager, you can view **all** cases across multiple sites.

> **Note:** Central users must log on to Argus Safety Web in order to perform the activities that are related to local affiliates.

## <span id="page-44-1"></span>**Viewing the Worklist**

In the Argus User Interface, select **Worklist** from the **Local Affiliate Menu** to access the different options available through this screen. The **Worklist** screen appears as shown:

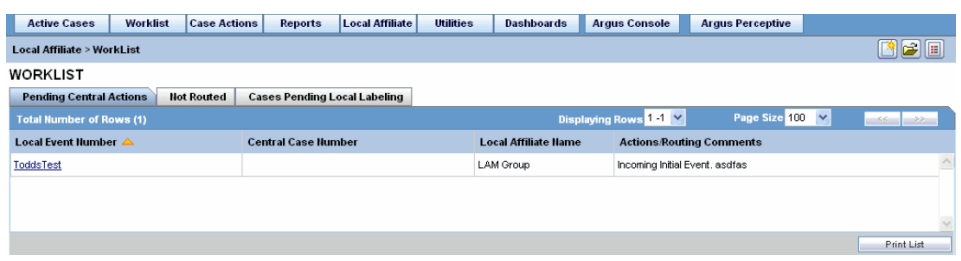

The following table lists and describes each of the tabs on this screen.

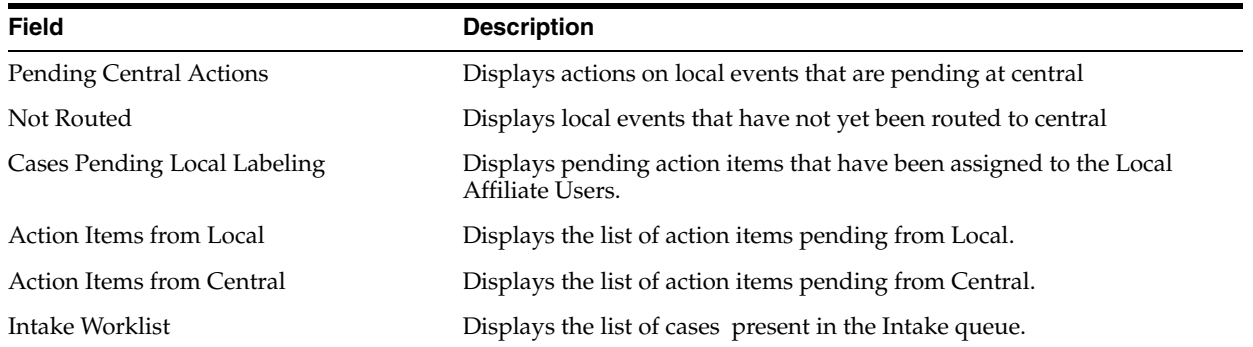

## **Pending Central Actions Tab**

The following is an illustration of the **Pending Central Actions** tab.

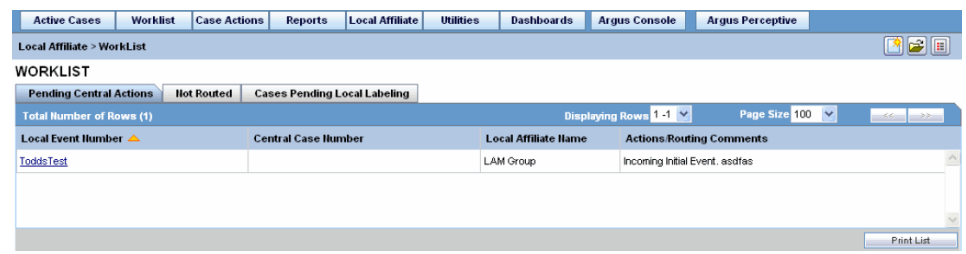

The following table lists and describes the fields on the **Pending Central Actions** tab.

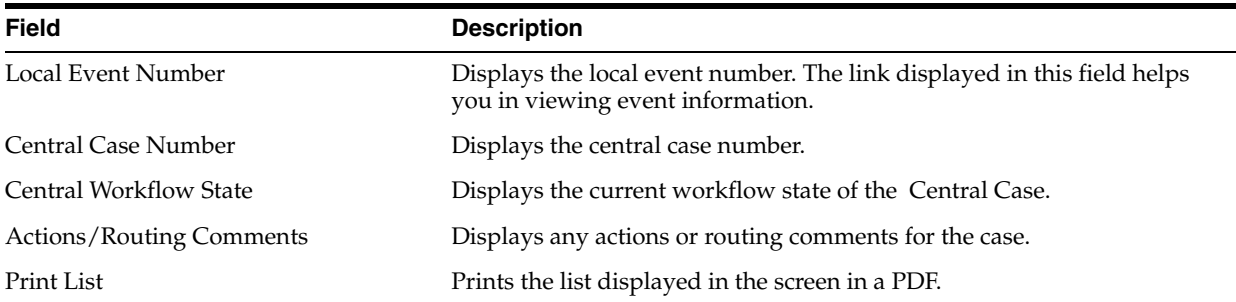

## **Not Routed Tab**

The following is an illustration of the **Not Routed** tab.

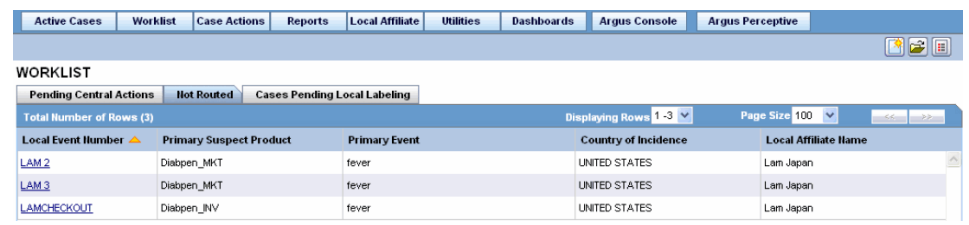

The following table lists and describes the fields on the **Not Routed** tab.

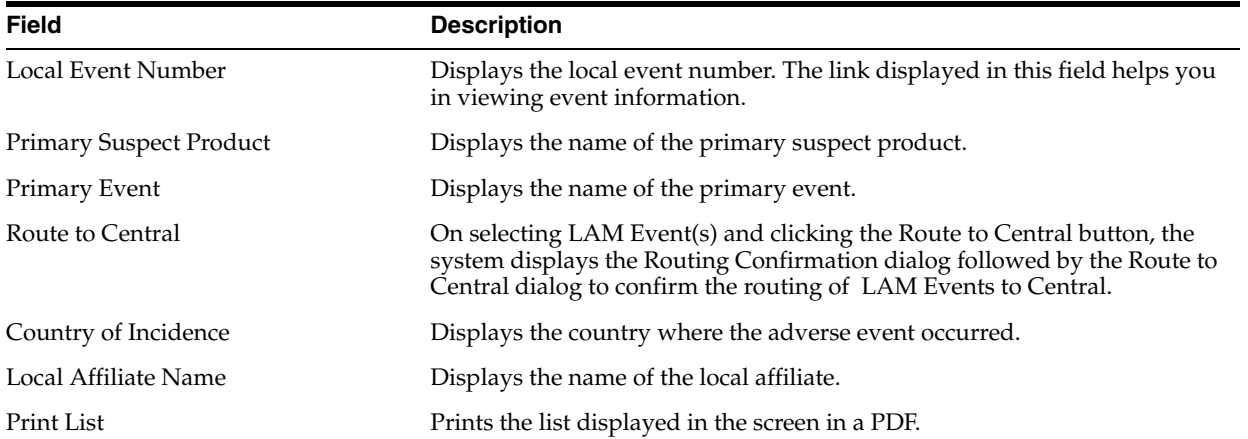

## **Action Items from Local**

The following is an illustration of the **Action Items from Local** tab.

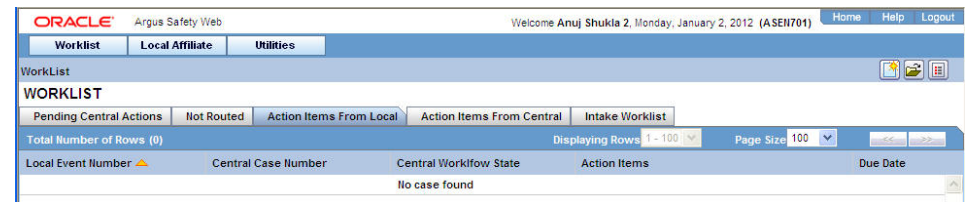

The following table lists and describes the fields on the **Action Items from Local** tab.

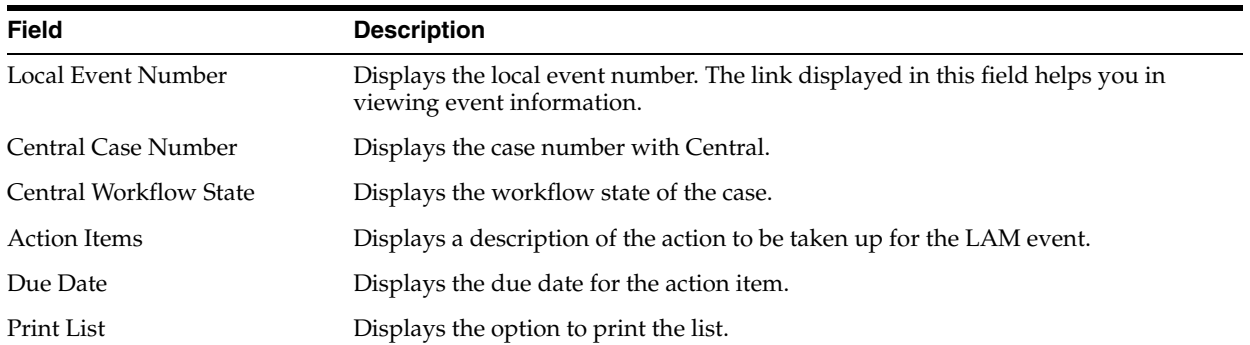

## **Action Items from Central**

The following is an illustration of the **Action Items from Central** tab.

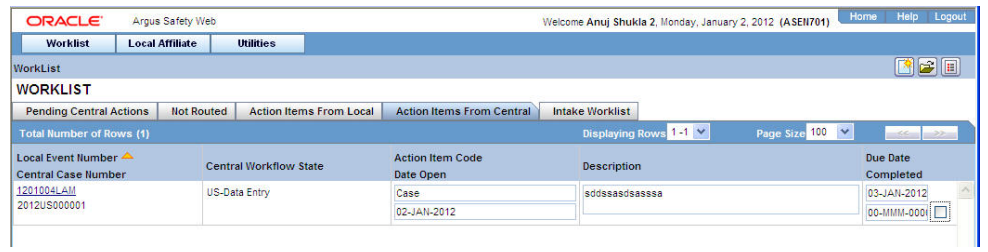

The following table lists and describes the fields on the Action Items from Central tab.

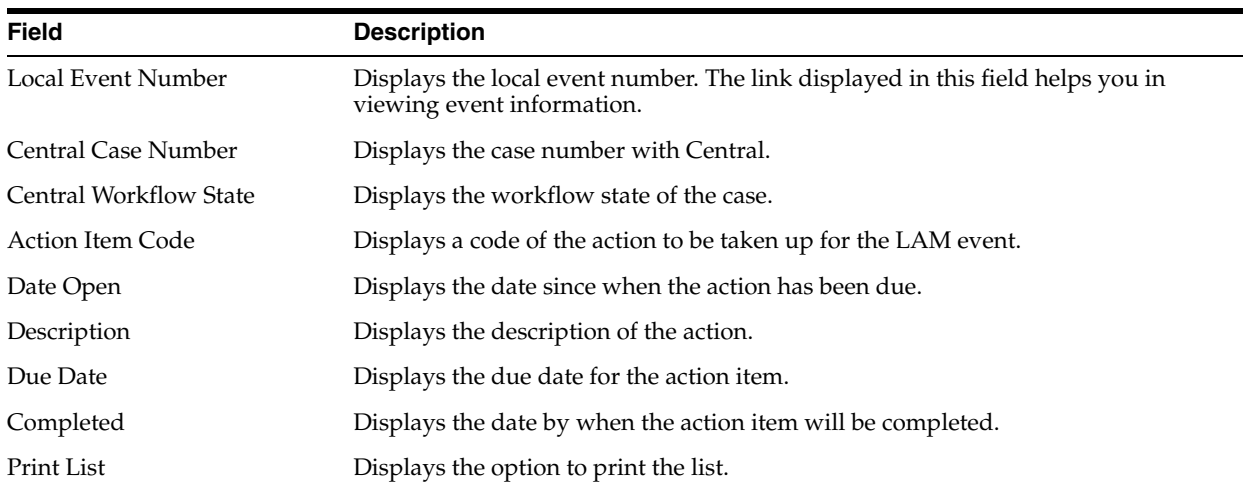

## **Cases Pending Local Labeling Tab**

The following is an illustration of the **Cases Pending Local Labeling** tab.

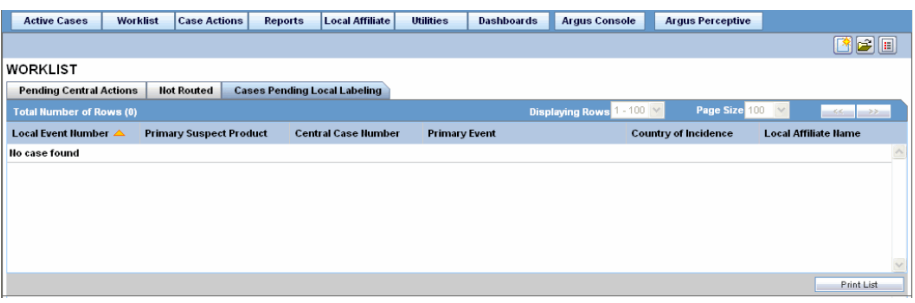

The following table lists and describes the fields on the **Cases Pending Local Labeling** tab.

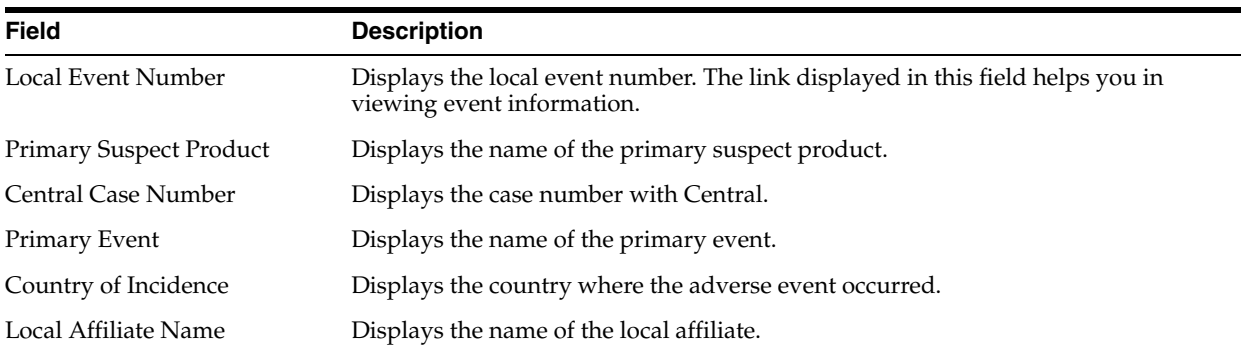

## **Intake Worklist**

The following is an illustration of the **Intake Worklist - Pending** tab.

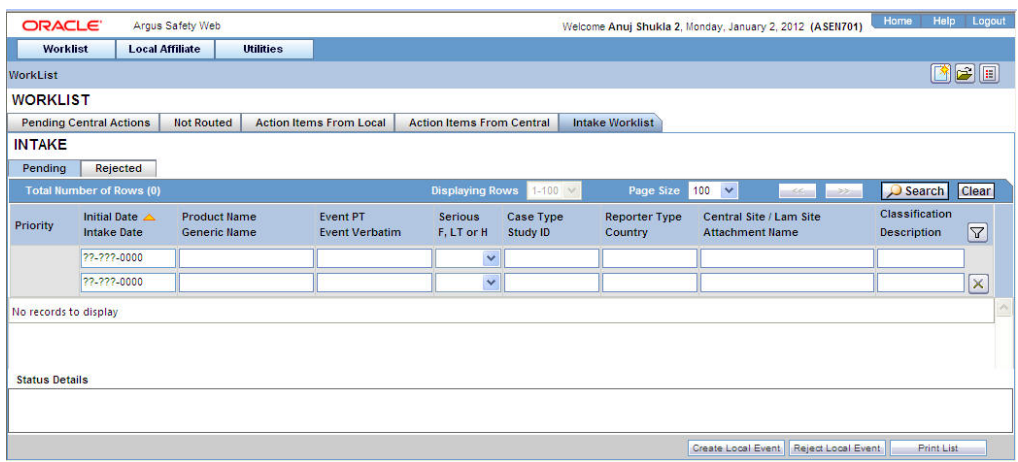

The following table lists and describes the fields on the **Intake Worklist - Pending** tab.

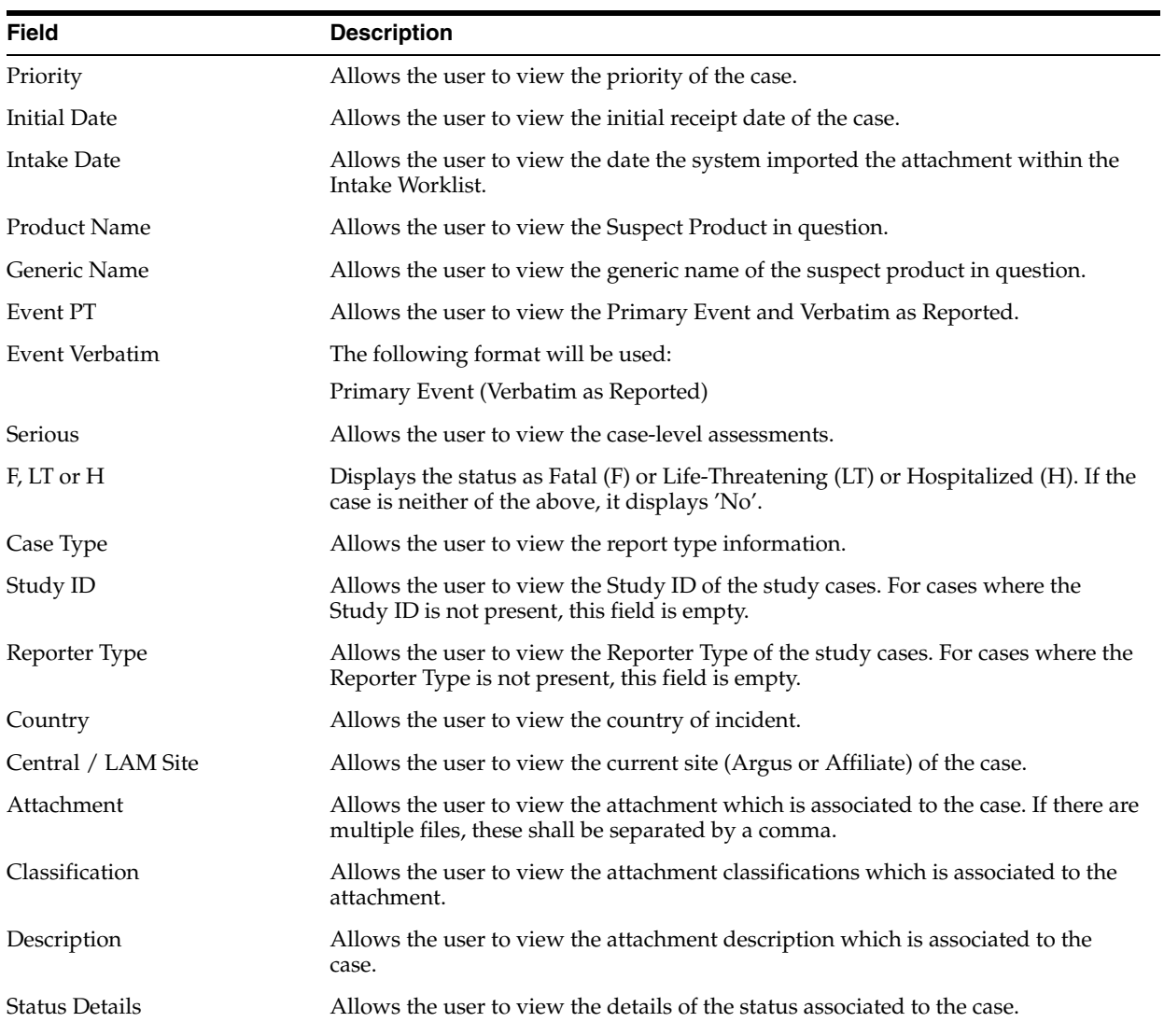

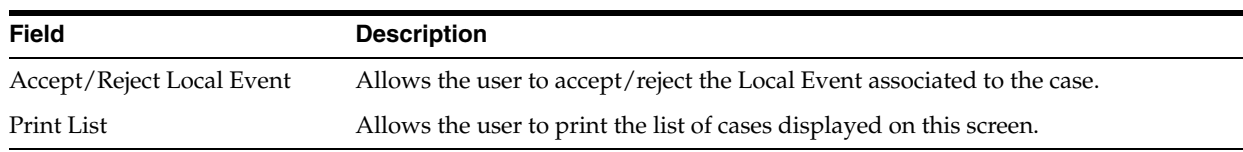

The following is an illustration of the **Intake Worklist - Rejected** tab.

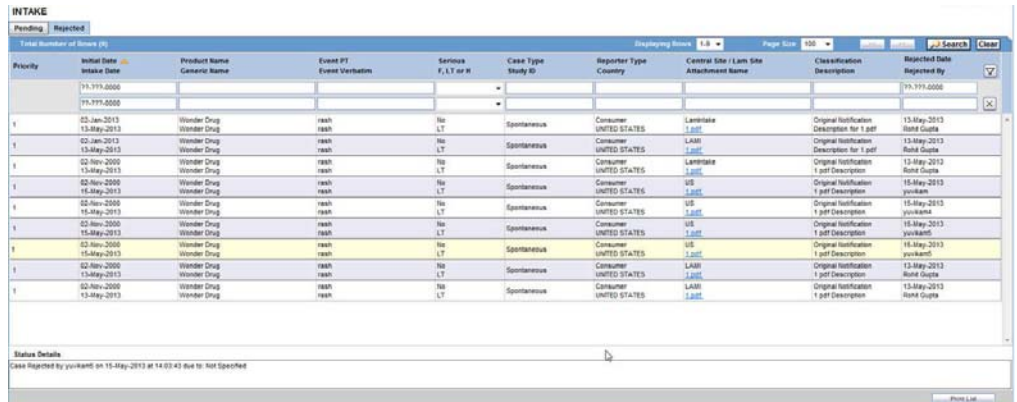

The following table lists and describes the fields on the **Intake Worklist - Rejected** tab.

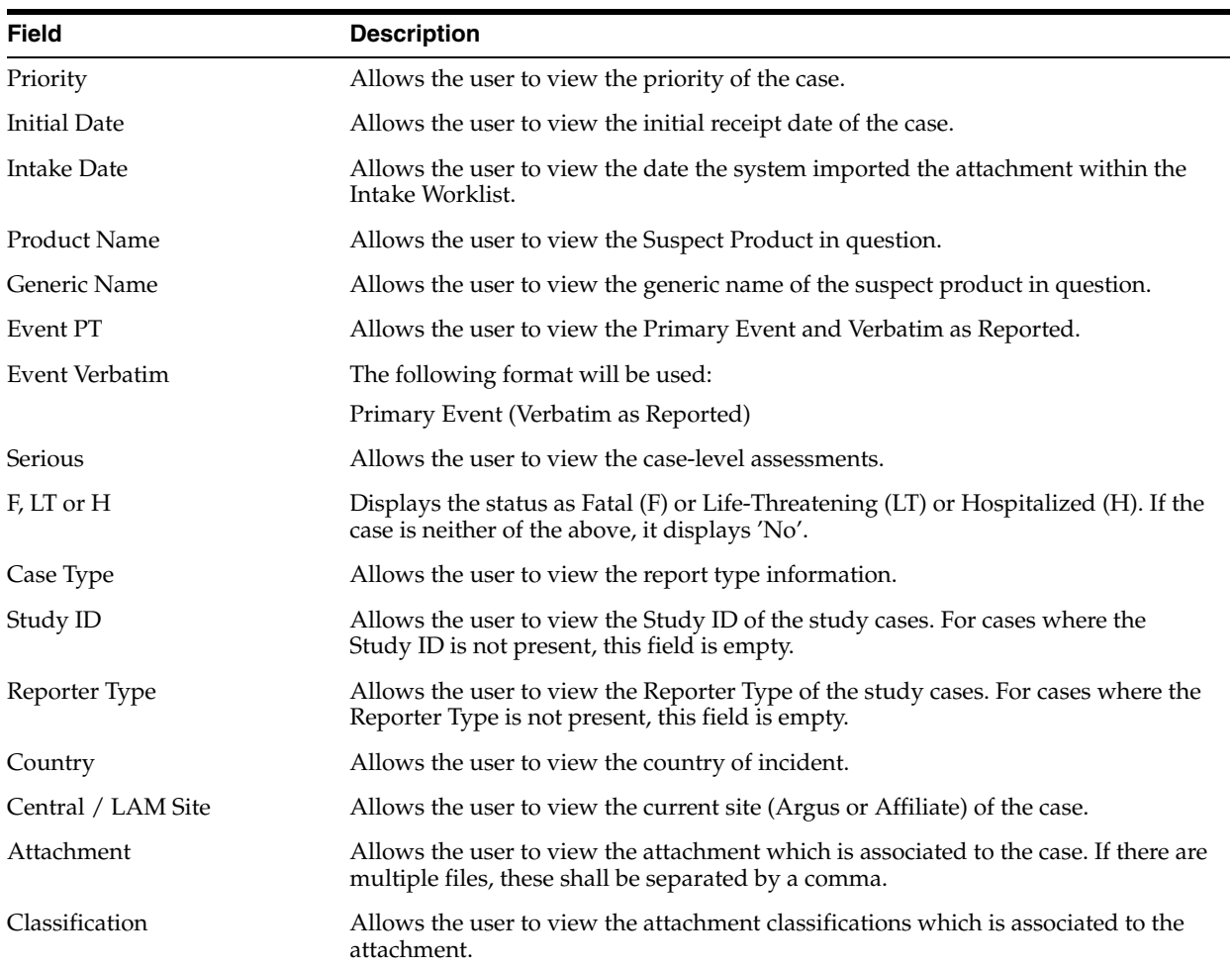

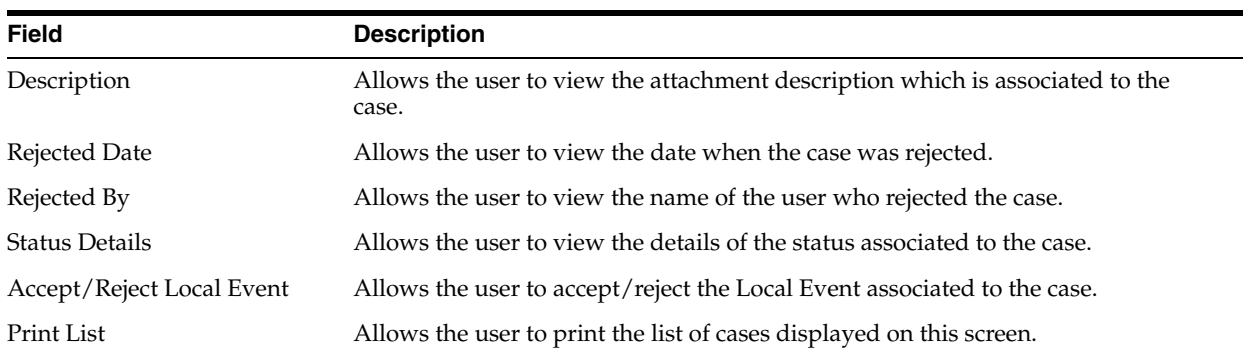

## <span id="page-50-0"></span>**Reviewing Incoming Events**

You can review incoming events from the **Incoming Review** page. The page has two tabs:

- **Initial**
- Follow-up

## **To review incoming events**

**1.** Select Local Affiliate > Incoming Review to open the Incoming Review page.

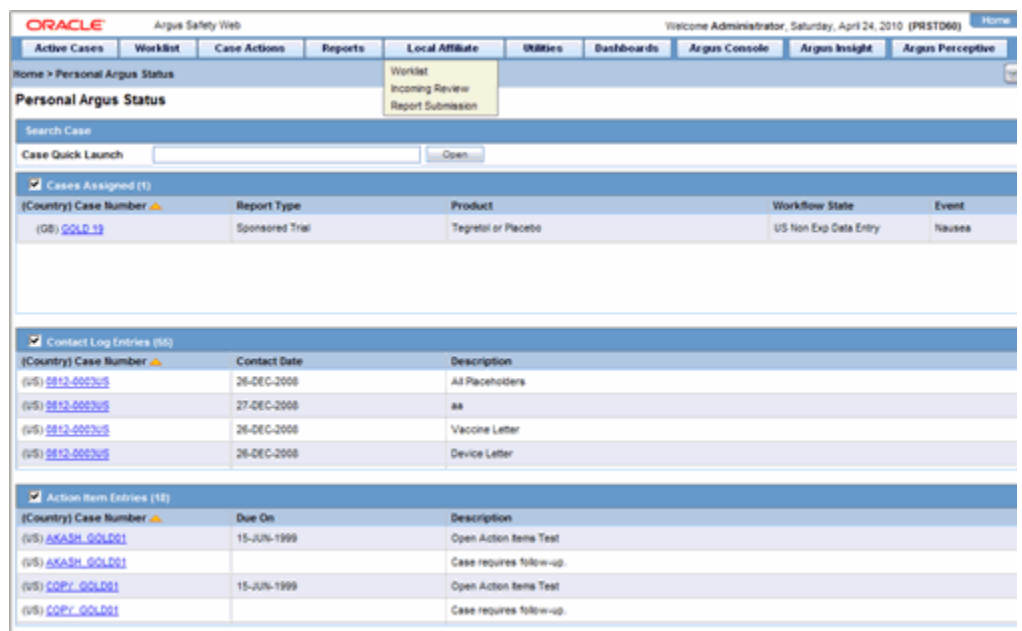

**2.** The system opens the Initial tab by default. On this tab you can review new incoming events.

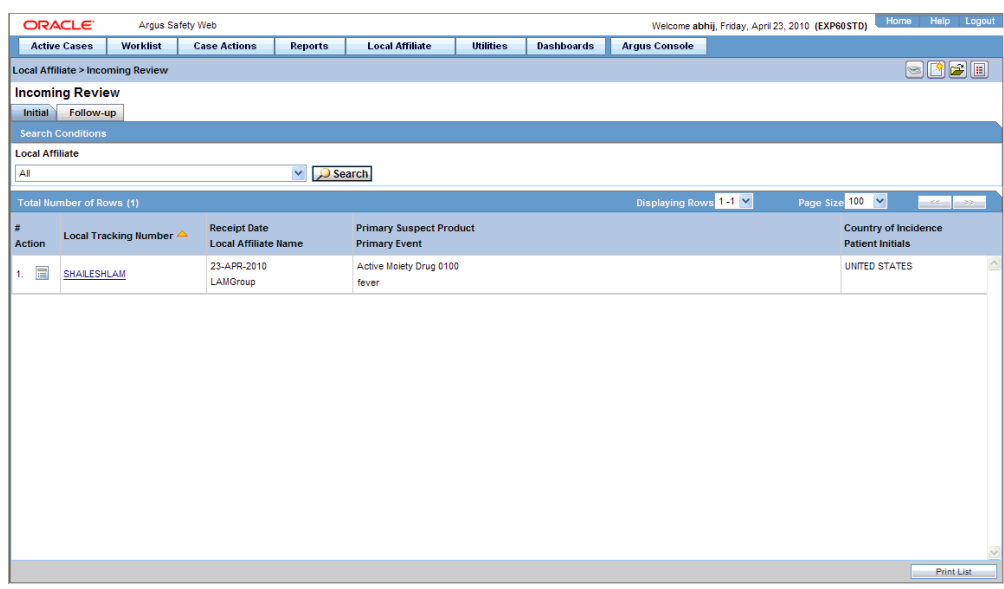

The following table describes the fields on the **Initial** tab.

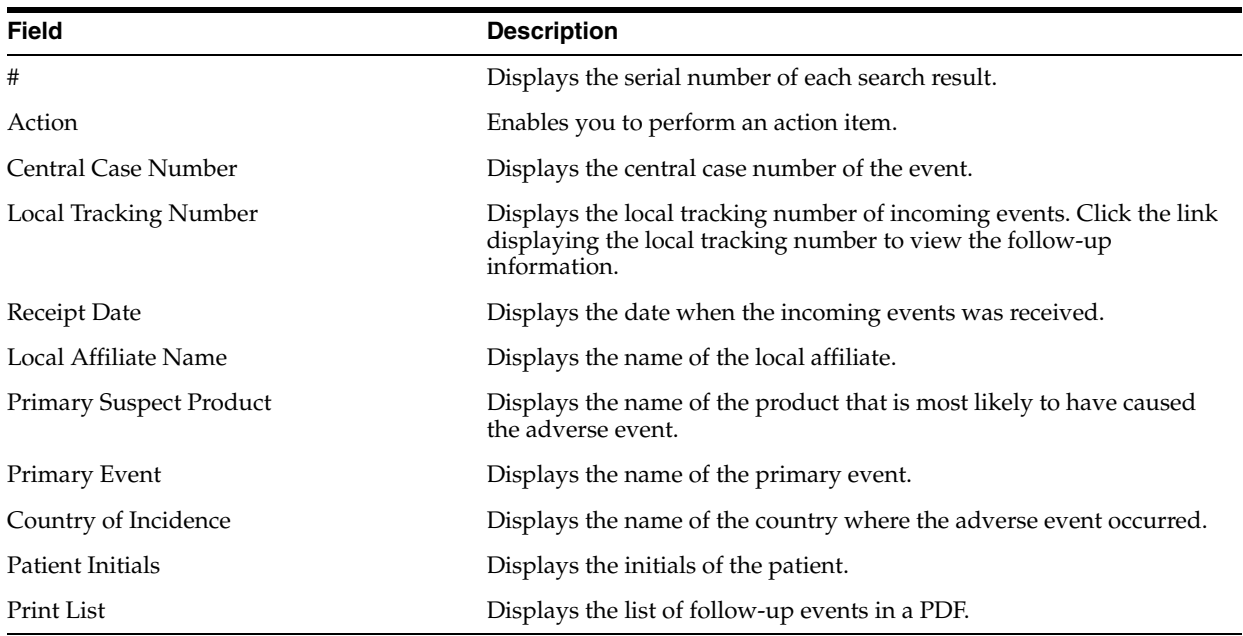

**3.** If you wish to review follow-up events or information click the Follow-up tab.

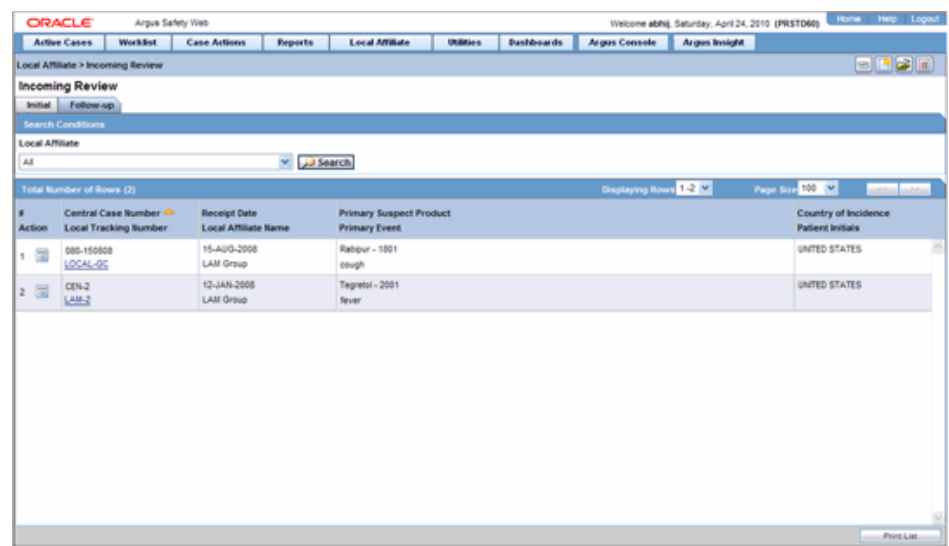

The following table lists and describes the fields on the **Follow-up** tab.

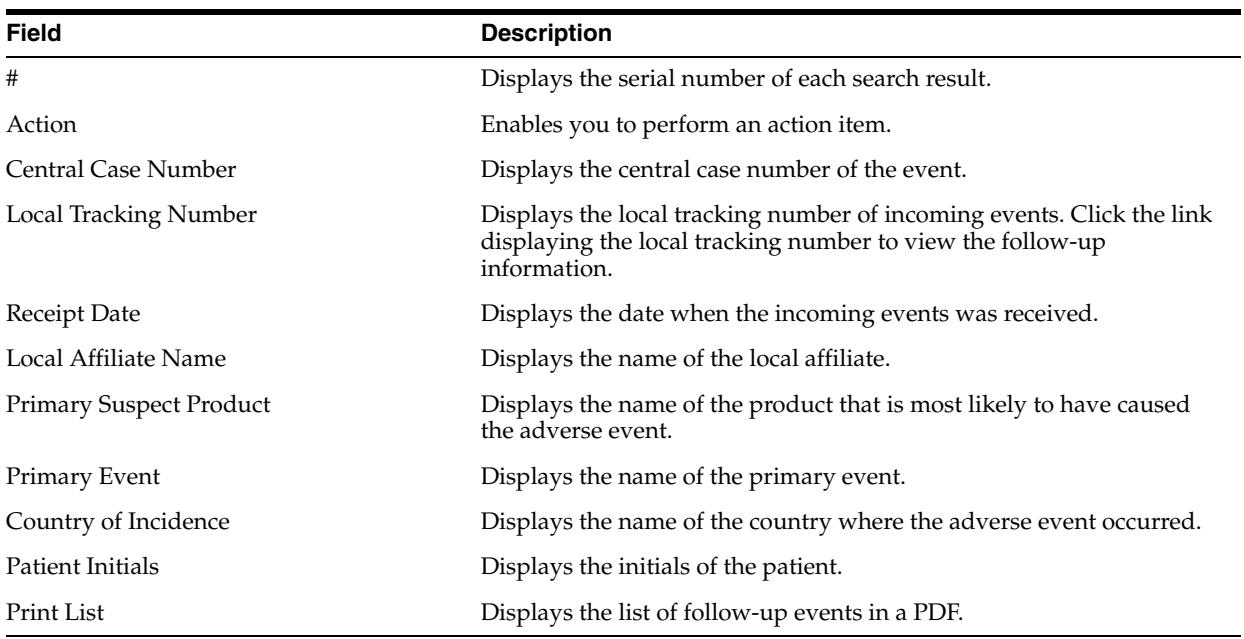

**4.** Under Local Affiliate, select the local affiliate whose events are to be reviewed.

**5.** Click Search. A list of matching search results is displayed.

The following table lists the columns that appear in search results:

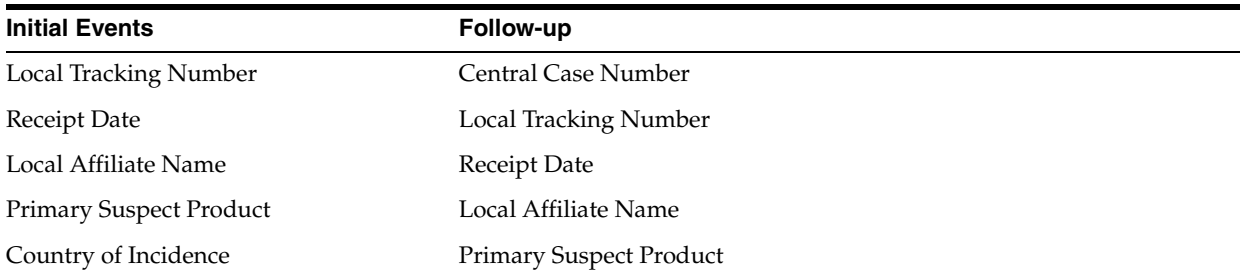

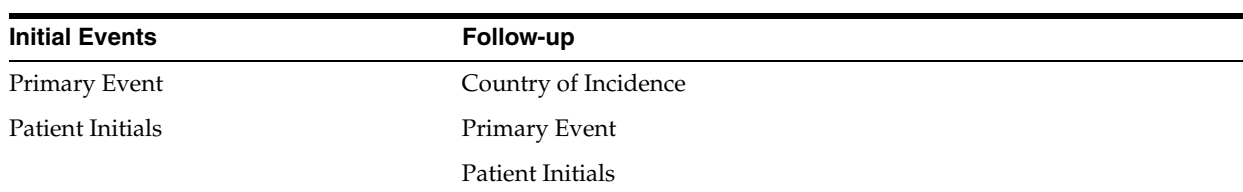

**6.** To view the incoming event or follow-up information, click the link associated with the Local Tracking Number. The following review screen is displayed.

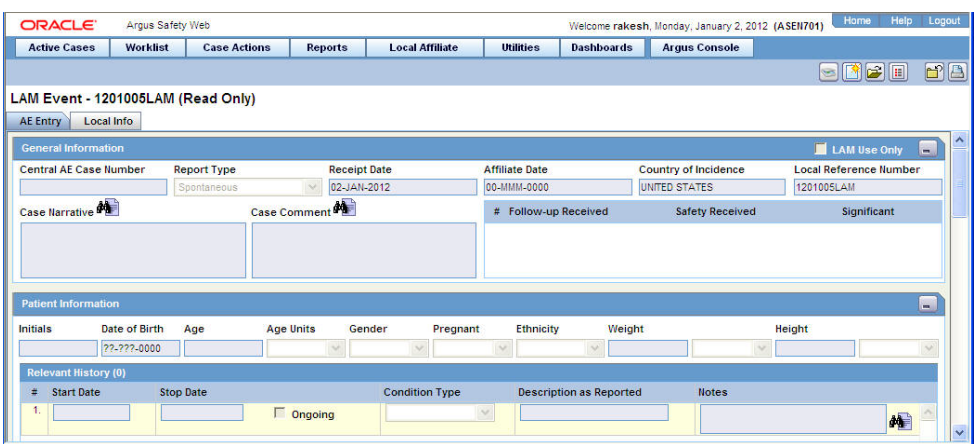

The event information viewed from here cannot be modified.

**Tip:** You can accept follow-up information, and accept or reject local events, from the list of incoming events.

## <span id="page-53-0"></span>**Searching for Duplicates**

When performing a duplicate search, be aware of the following:

- You can perform a duplicate search for incoming follow-up cases.
- When you click the **Duplicate Search** dialog, the system performs a duplicate search on the selected case.
- The user can search a maximum of 1000 cases.
- The system performs the duplicate search in the same way it performs the **Central AE Bookin Dialog Dup** search.
- The system runs the duplicate search against cases in the **Central AE** database.
- The **Receipt Range Limits** checkbox enables the user to restrict the search to the last 3 months. If the checkbox is unchecked, the system runs the search against all cases.
- The Select All and Deselect All buttons allow all the checkboxes associated with the Search fields to be checked/unchecked (respectively) in **Duplicate Search**.
- The system uses the **Oracle Text** profile settings for the duplicate search in Affiliate.

#### **To search for duplicates**

- **1.** Review incoming events from Local Affiliates.
- **2.** Click the icon associated with the required case and select **Duplicate Search**.

**3.** The Argus Safety **Duplicate Search** dialog opens.

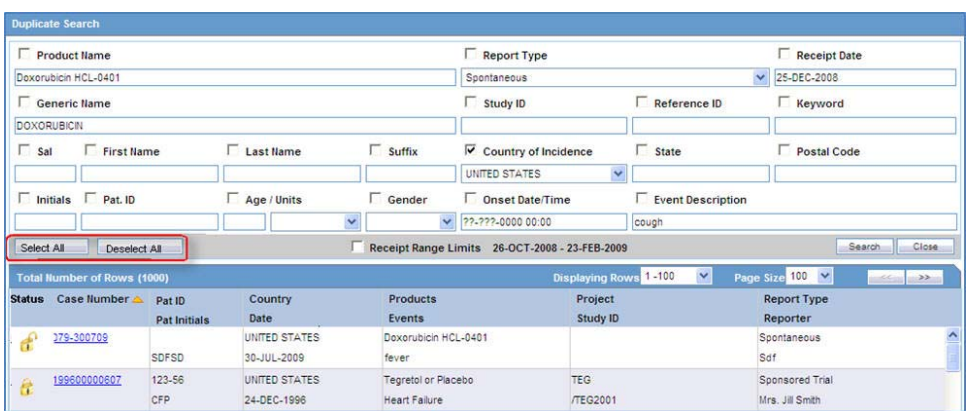

- **4.** Select the check boxes associated with the items by which the duplicate search is to be executed. Clear the check boxes that are not to be considered for duplicate search.
- **5.** Click **Search**. A list of search results matching the specified search criteria is displayed.

Inspect the search results to determine if the event is already associated with a previously entered case.

## <span id="page-54-0"></span>**Accepting Local Events**

On reviewing incoming events, you can accept an event that was routed by a local affiliate.

#### **To accept local events:**

- **1.** Before accepting an event, search for duplicates to check if a similar event is not associated with a case at Central.
- **2.** Click the icon associated with the incoming event and select **Accept Local Event**.
- **3.** If the system is configured for manual numbering of cases, enter the Case ID Number and click OK.
- **4.** If the system is configured for automatic numbering of cases, a Case ID Number is automatically allotted to the case.
- **5.** In the Accept Local Event dialog, click OK.
- **6.** When the case is accepted, the Accept icon appears next to the case.

#### **Accepting Events for Initial Cases**

You can select the fields that need updating after clicking **Accept Local Event**. The following is an illustration of the **Incoming Review** page.

Be aware of the following when accepting local events:

- After you accept the local event, the system displays the **Affiliate Acceptance** dialog box.
- By default, the system checks all the elements for the affiliate event so they will be accepted in **Argus Central**.
- If an element **does not** have any data, the system **does not** display it.
- The field labels are configured in the same manner as the field labels in the **Central Case Form** fields in the Console.
- If the section is checked, all child elements are checked.
- You can check or uncheck individual entities.
- The system **does not** enable the **Accept Case** button until the following fields contain data:
	- **–** Initial Receipt Date
	- **–** Country of Incidence
	- **–** Report Type
	- **–** Any single Product Name Information
	- **–** Any Single Event Verbatim
- When you click **Accept Initial**, the system displays the **Justification** dialog for acceptance.
- When you click **Reject Initial**, the system rejects the affiliate event.

#### **Accepting Events for Follow-up Cases**

When accepting events for follow-up cases, be aware of the following:

- In the Affiliate Acceptance dialog box, you can select the fields that need to be updated in the Argus Central case.
- By default, the system checks all the elements for the affiliate event to be accepted in Argus Central.
- The acceptance order is the same as the order defined in the Argus Case and the affiliate event for multiple entities (e.g., Products/Events/Reporters are compared against as entered in Argus Safety case and Affiliate case).
- The system displays the elements for deleted entities in red.
- The system displays the elements for updated entities in yellow.
- The system displays the elements for added entities in grey.
- The system displays the affiliate field labels in the Acceptance dialog.
- The number of follow-ups are the total number of follow-ups in the affiliate event.
- When you click Accept Follow-up, the system displays the Justification dialog for acceptance.
- When you click Reject Follow-up, the system rejects the follow-up affiliate event.
- The system attaches the difference report to the case after you accept the Argus Affiliate event.

#### <span id="page-55-0"></span>**Entering Follow-up Information**

When you review incoming events, you can update a case with the follow-up information routed by the local affiliate.

#### **To enter follow-up information:**

**1.** Click the icon associated with the incoming event and select **Accept Follow-up**.

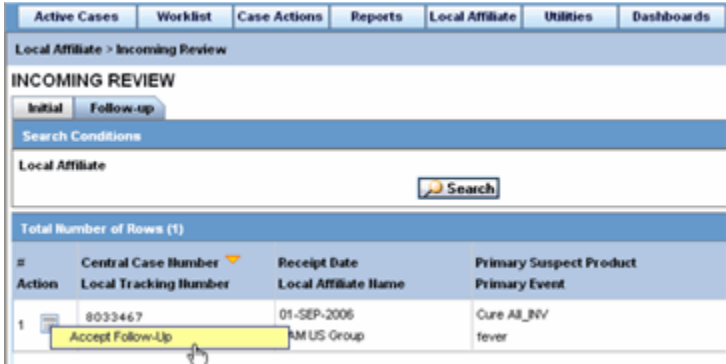

**2.** The follow-up information appears in a new window in PDF format.

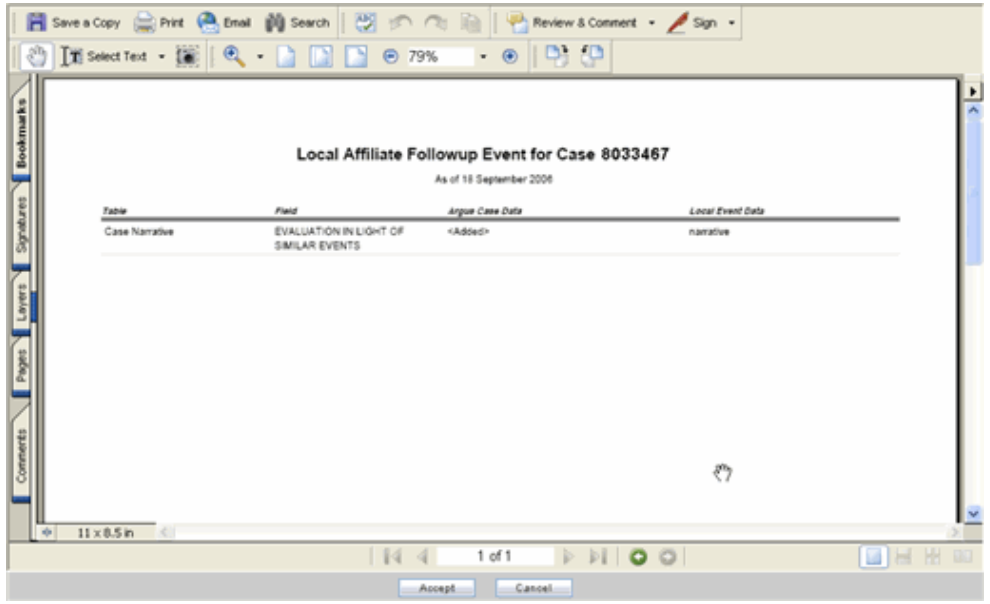

**3.** Review the follow-up information in the follow-up report. You can then make the appropriate changes to the case information from the Argus Safety Case Form.

**Note:** The follow-up information appears in the **Additional Info** tab of the Case Form

**4.** Refer to the *Argus Safety User's Guide* for further information on entering case information on the Case Form.

#### **Accepting Follow-ups from Affiliate for Archived Cases**

You can accept follow-up for an archived case. Use the following procedure to do so.

#### **To accept a follow-up for an archived case:**

**1.** Enter the password and required notes, to reopen the case from the Archived Case dialog.

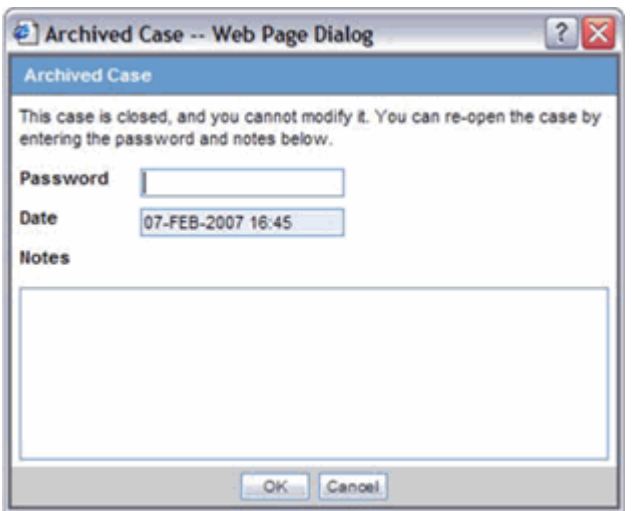

- **2.** If you are able to unarchive the case successfully, the standard routing dialog is displayed.
- **3.** The system auto-populates the "Current State" field with the state it was archived from (such as Work in Progress).
- **4.** The system auto-populates other values in the Routing dialog based on the current state following the normal or current functionality of the Routing dialog.

#### **Accepting Follow-ups from Affiliate for Locked Cases**

You can accept follow-up for locked case. Use the following procedure to do so.

#### **To accept a follow-up for a locked case:**

**1.** Enter the password and required notes, to unlock the case from the Locked Case dialog.

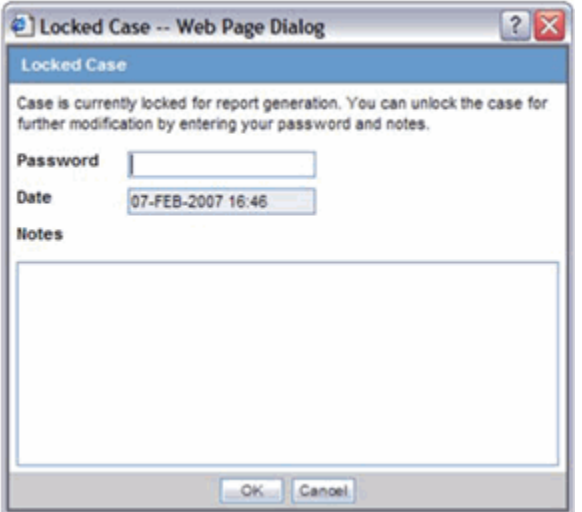

**2.** If the case is unlocked successfully, the system opens the standard routing dialog. The **Current** field is auto-populated in this dialog with the state it was currently in.

The other values in this dialog can also be auto-populated based on the current state.

#### **Accepting Follow-ups for Open Cases**

The preceding functionality of the Current State is the same for accepting follow-ups for open cases. In all scenarios, the last follow-up date entered in Argus Affiliate is auto-populated in the Argus accepted case.

An Argus Affiliate Follow-up case is identified by a red exclamation mark in the **Worklist > New** section of Argus Safety.

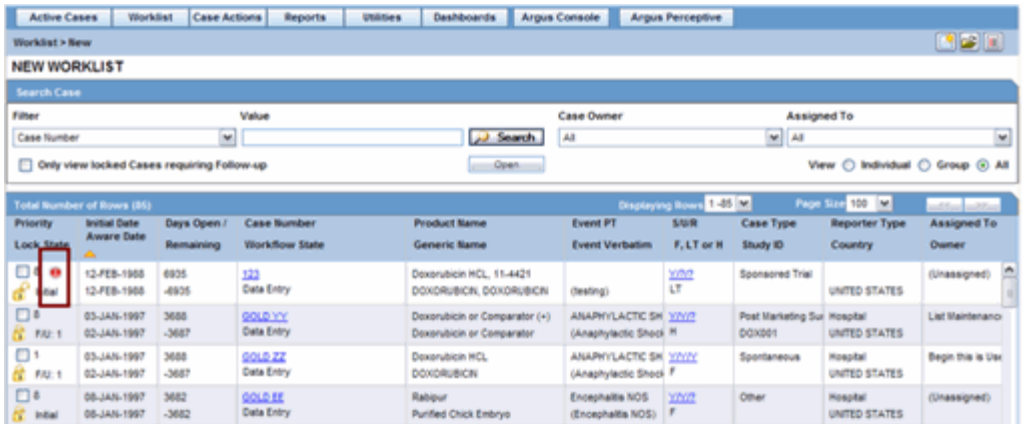

This icon is cleared automatically after the case is routed.

## <span id="page-58-0"></span>**Rejecting Local Events**

On reviewing incoming events, you can reject an event that was routed by a local affiliate.

#### **To reject local events:**

- **1.** Click the icon associated with the incoming event and select Reject Local Event.
- **2.** Enter a justification for rejecting the event in the Action Justification dialog box and click OK.

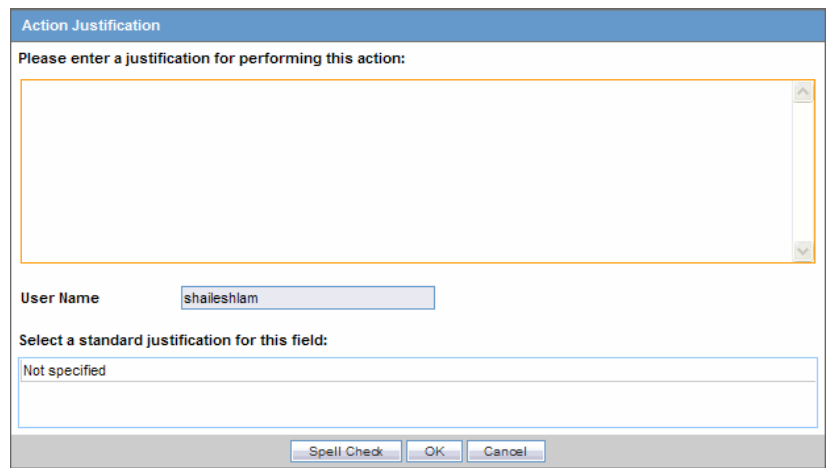

**3.** In the Reject Local Event dialog, click OK.

- **4.** When the case is rejected, the Reject icon appears adjacent to the case.
- **5.** When the case is rejected, the action item is displayed within **LAM Worklist LAM Action Items from Central** in both Initial and Follow-up rejection scenarios, with the following attributes:

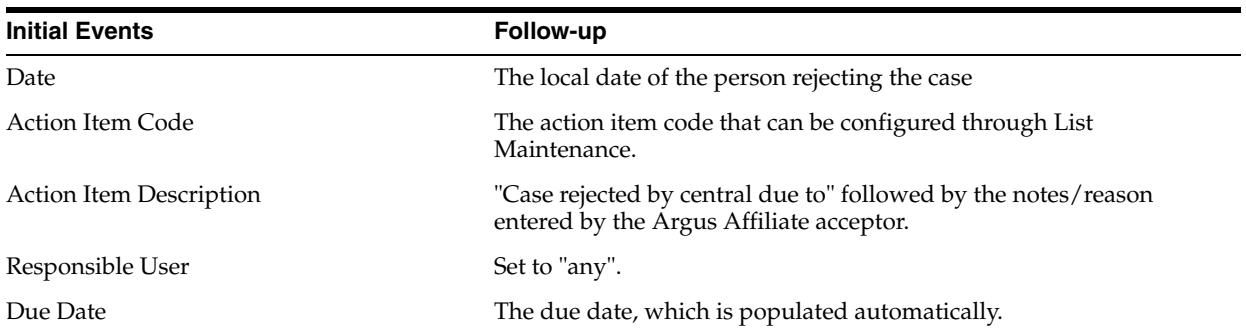

## <span id="page-59-0"></span>**Encoding Events**

After a case related to the local event is created in Argus Safety, the events for the case must be encoded.

Refer to *Argus Safety Web User's Guide* for information on encoding events.

## <span id="page-59-1"></span>**Locking Cases**

After the events for a case are encoded, the case can be locked so that local labeling can be performed by the Affiliate Users.

Refer to the *Argus Safety Web User's Guide* for instructions on locking a case.

## <span id="page-59-2"></span>**Viewing Affiliate Report Submission**

Use the following procedure to view affiliate report submissions.

#### **To submit a report:**

**1.** Select **Report Submission** from the Local Affiliate menu to open the Report Submission page.

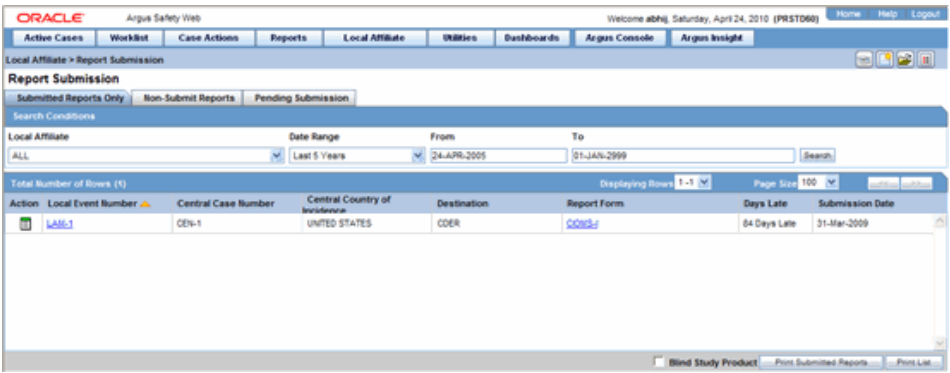

- **2.** Select whether you want to view **Submitted Reports only** or **Non-Submit Reports** or reports that are **Pending Submission**.
- **3.** Enter a custom date range or select an appropriate date range under Range.
- **4.** Click **Search**. A list of submitted or non-submitted reports appears as per the option you selected.
- **5.** To view report details, click the icon associated with the report and select **Report Details**.
- **6.** To open a report, click the icon associated with the report and select **View Report**.

#### **About the Report Submission Page**

The **Report Submission** page has three tabs as follows:

- [Submitted Reports Only Tab](#page-60-0)
- [Non-Submit Reports Tab](#page-61-0)
- [Pending Submission Tab](#page-62-0)

#### <span id="page-60-0"></span>**Submitted Reports Only Tab**

The following is an illustration of the **Submitted Reports Only** tab.

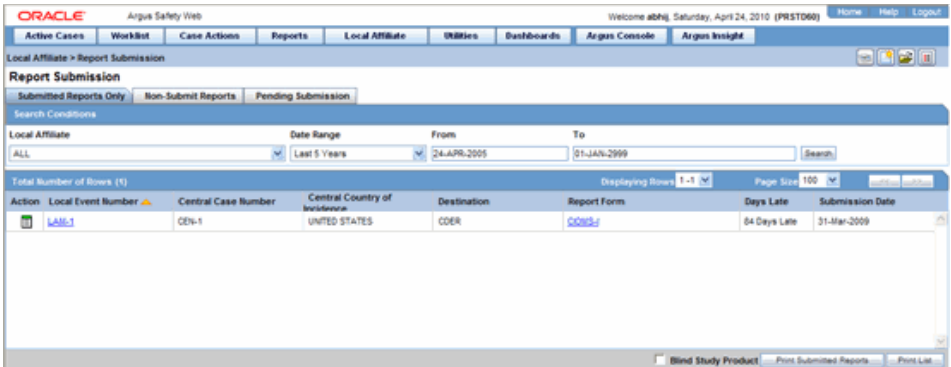

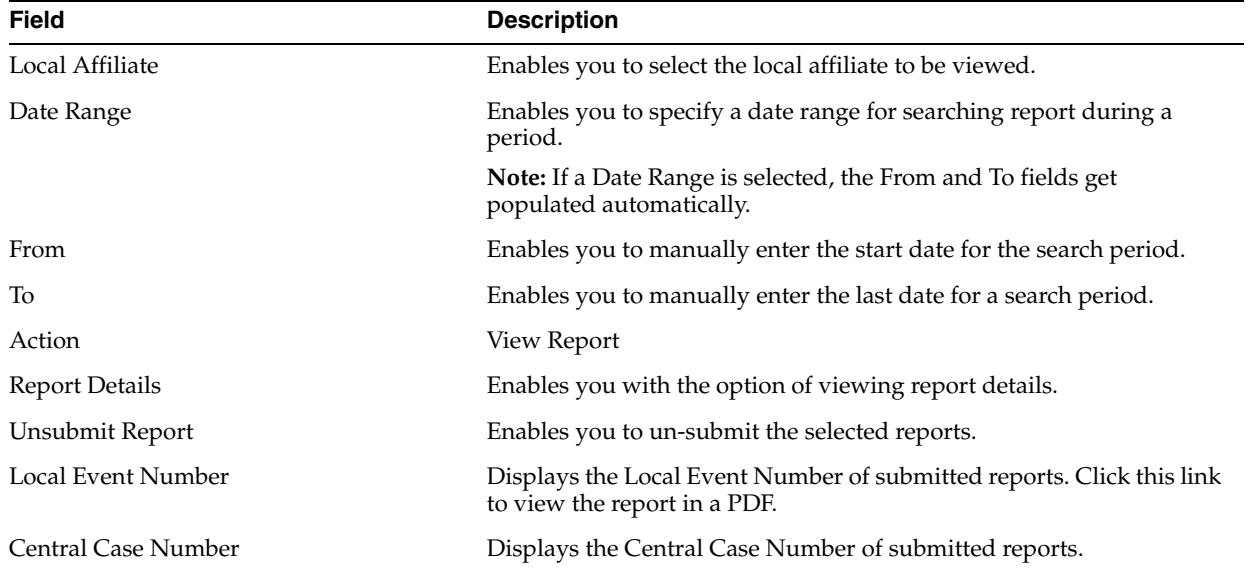

The following table lists and describes the fields on the **Submitted Reports Only** tab

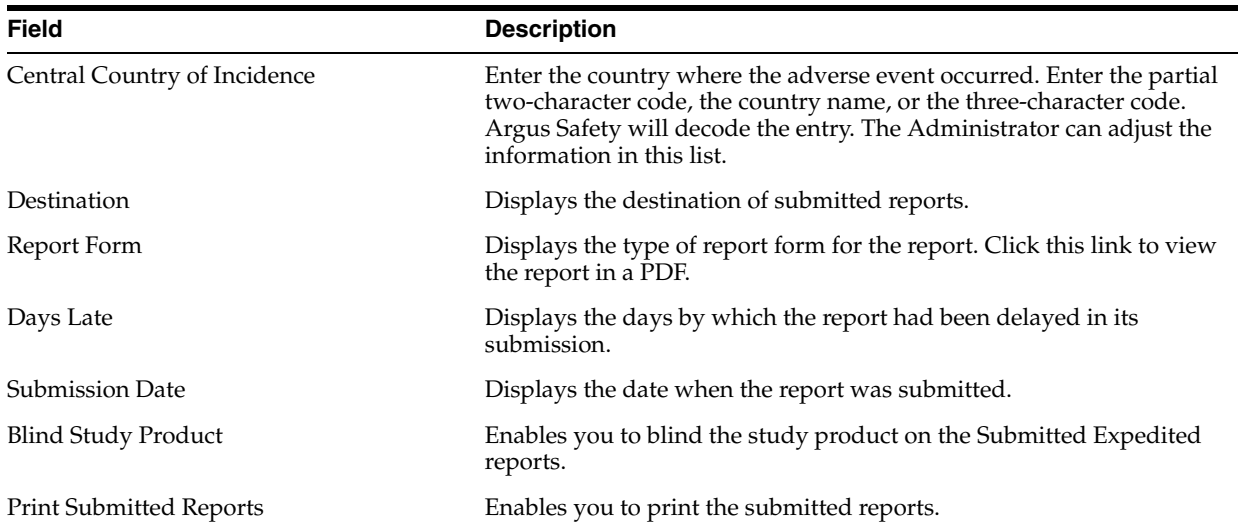

## <span id="page-61-0"></span>**Non-Submit Reports Tab**

The following is an illustration of the Non-Submit Reports tab.

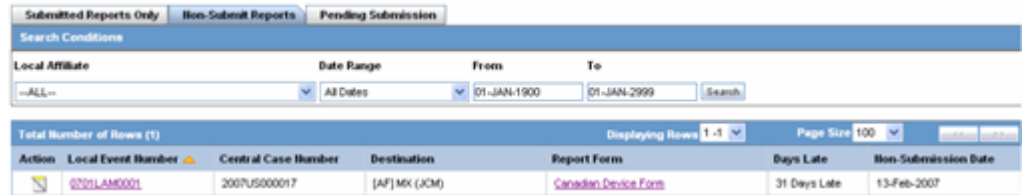

The following table lists and describes the fields on the **Non-Submit Reports** tab.

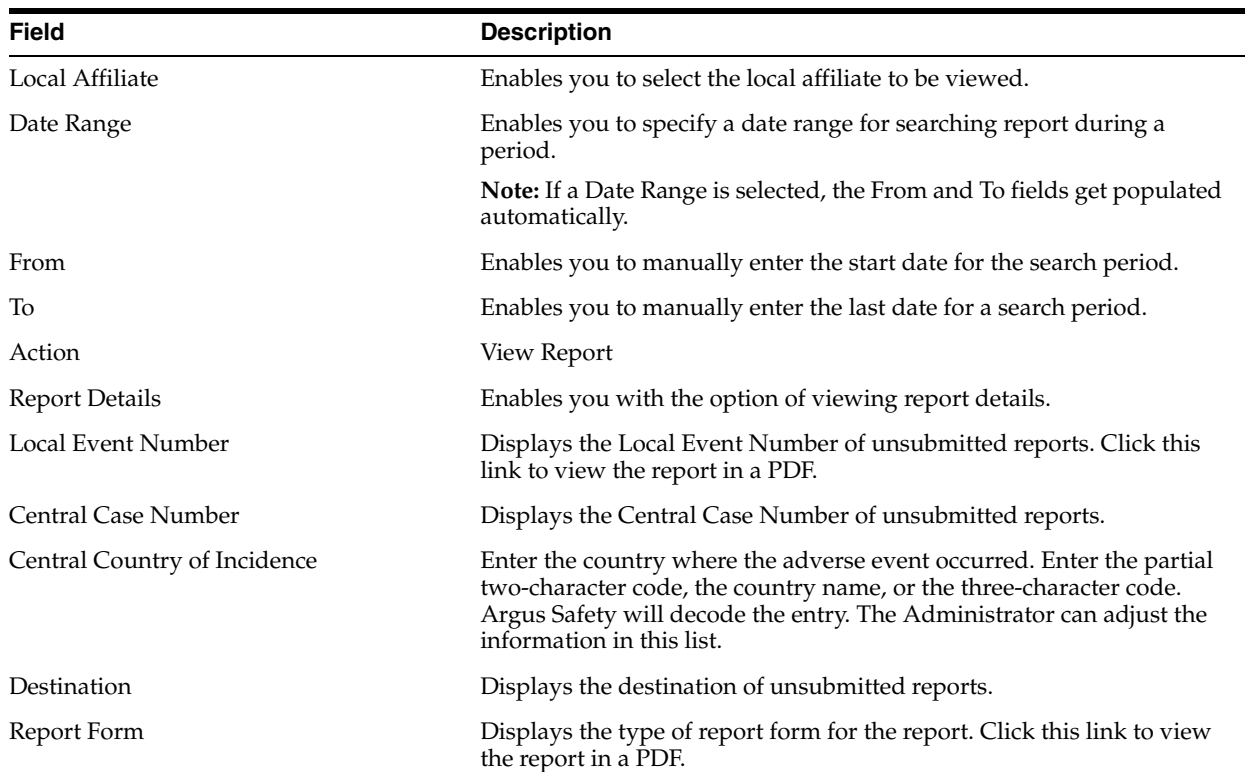

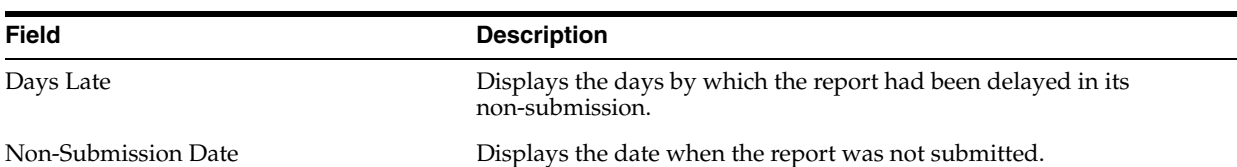

## <span id="page-62-0"></span>**Pending Submission Tab**

The following is an illustration of the Pending Submission tab.

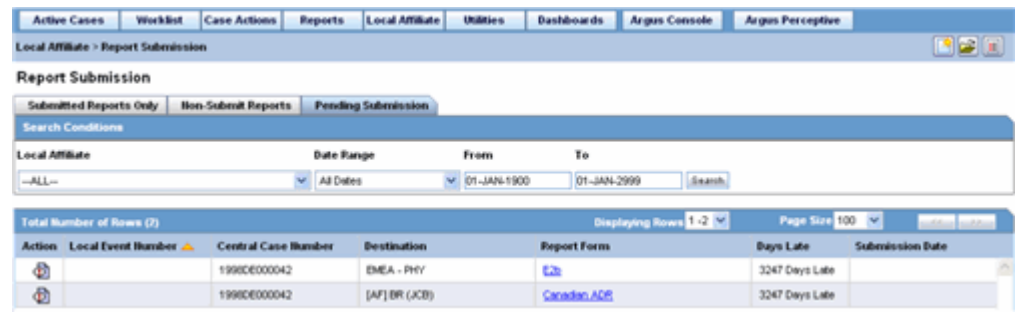

The following table lists and describes the fields on the **Pending Submission** tab.

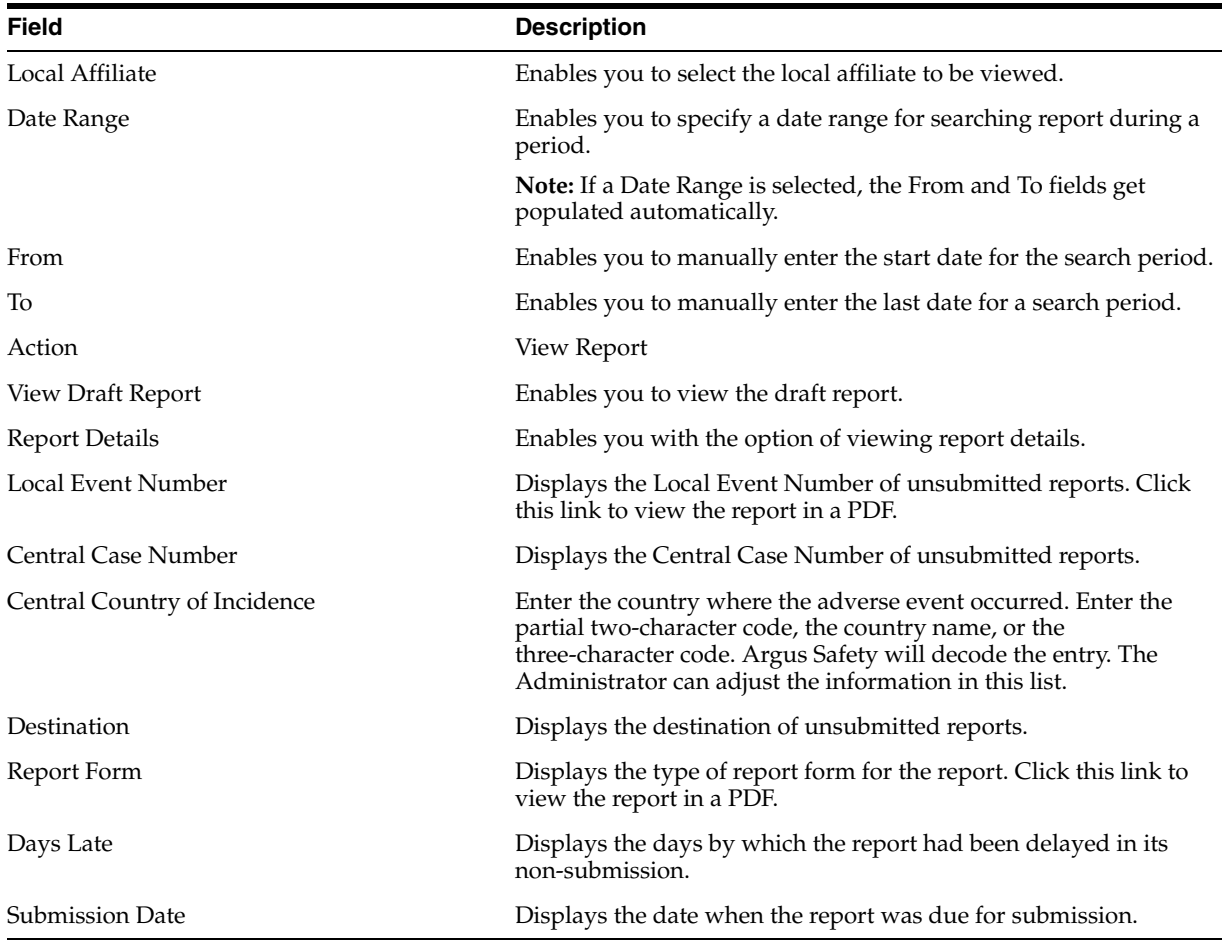

## <span id="page-63-0"></span>**Medical Review**

Use the **Medical Review** function to quickly and efficiently view important information in a case. The following is an illustration of the **Medical Review** screen.

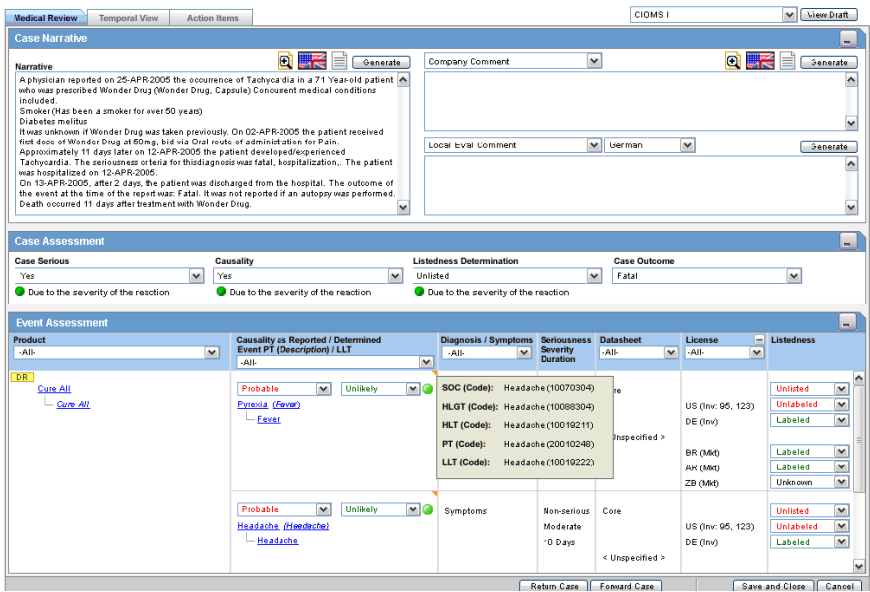

**Note:** The Medical Review section from Local Affiliate Module is a read-only section. You can view the information related to a case but cannot edit it from the Argus Affiliate's Medical Review.

#### **To Access Medical Review:**

- **1.** Select Case Actions -- > Medical Review to open the Medical Review screen.
- **2.** The system opens the Medical Review screen.

#### **Common Features in Medical Review**

The following table lists and describes the common features under Medical Review.

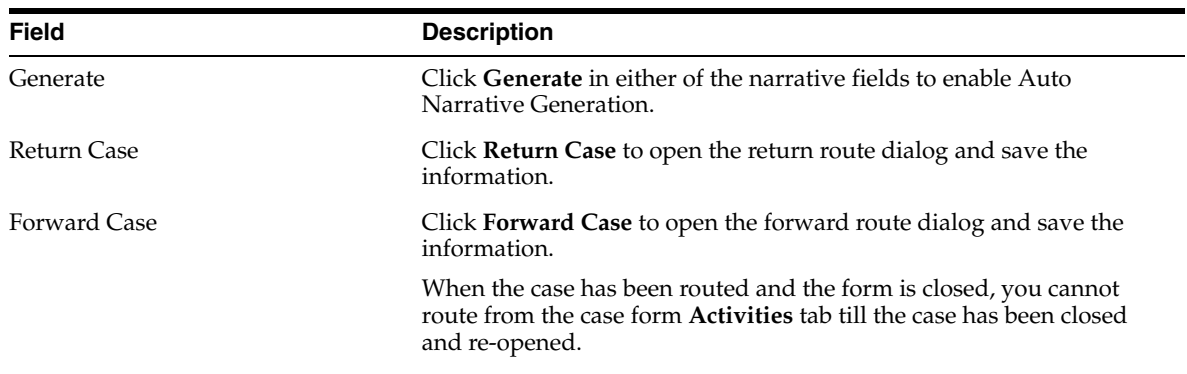

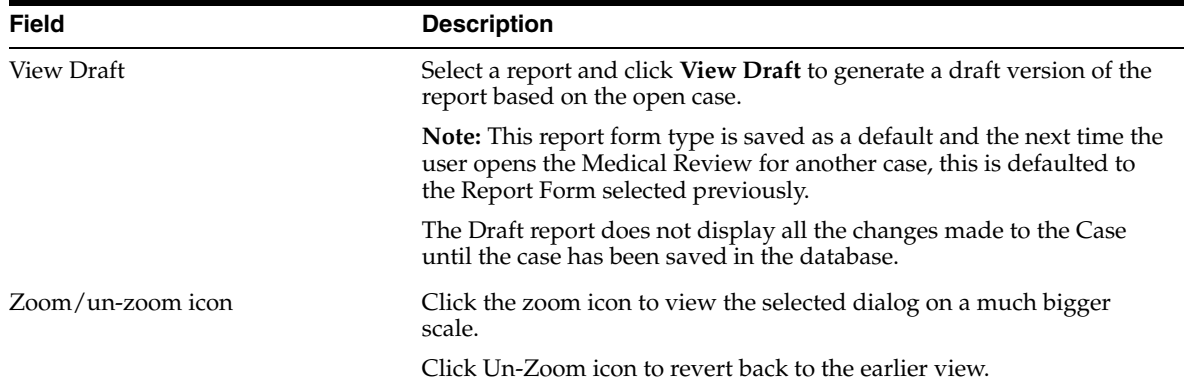

#### **About Medical Review**

**Medical Review** contains 3 sections:

- **[Case Narrative Section](#page-64-0)**
- [Case Assessment](#page-65-0)
- **[Event Assessment](#page-65-1)**

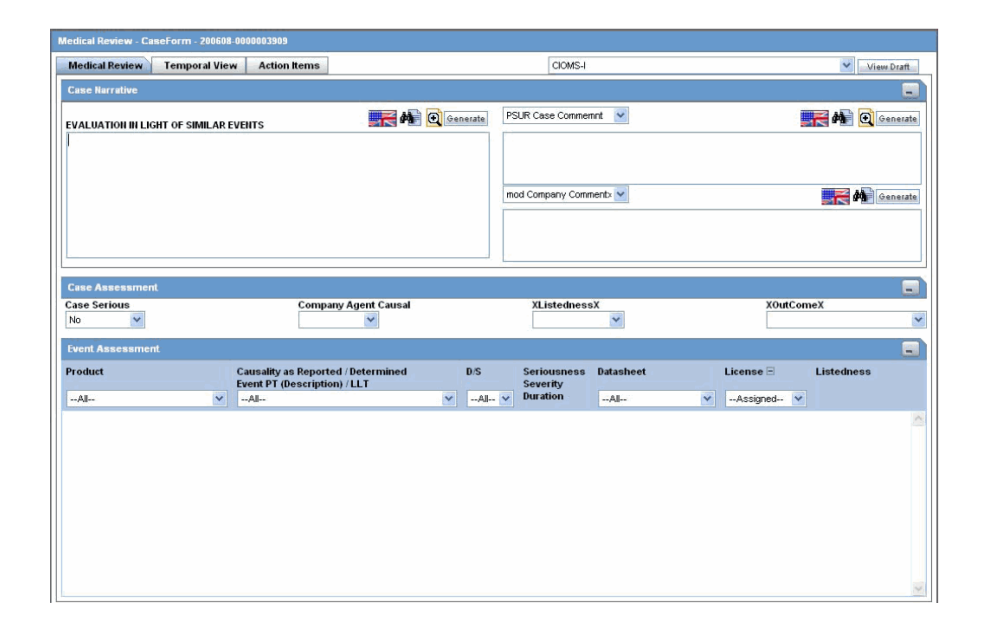

Enter information in the Case Narrative, Case Assessment and Event Assessment sections.

**Note:** An (S) is displayed for Serious events.

An (F) is displayed for Fatal events.

An (LT) is displayed for Life Threatening events.

An (H) is displayed for Hospitalized events.

#### <span id="page-64-0"></span>**Case Narrative Section**

The **Case Narrative** section is read-only and cannot be changed.

However, you can choose from the drop down options in other fields to view any of the other narrative fields.

This view is saved as a default and the next time the user opens the Medical Review for another case, this is defaulted to the narrative fields selected previously.

You cannot choose the same Narrative field in the drop down options available. The first selected narrative field is disabled in the second drop down option.

#### <span id="page-65-0"></span>**Case Assessment**

The **Case Assessment** section assesses the case details.

Select whether the case is serious or not from the **Case Serious** drop-down list.

Similarly, select relevant information about **Company Agent Causal**, **Listedness** and **Outcome** from the drop-down lists.

#### **Event Assessment**

The **Event Assessment** section enables you to understand more about the events.

The following table lists and describes the fields in the **Event Assessment** section.

<span id="page-65-1"></span>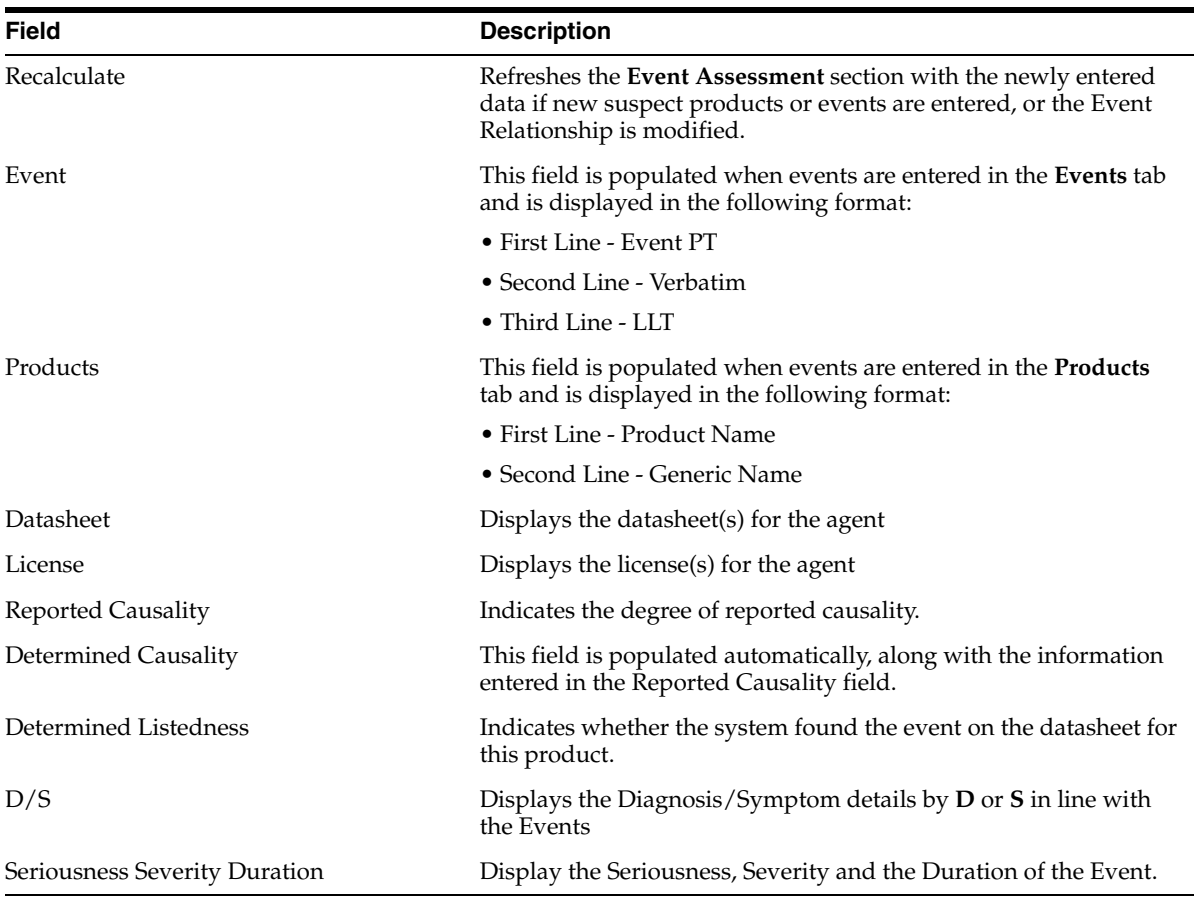

Filtering in the Event Assessment Section

The following table describes how each field of the **Event Assessment** screen is filtered.

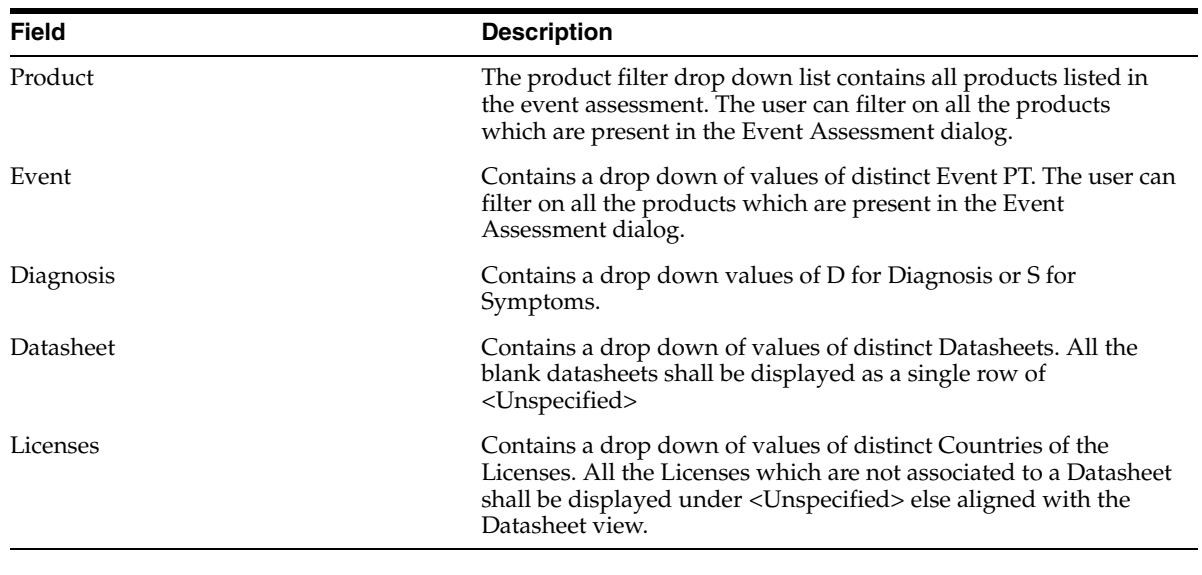

**Note:** Only the assessment rows that match the selected criteria are displayed in the filtering results.

User Actions within Event Assessment

The following tables describes user actions and their results.

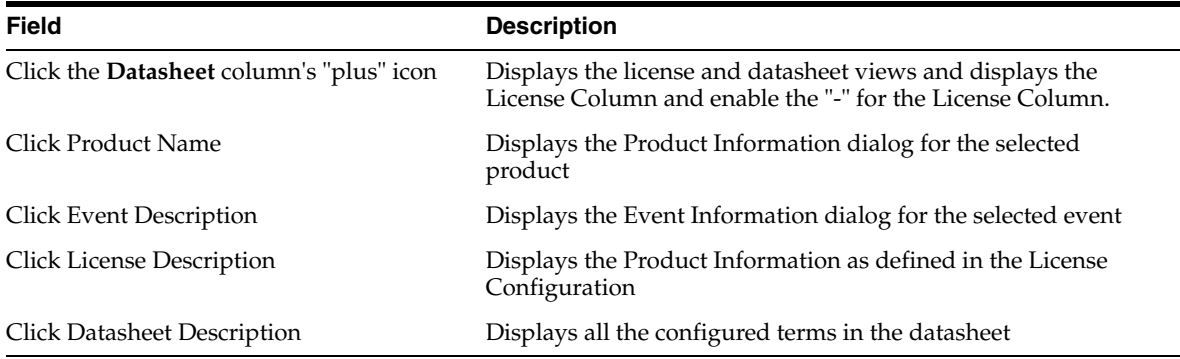

#### **About Temporal View**

Click **Temporal View** to view a read-only version of the case before routing.

The information displayed in the Temporal View tab is taken from the information entered in the Case Form section.

#### **Temporal View Fields: Summary Section**

The following is an illustration of the **Summary** section of the **Temporal View** tab.

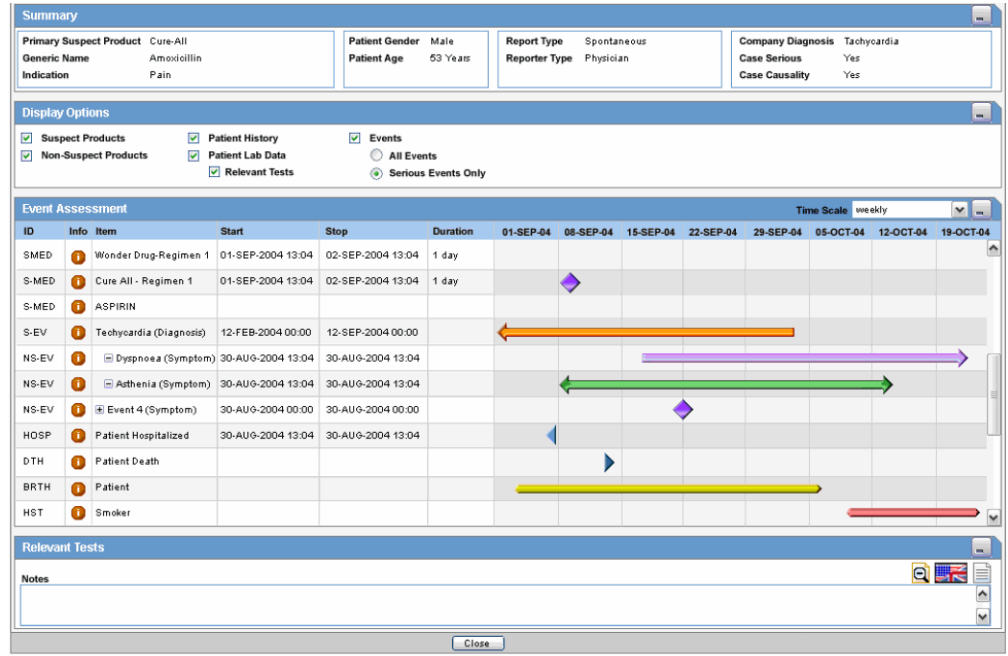

The following table lists and describes the fields in the **Summary** section.

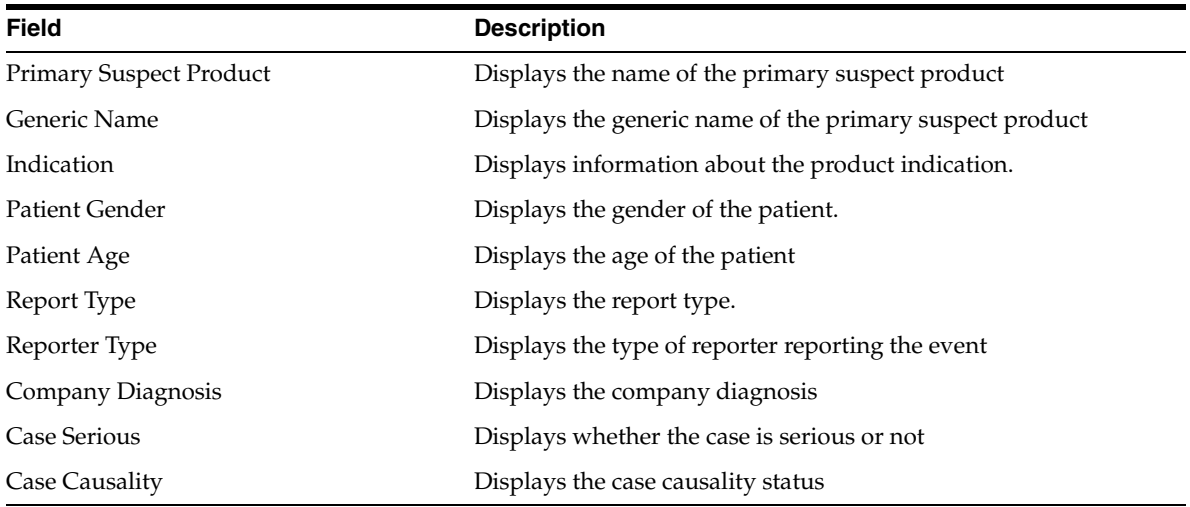

### **Temporal View Fields: Displays Options Section**

The following table lists and describes the fields in the **Display Options** section.

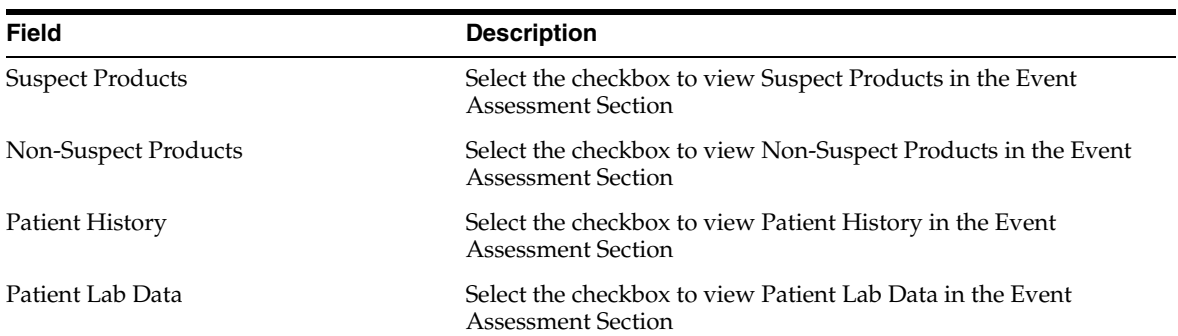

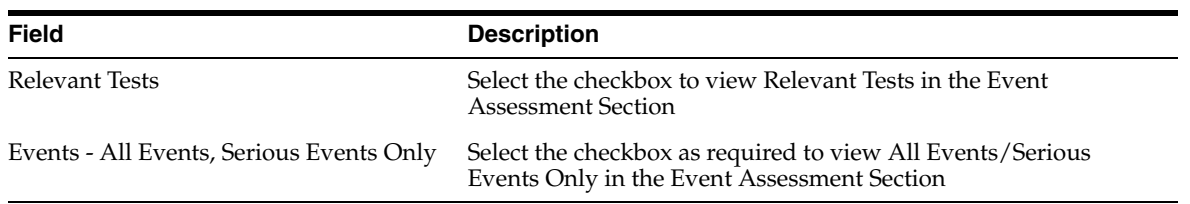

#### **Temporal View Fields: Event Assessment Section**

The following is an illustration of the **Event Assessment** section of the **Temporal View** tab.

The following table lists and describes the fields in the **Event Assessment** section.

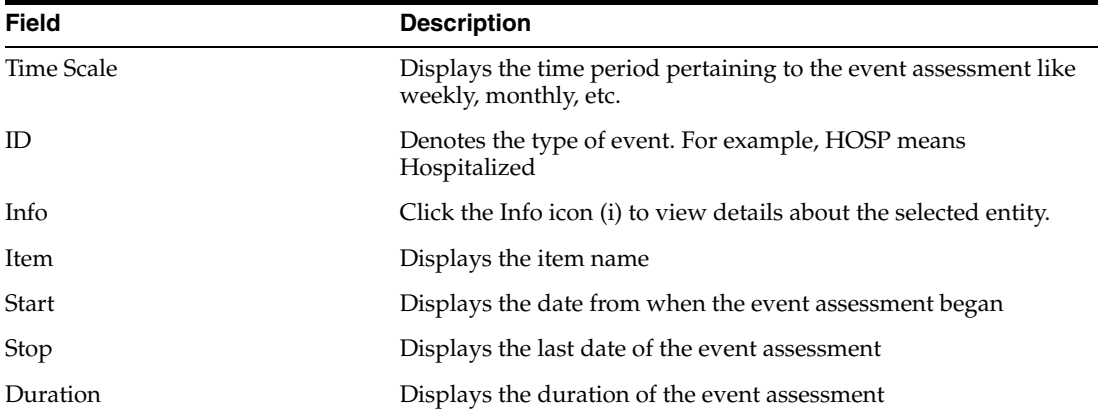

#### **Temporal View Fields: Relevant Tests Section**

The following table lists and describes the fields in the **Relevant Tests** section.

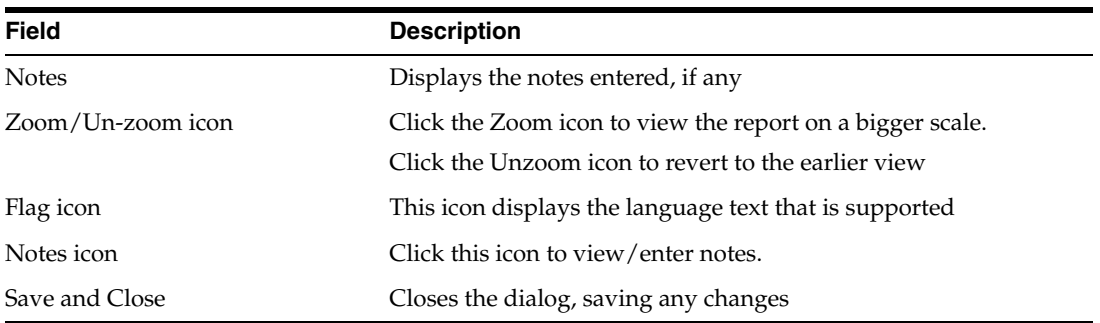

#### **About Action Items**

The following is an illustration of the **Action Items** tab.

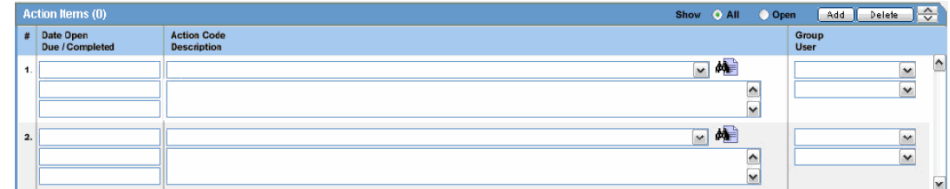

The following table lists and describes the fields on the **Action Items** tab.

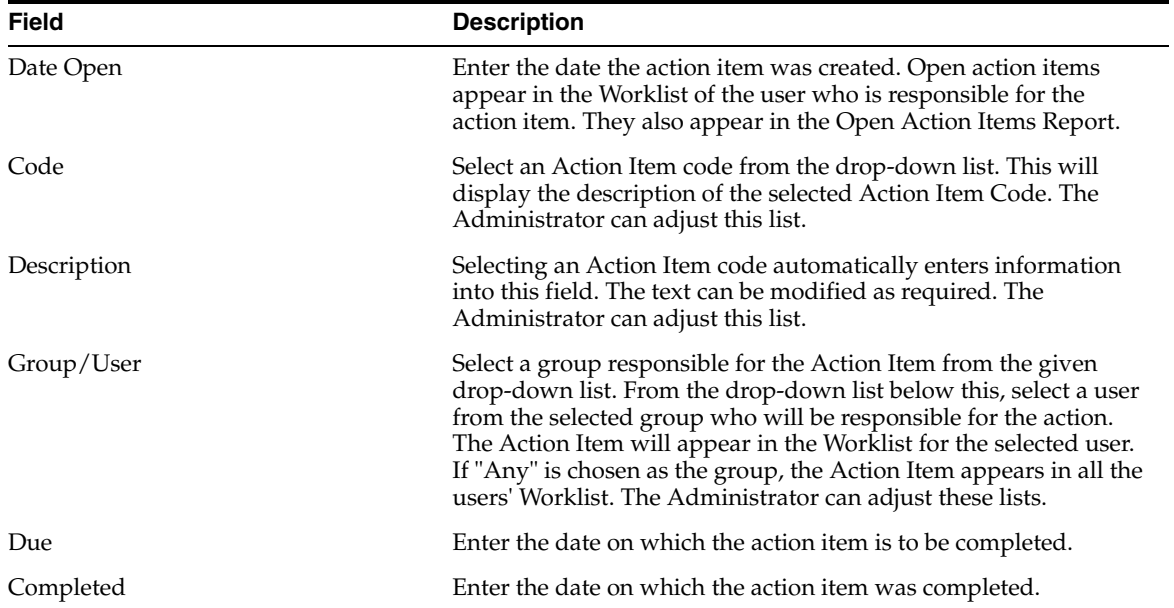

# **Affiliate Configuration**

The Affiliate Administrator is responsible for configuring the Argus Affiliate. This section includes discussions of configuration tasks.

## **Creating User Groups**

Each Argus Safety user can be a member of one or more user groups. The access rights of each user group to the menus in the user interface and specific sections of the Case Form can be configured when the group is created.

The Administrator can configure user groups from **Argus Console >Access Management >Argus > Groups**. Because user group configuration can only be done from Argus Safety application, the Administrator must be logged on to Argus Safety application.

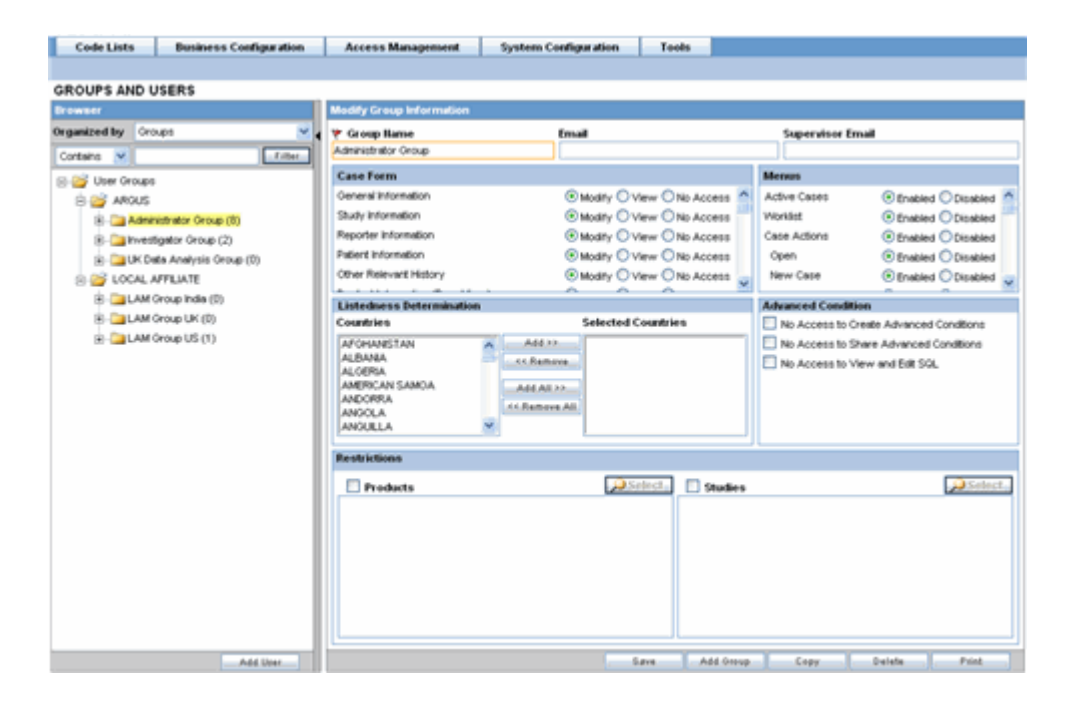

The following is an illustration of the **Groups and Users** page.

This section enables the Administrator to configure the security levels for each work group.

Radio buttons enable you to view the group and assign access rights for several specific sections of the case form, menu, case workflow, and report workflow.

**Tip:** If a user belongs to multiple groups, the access rights for the user will be the sum-total of the individual group access rights.

Example: John Smith is an Argus User and his profile has been added to 2 user-groups with different access level permissions for each group. John has access rights to the Patient Tab in one group and access rights to the General Tab in another group. In this case, John will be able to access both the Patient and the General tabs of Argus.

To add/copy/modify/delete user groups navigate to the Access Management->Argus->Groups section.

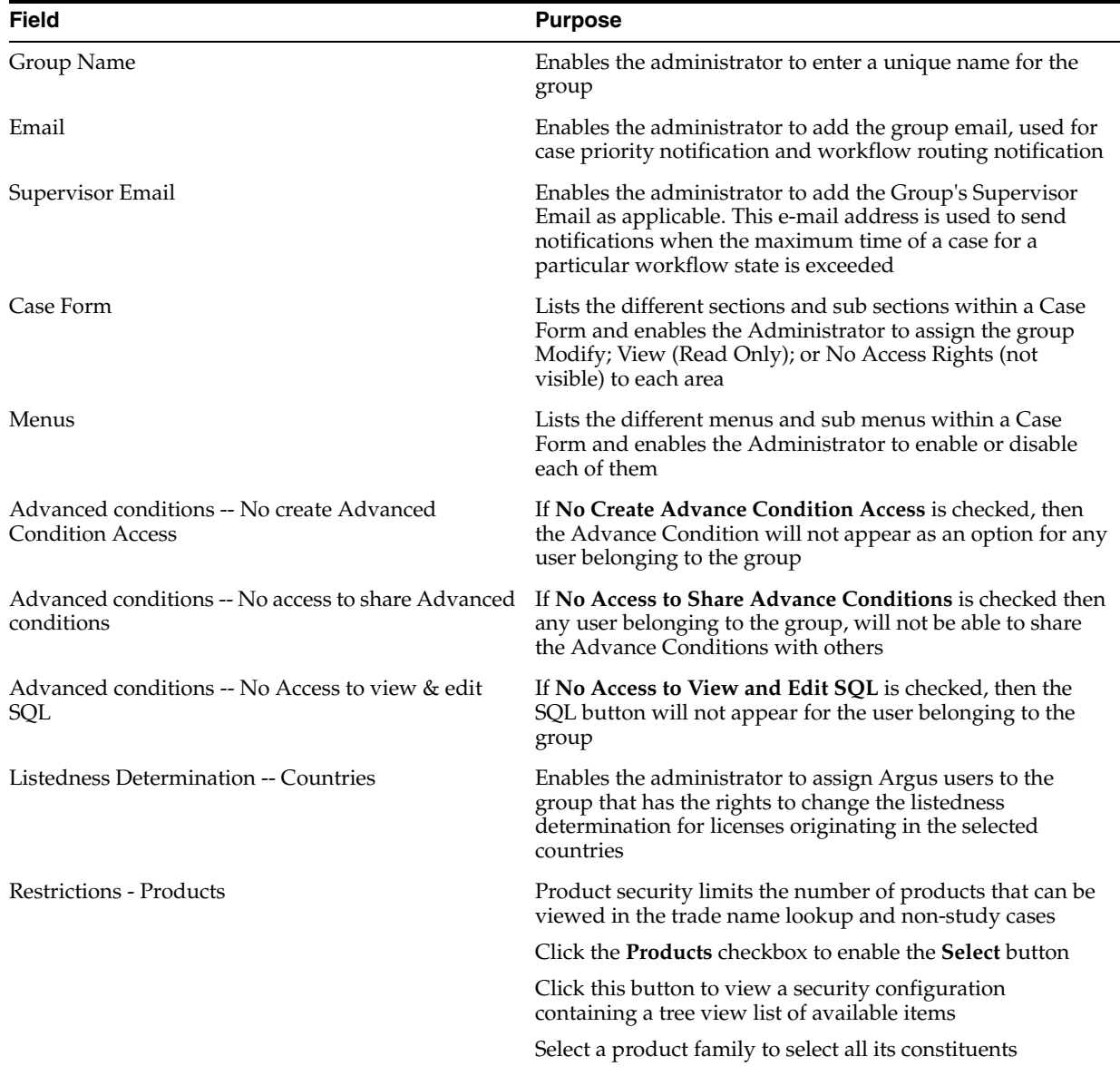

The following table lists and describes the fields on the **Groups and Users** page.
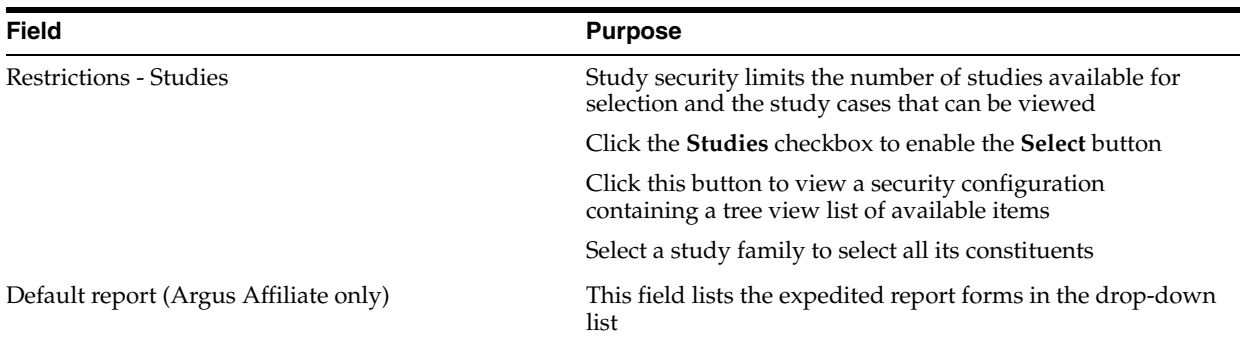

#### **To Create a User Group**

- **1.** In the Access Management menu, click **Argus > Groups**.
- **2.** Select the filtering criterion. The left panel now displays the list of Groups or Users based on the filtering criterion.

The filtering criterion is essential as it helps you to search for specific items. The Argus Console provides this option for the Access Management section.

# **Using Organized By**

The filtering browser is displayed in the top-left corner of the left panel. This section can be filtered on the basis of any of the two combinations displayed below.

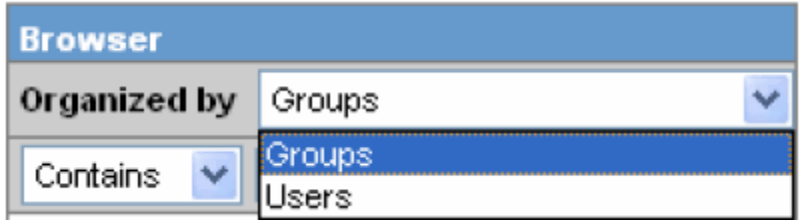

*For Example*: If you enable Organized by Groups, then the output generated will be visible in a tree-format, in the left panel, based on the entire categorization of Groups and Users

Whereas if you enable the Organized by Users, then only the User list will be available in the tree view in the left panel.

Using the "contains" or "starts with" characters enables you can specify whether your search should contain or start with specific characters.

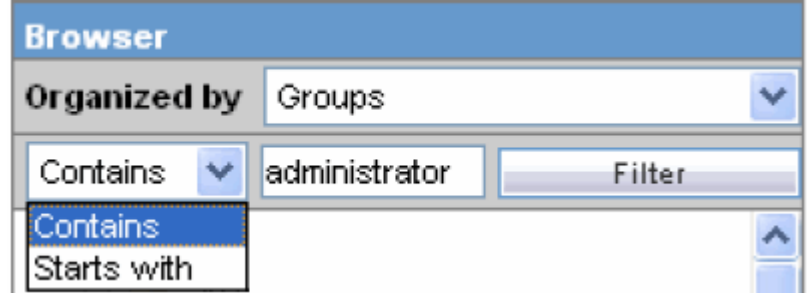

For example, the filtering criterion defined above will search for all Groups that contain the word "administrator".

**1.** Select a Group and click to view the group details in the right panel.

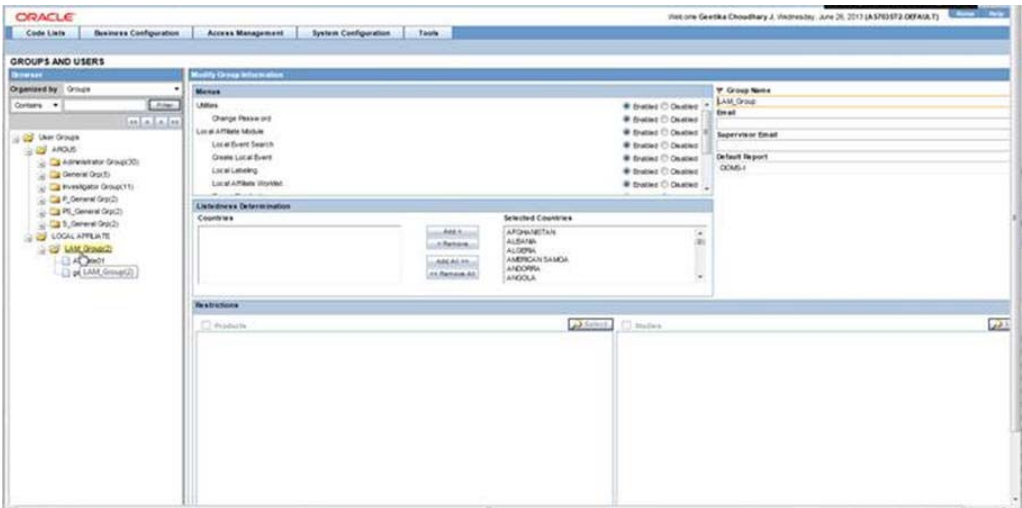

**Tip:** Select a group under LOCAL AFFILIATE in the left panel to view the details of a Argus Affiliate Group.

You can alternatively click Add Group to create a new group.

Use Copy to make an editable copy of an existing group.

Use Delete to delete a group.

- **2.** Enter the Group Name. This should be a unique name associated with this Group.
- **3.** Enter the Email address, if applicable.
- **4.** Enter the Supervisor Email address, if applicable.
- **5.** In the Case Form section, select the desired access right option ("Modify", "View", or "No Access") for the group's access to each of the listed items of Case Form.

**Caution:** The following fields are required in order to save a case: Initial Receipt Date, Country of Incidence, Report Type, Suspect Product, and Event Description as Reported. Therefore, the group responsible for initial case entry must have access to these fields in order to save new cases.

**6.** In the Menus section, enable or disable access of the group, to particular items in the Argus Safety menu.

**Tip:** Refer to the Argus Safety User Guide for information about the functions of the Case Form sections and the menu items in the Argus Safety user interface.

- **7.** In the Listedness Determination section, select a list of countries. This enables the end user to override the listedness determination in the Event Assessment section of the Case Form for product licenses that match the countries selected in this step.
- **8.** In the Advanced Conditions section, select **No Create Advanced Condition Access**, **No Access to Share Advanced Conditions**, and/or **No Access to View and Edit SQL**.

**Tip:** If you select the No Create Advanced Condition Access checkbox, the Advanced Conditions button will not appear as an option for that user group.

If you select the No Access to Share Advanced Conditions checkbox, the user group will not have access to share Advanced Conditions.

If you select the No Access to View and Edit SQL checkbox, the SQL... button will not appear as an option for that user group.

**9.** In the Restrictions section, select Products.

If you click Add Product, the following screen appears. Mark the products required by selecting the check box and click OK.

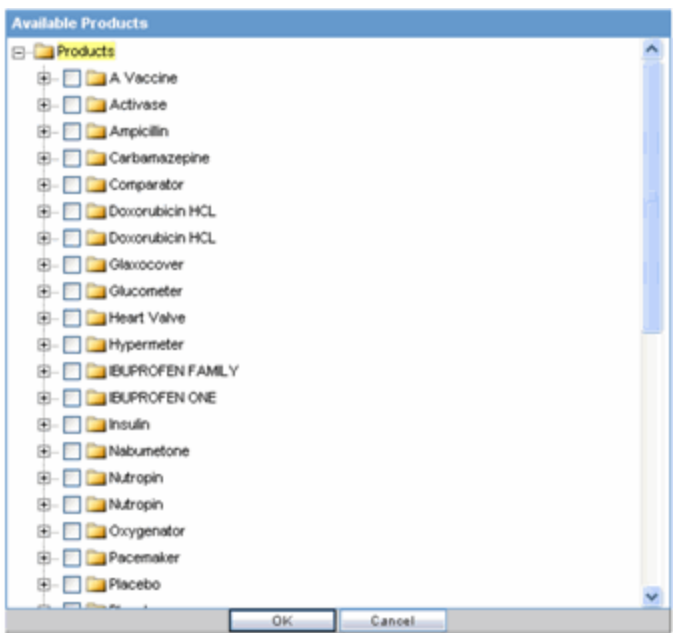

- **10.** In the Restrictions section, select **Study**.
- **11.** If you click **Add Study**, the following dialog appears. Mark the studies required by selecting the check box, and click **OK**.

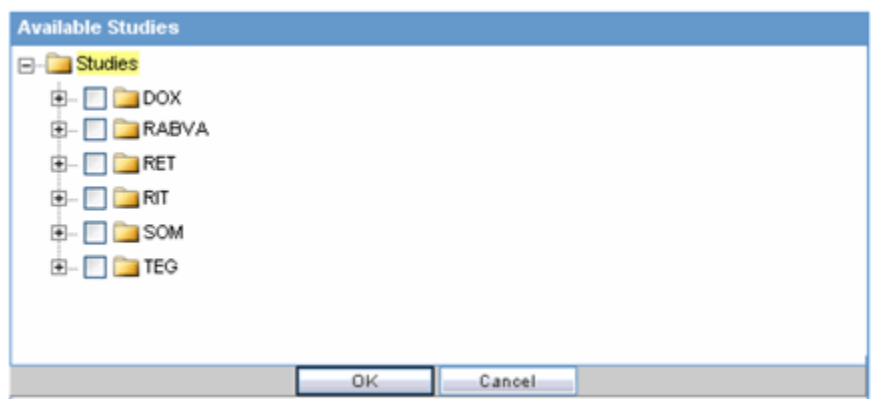

**12.** Click Save or Add Group to save the newly created Argus Affiliate group.

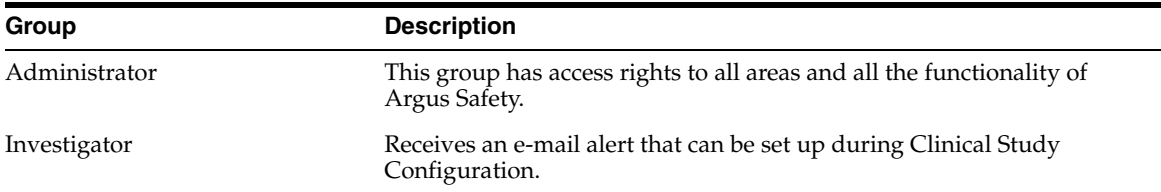

The following table lists and describes the Groups included with factory data:

# **Creating User Accounts**

The **User Maintenance** dialog enables the Administrator to add, copy, or delete users for the system.

Each user must be assigned to at least one group in order to determine their security level. Each group is assigned a specific security level, allowing members of the group view, modify, or have no access rights to various sections of the case form, etc.

Configuration of the users is done from **Argus Console > Access Management > Argus > Users**.

The following illustration shows the fields associated with this section.

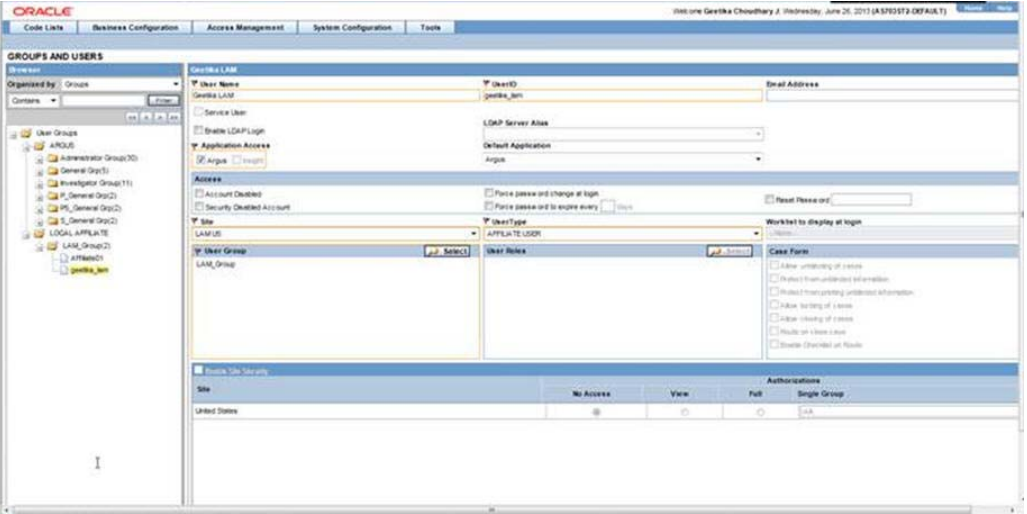

# **Field Descriptions**

The following table lists and describes the fields in the **Administrator** section

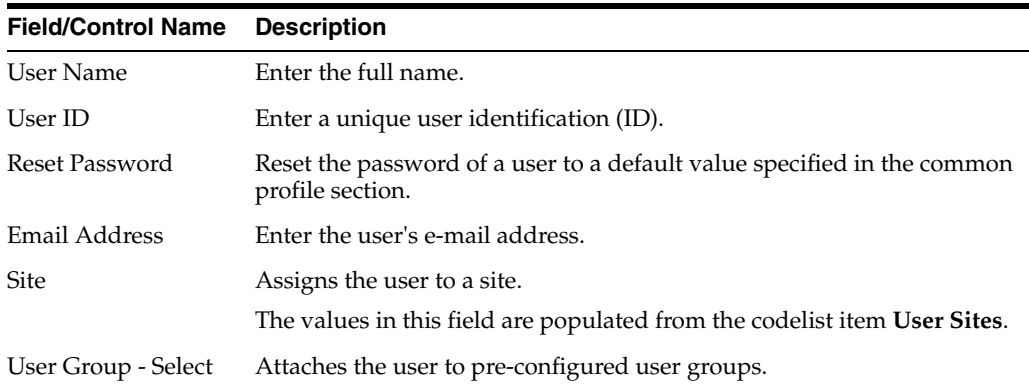

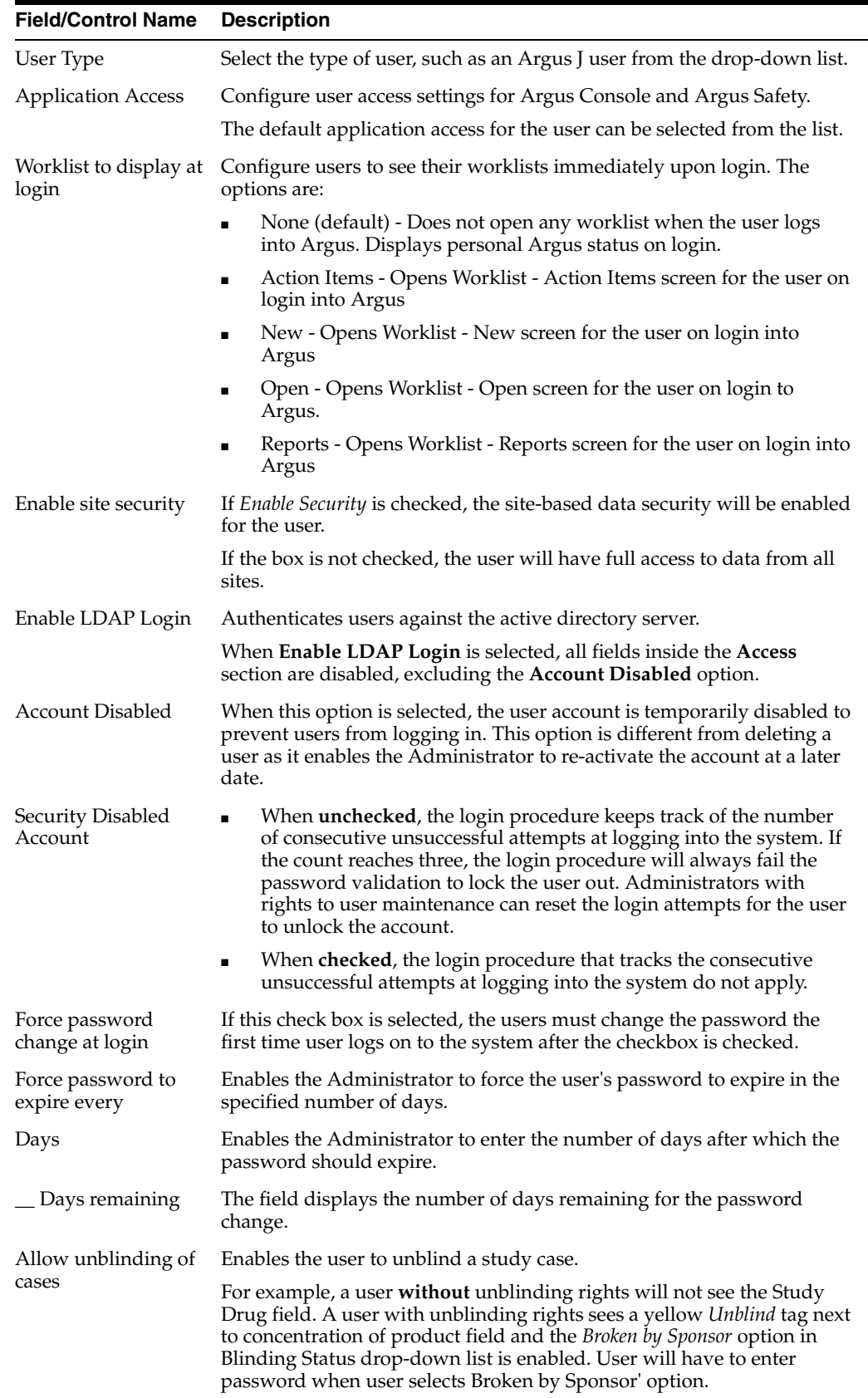

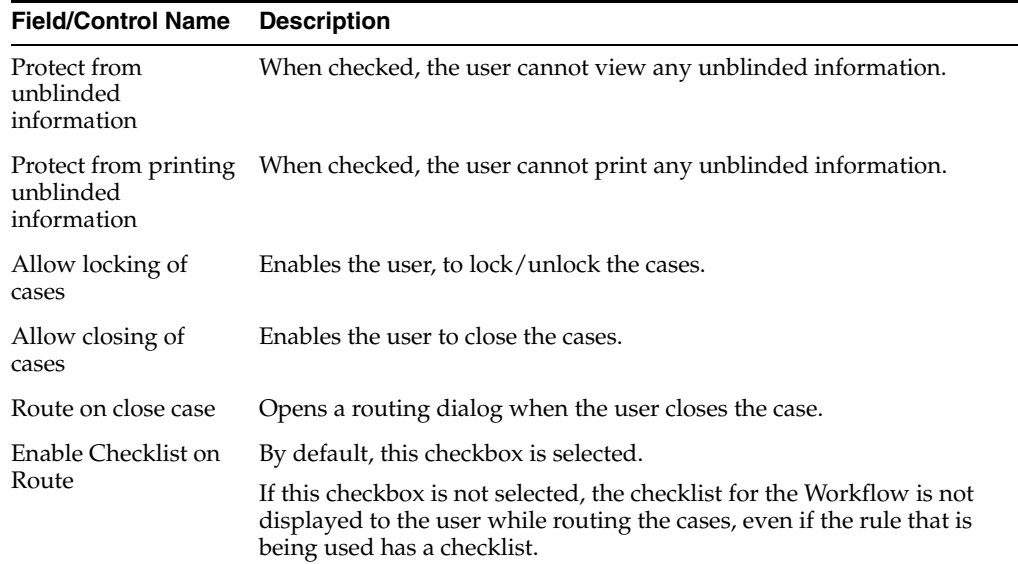

# **Adding Users**

This section enables you to add, copy, modify or delete users for the system. When managing user accounts, be aware of the following:

- Each Argus user must be assigned to at least one group in order to determine the user's security level.
- Each group is assigned a specific security level. This enables group members to view/modify or have limited access rights to various sections of the case form, etc.
- To add/copy/modify/delete users navigate to **Argus Console>Access Management->Argus->Users** section.

# **To Create a User Group**

- **1.** In the Access Management menu, click **Argus > Users**.
- **2.** Select the filtering criterion. The left panel now displays the list of Groups or Users based on the filtering criterion.

The filtering criterion is essential as it helps you to search for specific items. The Argus Console provides this option for the Access Management section.

# **Using Organized By**

The filtering browser is in the top-left corner of the left panel. This section can be filtered on the basis of any of the two combinations displayed below.

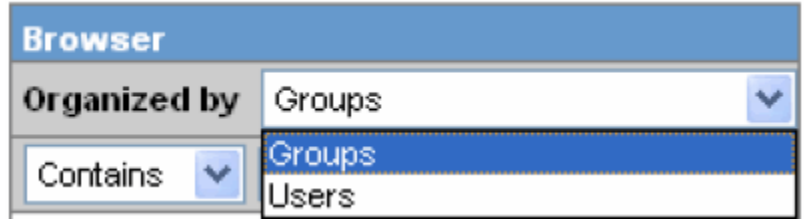

For example, if you enable **Organized by Groups**, the generated data will be visible in a tree-format, in the left panel, based on the entire categorization of Groups and Users

Whereas if you enable the Organized by Users, then only the User list will be available in the tree view in the left panel.

Using the contains or starts with you can specify whether your search should contain or start with specific alphabets.

For example, the filtering criterion defined above will search for all Users that contain the word "admin".

**1.** Select a User and click to view the user details in the right panel.

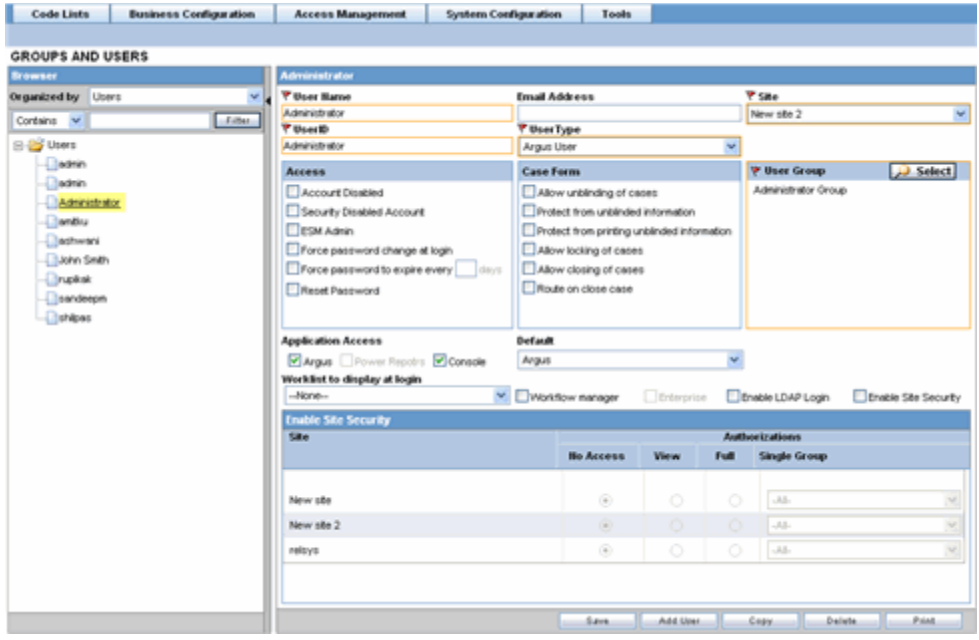

**Note:** You can alternatively click **Add User** or **Add New User** to create a new user.

Use **Copy** to make an editable copy of an existing user**.**

Use **Delete** to delete a user.

- **2.** Enter the **User Name**. This should be a unique name associated with this user.
- **3.** Enter the **User Id**. This is the unique user name associated with the user.
- **4.** Enter the **Email Address** of the user.
- **5.** Select the **Site** from the drop-down list. The user is assigned to this site.
- **6.** Select the **User Type** from the drop-down list.
- **7.** Select the language from the drop-down list in **Modify Language Narrative**.
- **8.** This is the language the user has access to in the multi-lingual fields.
- **9.** Select the following options in **Access**, as per your requirements.

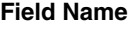

**Field Name Purpose**

Account Disabled Enables the administrator to disable the account.

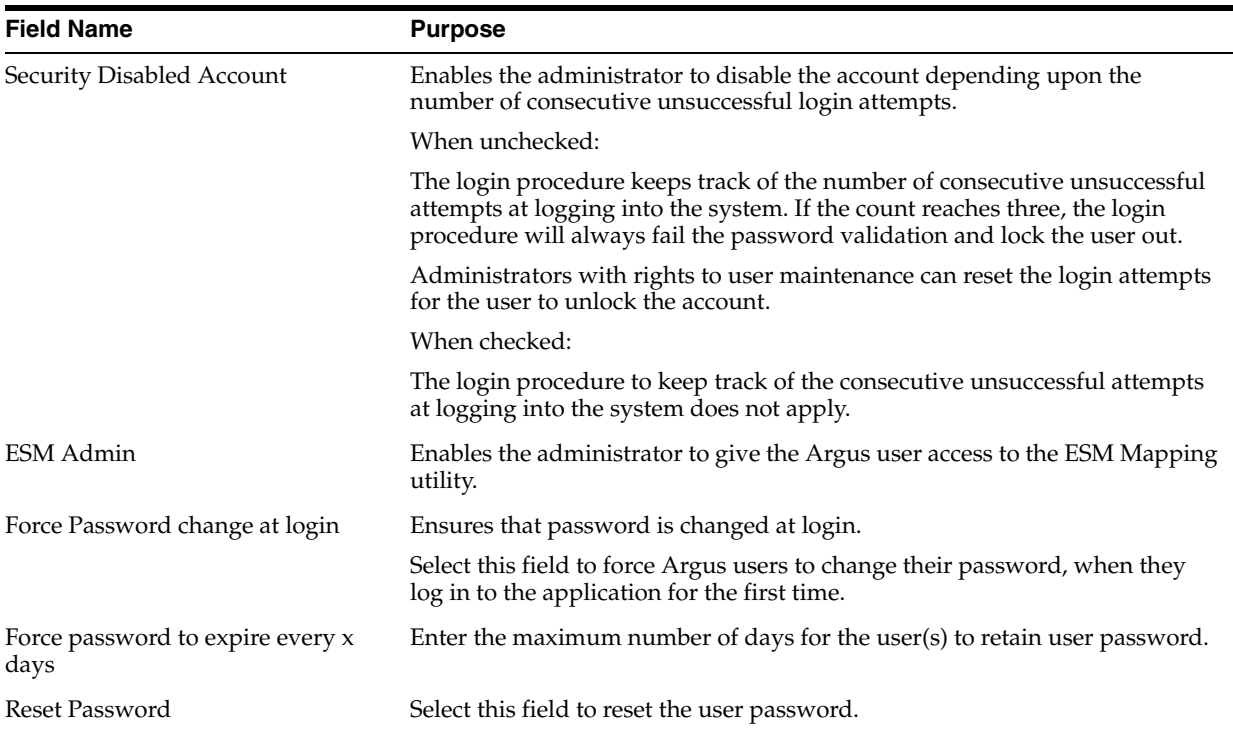

#### **10.** Select the following options in Case Form, as per your requirements.

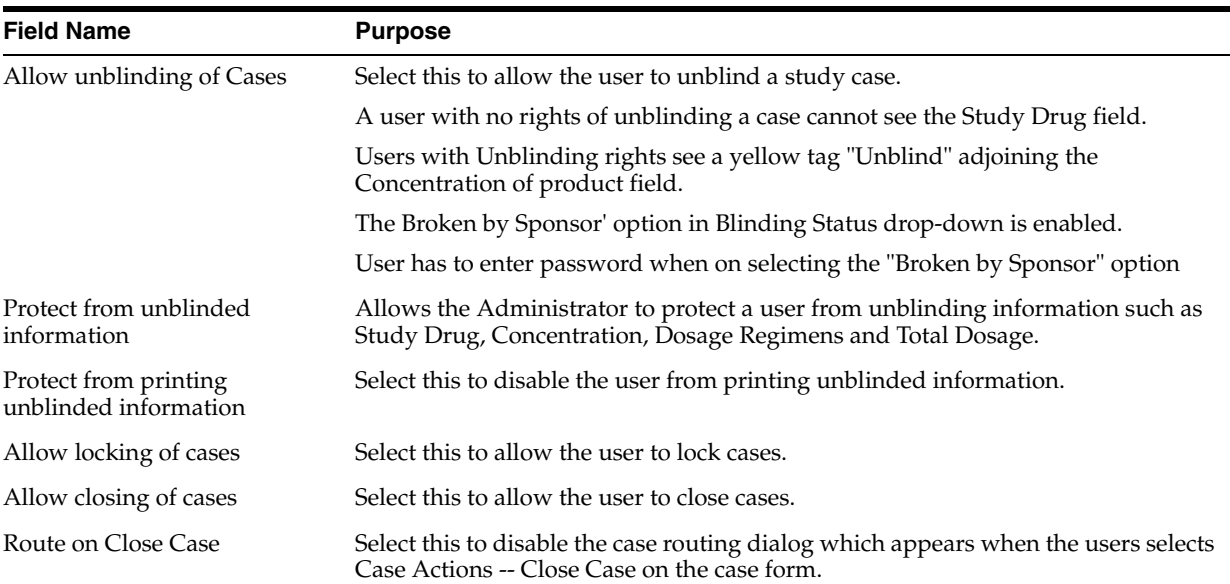

- **11.** Select the User Group.
- **12.** Enable the Application Access for different applications such as Argus, Power Reports or Console.
- **13.** Select the Default application access from the drop-down list, for the user.
- **14.** Select the default worklist to be displayed on logging onto Argus from the Worklist to display at login drop-down list, for the user.
- **15.** Select the Workflow manager checkbox to give the user more rights within the system.
- **16.** Select the Enterprise checkbox to configure a 'Workflow Manager' user as an 'Enterprise user'. The user can view cases of any site outside its site too. This field is enabled only when the 'Workflow Manager' field is checked.
- **17.** Select the Enable Site Security checkbox to enable site based security data for the user.
- **18.** This is made possible through the Site Access Configuration dialog.
- **19.** The Site Access Configuration section enables a user to get access to additional sites.
- **20.** The administrator can select the access level by selecting from the options available in this dialog.

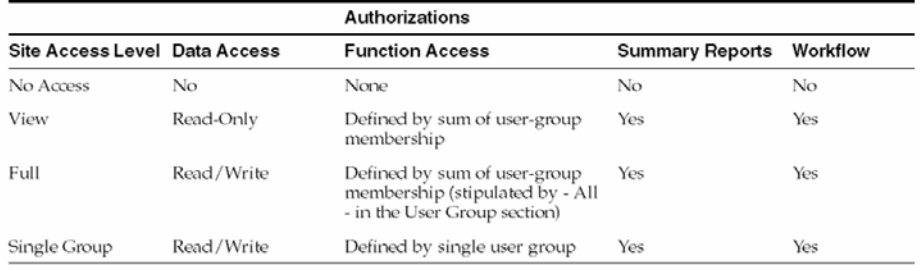

The following table describes the access levels in this dialog:

- **21.** Select the **Enable LDAP Login** checkbox to allow the user to be authenticated against the active directory server.
- **22.** Click **Save** to add the newly created Argus Affiliate user.

# **Configuring the Affiliate System Numbering**

The system provides the ability to use multiple case numbering schemes for globally. For example, if site is used in the numbering, the system provides the option to keep separate sequences for each site. However, Affiliate System Numbering configuration can only be done from Argus Safety application. Therefore, to configure the Affiliate System Numbering, the Administrator must be logged on to Argus Safety application.

Select **Argus Console >System Configuration > LAM System Numbering** to view the Affiliate System Numbering screen. The following is an illustration of the **LAM System Numbering** page.

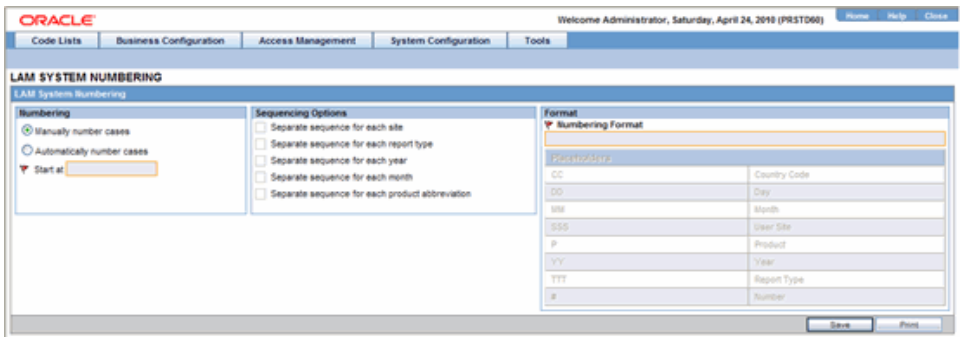

The following table lists and describes the fields on the **LAM System Numbering** page.

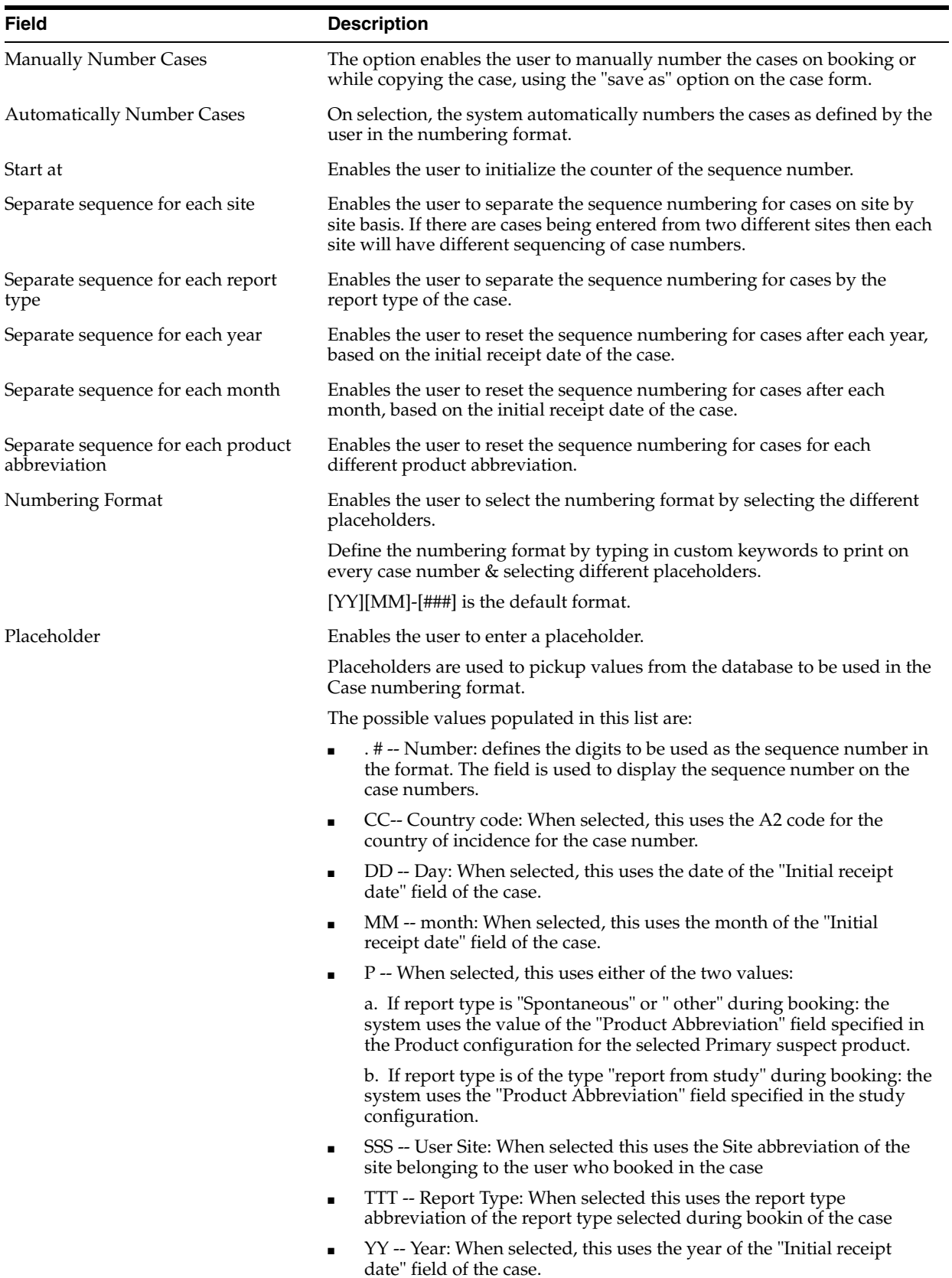

#### **To Configure Affiliate system numbering**

- **1.** Select the **Numbering** feature as required. This can be manual numbering or automatic numbering of cases.
- **2.** Select the **Sequencing Options** as required.
- **3.** Select the **Numbering Format**. Use **Placeholders** to enter the required format.

**Note:** To customize the **Numbering Format**, use the **placeholder** values.

**Example**: To select Country Code, Month and Year (as values to be incorporated from the database) as the Case numbering format, execute the following steps.

- **1.** Click on *Country Code.* This appears in the **Numbering Format** field.
- **2.** Click on *Month*. This appears in the **Numbering Format** field next to the Country Code.
- **3.** Click on *Year*. This appears in the **Numbering Format** field next to the Country Code and Month.
- **4.** The final data listed in the **Numbering Format** field is the Case Numbering Format.
- **4.** Click Save to save the changes made.

# **Viewing the Audit Log**

The **LAM Audit Log** can only be viewed from the Argus Safety application. The following is an illustration of the **LAM** Audit **Log**.

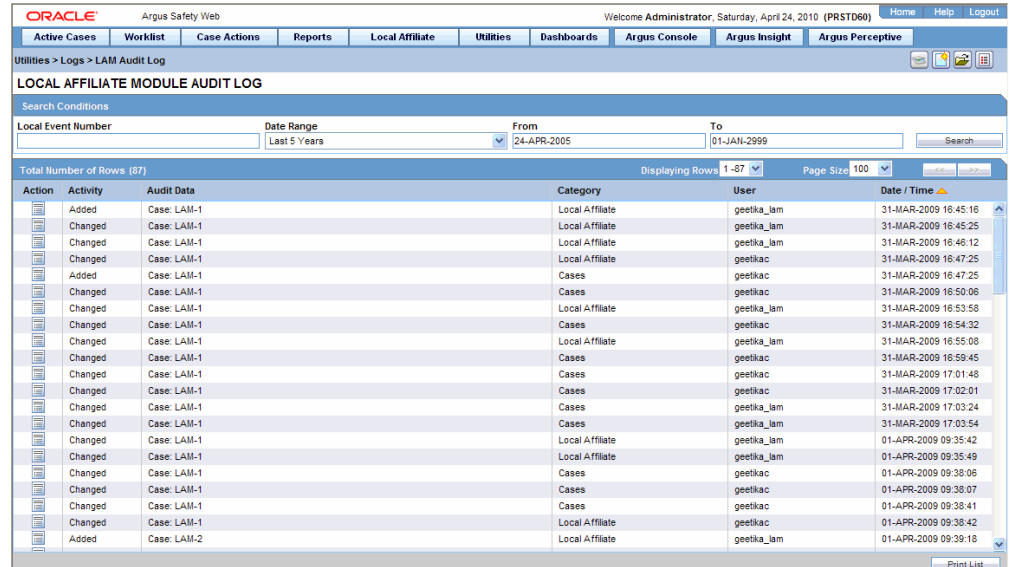

#### **To View the Affiliate Audit Log**

- **1.** Go to Utilities > Logs > LAM Audit Log to open the LAM Audit Log.
- **2.** The following table lists and describes the fields in the LAM Audit Log.

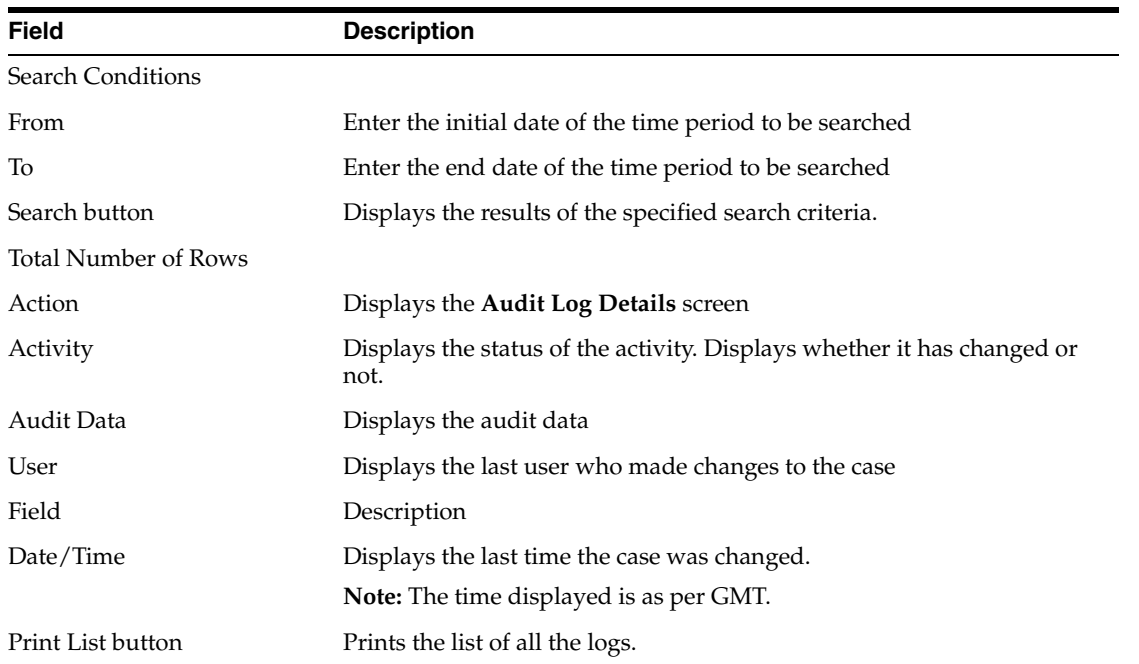

# **Searching the Audit Log**

Use the following procedure to search the **Audit Log**.

# **To search the audit log:**

- **1.** Enter a date range for which the audit log is to be viewed. A date range can also be selected from the **Range** list.
- **2.** Click **Search**.
- **3.** A list of LAM Audit Log items matchin`g the search criteria appears in **Total Number of Rows**.
- **4.** Click the **Action** icon displayed against each search result in **Total Number of Rows** to open the **Audit Log Details** screen.

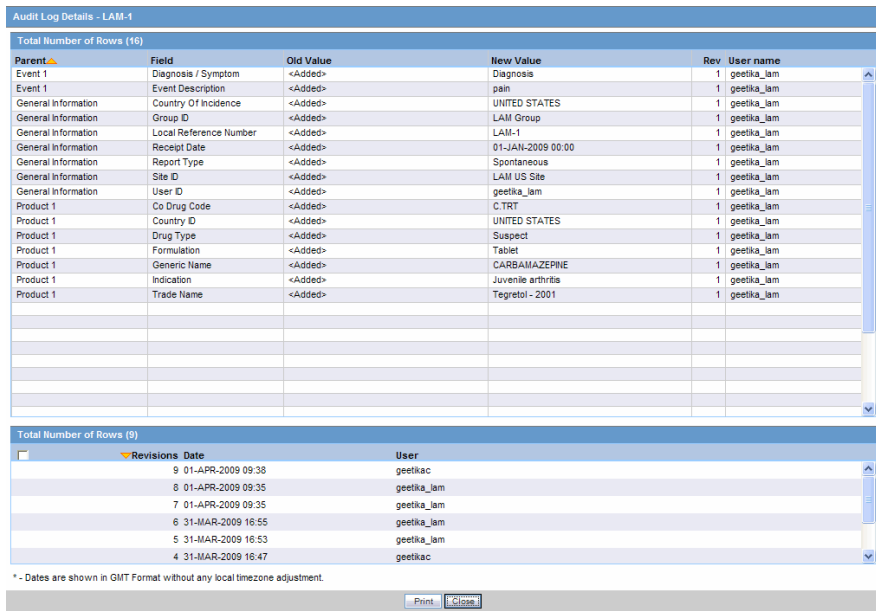

**Note:** The lower half of the **Audit Log Details** screen displays the list of all the revisions made in the case.

The following table lists and describes the fields on the **Audit Log Details** screen.

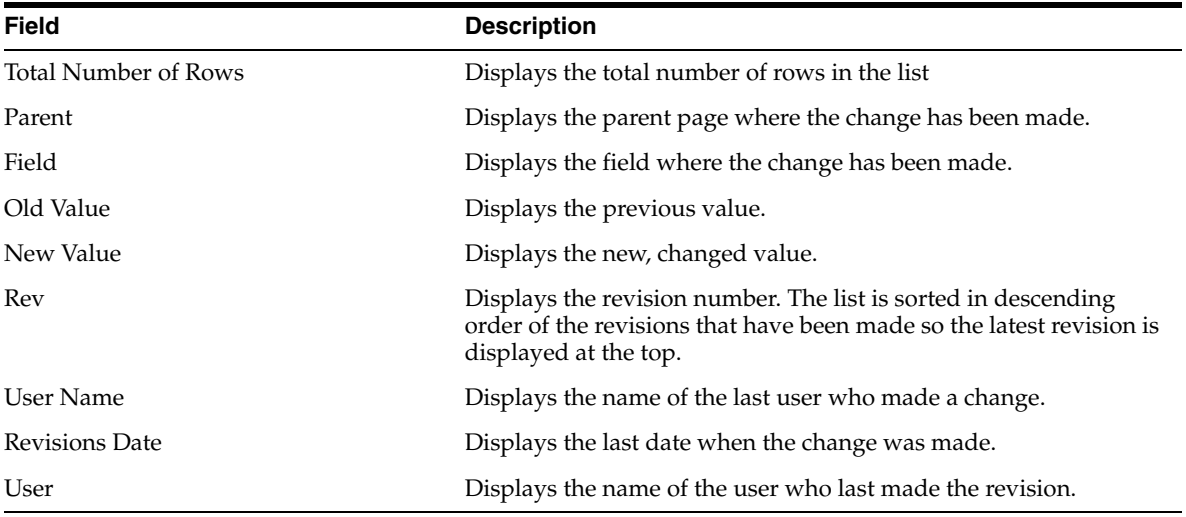

**5.** Click a row displaying a revision.

**6.** The system displays the details in the upper half of the screen.

**Tip:** Multiple selections can be made to view the details of revisions.

# **Glossary**

#### **Clinical Trial**

A research study. The most commonly performed clinical trials evaluate new drugs, medical devices, biologics, or other interventions on patients in strictly scientifically controlled settings, and are required for regulatory authority approval of new therapies.

#### **Electronic Document**

A document that is stored on the computer, instead of printed on paper.

#### **Encode**

To convert data by the use of a code in such a manner that reconversion to the original form is possible.

#### **Field Description**

Information that describes the characteristics of data in a field.

#### **Field Format**

A format in which the output consists of structured field introducers and variable data rather than output in line format.

# **Filter**

A device or program that separates data, signals, or material in accordance with specified criteria.

#### **Home Page**

The top-level Web page of a portal. Sometimes used as a synonym for default portal page.

# **Lower Level Term**

The MedDRA dictionary is organized by System Organ Class (SOC), divided into High-Level Group Terms (HLGT), High-Level Terms (HLT), Preferred Terms (PT) and finally into Lower-Level Terms (LLT). The Current MedDRA version is 9.0 (March 2006).

# **MedDRA**

A clinically validated international medical terminology used by regulatory authorities and the regulated biopharmaceutical industry throughout the entire regulatory process, from pre-marketing to post-marketing activities, and for data entry, retrieval, evaluation, and presentation. In addition, it is the adverse event classification dictionary endorsed by the ICH (International Conference on Harmonization).

MedDRA is used in the US, European Union, and Japan. Its use is currently mandated in Europe and Japan for safety reporting.

### **Portable Document Format**

Portable Document Format (PDF) is a file format proprietary to Adobe Systems for representing two-dimensional documents in a device independent and resolution independent fixed-layout document format.

# **Report**

A formatted presentation of information relating to a model or to process simulation results. Reports can be viewed online, printed, or exported to a variety of file formats. Data that has been selected and extracted according to the reporting tool, the type of report desired, and formatting criteria

# **Rich Text Format (RTF)**

A document file format developed by Microsoft for cross-platform document interchange.

# **Text**

A broad term for something that contains words to express something

# **Universal Resource Locator**

In addition to identifying a resource, URLs provide a means of locating the resource by describing its primary access mechanism (e.g., its network 'location').

# **Web Browser**

A client program that initiates requests to a Web server and displays the information that the server returns.

# **Web Page**

Any document that can be accessed by a URL on the World Wide Web

# **Web Server**

A software program that is capable of servicing Hypertext Transfer Protocol (HTTP) requests.

# **Web Site**

A related collection of files available on the Web that is managed by a single entity (an organization or an individual) and contains information in hypertext for its users. A Web site often includes hypertext links to other Web sites.